# **BLOCKS**

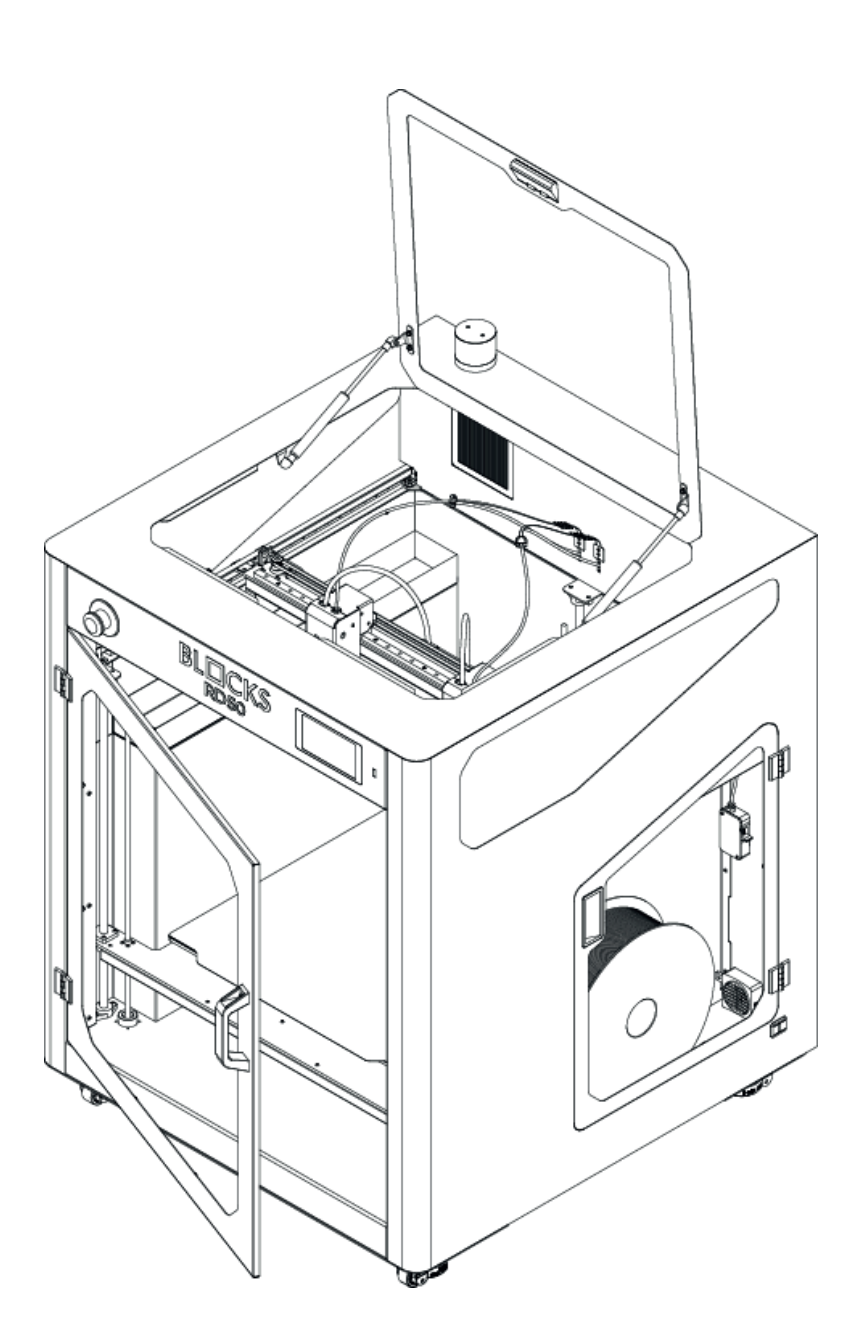

## **RD50 User Manual** Manual do Utilizador

### **English Português 2 - 34 38 - 71**

### **Contents**

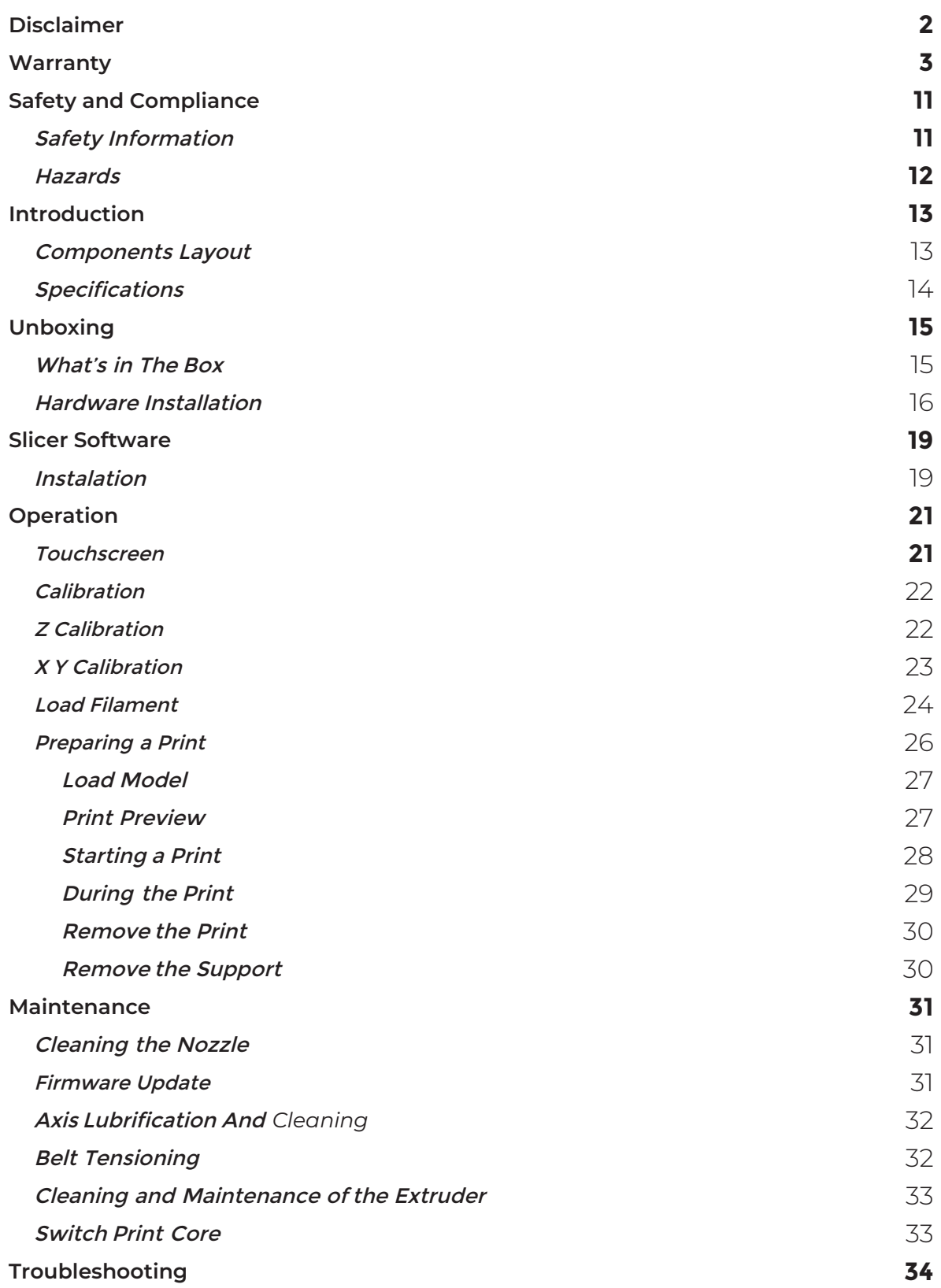

## <span id="page-3-0"></span>Disclaimer

This user manual describes safety steps mandatory to safe experience with Blocks 3D printers, please read and understand all of the contents of this user manual. The lack of attention or understanding of the manual may lead to personal in-juries, inferior performance or damage to the Blocks 3D printers. Be aware that Blocks 3D printers have moving parts that can cause jams and heating sources that can cause burns. Always make sure that anyone who uses the printer knows and understands the contents of the manual to have a safe experience and best performance of the printers.

The conditions or methods used for assembling, handling, storage, use or disposal of the device are beyond our control and may be beyond our knowledge. For this and other reasons, we do not assume responsibility and expressly disclaim liability for loss, injuries, damage, or expense arising out of or in any way connected with the assembly, handling, storage, use or disposal of the product.

The information in this document was obtained from sources which we believe are reliable. However, the information is provided without any warranty, express or implied, regarding its correctness.

This equipmenthas been tested and found to comply with the standards regarding the CE marking, the collection of electrical and eletronic equipment waste and the collection of recyclable packaging.

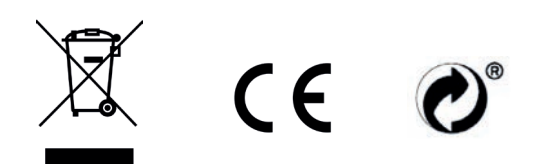

## <span id="page-4-0"></span> $72$  Warranty

The manufacturer's (BLOCKS) warranty (herein referred to as the "Warranty") is provided by Dualtech LDA (herein referred to as BLOCKS) for the Purchaser (herein referred to as the "User") of the 3D printer RD50 (herein referred to as the "Product"). This warranty card provided with the product is subject to the following terms and conditions. Ser-vice under this warranty is provided by BLOCKS and / or Authorized

### **1. Warranty Period of the Product**

BLOCKS is obliged to guarantee to the consumer that the equipment delivered is in conformity with the contract of purchase and sale for a period of three years for the individual customer and one year for the corporate client from the date when the product was first purchased by the end customer. In the event of replacement of the equipment, the replacement equipment shall have a warranty period of three years for the individual customer and one year for the corporate client from the date of delivery. For more information on your rights as a consumer you can consult the European Consumer Center website. **If proof of purchase is not supplied with the product, the start of the warranty period will be considered the date of manufacture of the product, registered by BLOCKS.**

### **14 day term**

The consumer has **14 days to change his mind** and cancel the order of the equipment. This applies to products purchased by telephone, fax, mail and via Internet. The 14-day period begins on the day the consumer receives the equipment. For the purposes of this, it is considered unequivocal the declaration in which the consumer communicates, in his words, the decision to terminate the contract, namely by email sent to info@blockstec.com and letter sent to Avenida Quinta Grande nº30L, Alfragide, 2610- 161 Amadora, Portugal - In this case, the consumer must, within 14 days of the date on which he has notified his decision to terminate the contract, return or deliver the equipment to BLOCKS or the dealer where he has purchased the equipment, running at their own expense the return costs. The consumer may be held liable for the depreciation of the equipment if the manipulation carried out to inspect the nature, characteristics and operation of the equipment exceeds the handling that is usually allowed in a commercial establishment.

### **Statutory Guarantees:**

**This warranty is given independently of any statutory warranty that may apply in the country of purchase and does not affect or limit such statutory warranty in any manner whatsoever.**

## **Warranty**

### **2. General**

BLOCKS warrants to the final consumer (as defined by law) that BLOCKS equipment will not be defective in material and workmanship after the date of purchase provided that it is installed and used correctly and in accordance with your instructions.. If Blocks is notified of any defects during the warranty period, BLOCKS is responsible for repairing or replacing, at its own option, equipment that has been proven to be defective. Replacement products may be new or performance equivalent to new ones. The Warranty does not cover bundled accessories, which were delivered together with the Product such as: power cables, bag, sd card, spatula, etc.

This Warranty applies only if the Product was newly manufactured on the Date of Purchase and not sold as used, refurbished or manufacturing seconds. **Please keep the original purchase invoice and this warranty card for future service request.**

This Warranty does not include failure caused by improper installation, operation, cleaning or maintenance, accident, damage, misuse, abuse, non-BLOCKS modifications to the product, any software programs, normal wear and tear or any other event, act, default or omission outside BLOCKS' control. For further details, see section 6 of this WarrantyCard.

All components that a BLOCKS Support Center repaired or replaced will be under will be warranted for the remaining duration of the original components , but not less than three months. The Repair Center may upload the latest firmware . BLOCKS will not restore or will not transfer any data or software from the original storage media (ie. SD memory card) Product. If the Product is repaired, all user generated data may be permanently deleted.

BLOCKS does not guarantee that the operation of the equipment is uninterrupted or error-free. If BLOCKS can not repair or replace within a reasonable period any equipment in accordance with the condition specified in the warranty, the customer will be entitled to a refund of the purchase price once the equipment has been returned.

In order to activate the warranty of Blocks products, the purchaser must submit a written complaint, in the form of registered letter or e-mail, describing the defect, adding any additional information he deems relevant (eg photographs, videos, etc.). ) this information should be submitted to info@blockstec.com and to the address Avenida da Quinta Grande nº30L, Alfragide, 2610-161 Amadora, Portugal - together with a copy of the commercial invoice, to be effected within the therm of 2 months from the date the fault was detected, still within the warranty period. If the equipment has been purchased from a Blocks dealer, this claim must be sent directly to the point of sale where the Blocks product was purchased, with a copy to info@blockstec.com and to the address Avenida da Quinta Grande nº30L, Alfragide, 2610-161 Amadora, Portugal.

## **DZ** warranty

In the event that the damaged equipment has been discontinued, a full or partial refund of its sale price will be made, depending on the state in which it is found, and upon return of the defective equipment.

This limited warranty does not affect the rights of consumers contained in mandatory local laws, such as Decree-Law 67/2003 of 8 April, as amended by Decree-Law 84/2008 of 21 May. For more information on your rights as a consumer you can consult the European Consumer Center's website at https://cec.consumidor.pt/.

If the Product is under Warranty, You hereby agree to transfer the ownership of replaced defective parts and such parts shall automatically become the property of BLOCKS.

### **3. Software Support**

Any software delivered with the Product is provided "as-is". BLOCKS does not guarantee uninterrupted or error-free operation of any software provided with the Product. This warranty covers the hardware of the Product. BLOCKS will provide technical support for the Product's preinstalled software only when it concerns the proper functioning of the hardware. For other problems with the software, we advise You to review the user manuals, the BLOCKS support web site and/or other online resources.

### **4. LCD LED defect policy**

Despite the highest possible standards, the intricate manufacturing of thin film transistor screen (LCD LED) may still produce slight visual imperfections. These visual imperfections do not impair the performance of Your Product. However, BLOCKS will provide the Warranty service for Your BLOCKS Product's LED LCD.

### **5. Customer responsibility**

The BLOCKS warranty is valid under the following conditions when using the product: a. Read the user manual first and use the Product only according to the user manual.

b. After finishing your work do not leave the Product connected to the power. Some electrical items are not designed to be left connected to the power supply for extended periods of time.

c. Periodically back up your data stored on the Product (ie. SD memory card).

d. Keep the original packaging. In case the Product needs to be returned for repair, original packaging provides a better protection for the Product during transportation.

e. Do not use external devices to change the characteristics of the product.

f. Do not throw the printer, do not keep it close to fire sources and prevent animals from contacts with it. This can cause failure of the device and invalidate the warranty. g. Do not leave the device unattended.

h. Do not interfere in the product beyond what is provided in instructions and hints indicated at www.blockstec.com in the dedicated Support section, as well as in the instructions and hints provided during contacts with the maintenance department. This can cause failure of the device and invalidate the warranty.

i. Please check the manual and the BLOCKS support website for troubleshooting solutions, before contacting the customer service.

## **ndota** Warranty

When contacting BLOCKS Customer Service please follow the following guidelines:

a. Before contacting BLOCKS technical support, ensure that You have the Product in front of You and that it is turned on, if feasible. Please also be ready to provide the Product's serial number, the model name and proof of purchase.

b. Technical support email can be found at http://www.blockstec.com.

c. You will be requested by BLOCKS to perform some of the Product's troubleshooting tasks or actions, which may include the following:

i. Installing updates, patches or service packs. For this it is advised to have a computer near you during the time of the call.

ii. Formatting data carrier (ie . SD memory card)

iii. Performing other reasonable activities requested by BLOCKS, which will assist in identifying or resolving the problems.

d. If the problem is not solved remotely, you will have to return the Product to an BLOCKS Repair Center (this process is called"RMA").

e. Describe the problem clearly and completely on the RMA request form.

f. Enclose a copy of this completed warranty card and a copy of Your sales invoice/ receipt detailing the purchase of Your Product. (Please note: BLOCKS reserves the right to request the original documents.) If You do not provide the requested documents for warranty validation then the manufacture date of the Product as recorded by BLOCKS will be deemed to be the start of Warranty Period.

g. Ensure that You have fully backed up all the data stored on Your Product and removed any personal, confidential, or proprietary information before any service process is started. You agree that BLOCKS may delete any data, software, or programs installed on the Product without restoring them. BLOCKS shall not be held liable for the permanent loss, damage, or misuse of your data.

h. Pack the Product in safe and stable packaging. The original packaging may be useful for this purpose. In any case, the packaging should meet the following requirements

i. Use a rigid box with flaps intact.

ii. Remove any labels, hazardous materials indicators, and other previous shipment markings on the box that are no longer applicable.

iii. Wrap all items separately.

iv. Use adequate cushioning material.

v. use strong tape designed for shipping.

vi. Do not use string or paper over-wrap.

vii. Use a single address label that has clear, complete delivery and return information.

viii. Place a duplicate address label inside the package

ix. Please do not send in anything but the Product itself unless specifically requested by BLOCKS. Please remove any accessories as well as any removable storage devices such as memory cards, discs, flash drives, from the Product. BLOCKS shall have no liability for the loss, damage or destruction of accessories or removable storage devices, unless they are caused by willful or gross negligent acts by BLOCKS.

### **6. Notification of device malfunction and Time of Service**

If a service request is necessary, End User must contact BLOCKS and the technical support team will provide the following steps for the End-User to follow in order to provide the best technical support.

## **TZ** Warranty

Time of service is normally 30 civil days counted from the receipt of the serviced Product to the shipment to the End User. However, Execution time may be extended during the holiday period, or due to the lack of components to perform the repair. The repair period may also be dependent on the customer's decision regarding servicing. Post-warranty service follows the same time table of regular service under warranty.

7. Exclusions from this limited Warranty Service

BLOCKS does not warrant uninterrupted or error-free operation of this Product. The warranty only covers technical hardware issues during the warranty period and in normal use conditions. It does not apply to software issues or customer induced damages or circumstances such as but not limited to:

1. The Product in question was purchased directly from BLOCKS or any of its resellers;

2. The Product was not sold as used, refurbished or defective;

3. The assembly, installation, use and maintenance procedures have been performed in accordance with the assembly manual and / or user manual provided with the Product and available for download at the specific page of each Blocks Product at www. blockstec.com;

4. The Product has not been tampered with, repaired and/or modified by non-authorized personnel;

5. The serial number of the Product, components or accessories has been altered, canceled or removed;

6. Obsolescence;

7. Damage(accidental or otherwise) to the Product that does not impact the Product's operation and functions, such as without limitation to rust, change in color, texture or finish, wear and tear, and gradual deterioration.

8. Damage to the Product caused by war, terrorism, fire, accident, natural disaster, intentional or accidental misuse, abuse, beglect, or improper maintenance, and use under abnormal conditions;

9. Damage to the Product caused by an external electrical fault or any accident;

10. Fraud, theft, unexplained disappearance, or willful act;

11. Unusability of or damage to the Product caused by contamination with hazardous substances, diseases, vermin, or radiation;

12. No utility or damage to the Product caused by interference in the electronic system of the Product;

13. Normal wear and tear of parts or consumable parts such as the hotend (nozzle, heatblock, thermistor, heater, heatbreak), fans, bearings, PTFE bowden tube, work platform, and fittings;

14. Inadequate maintenance of the equipment;

15. Use of parts, peripherals or modification kits that are not produced or recommended by Blocks;

16. Unauthorized modification or misuse of equipment;

17. Operation of the equipment outside the published environmental specifications for the equipment; or

18. Inadequate maintenance procedures, improper cleaning, and mechanical and chemical damage caused by removal of prints or preparation of the installation site.

## **DZ** warranty

BLOCKS is not responsible for direct, special, incidental or consequential damages resulting from any breach of warranty or condition, or under any other legal theory, including but not limited to loss of use; loss of revenue; loss of actual or anticipated profits (including loss of profits on contracts); loss of the use of money; loss of anticipated savings; loss of business; loss of opportunity; loss of goodwill; loss of reputation; loss of, damage to or corruption of data; or any indirect or consequential loss or damage whatsoever caused including the replacement of equipment and property, any costs of recovering or reproducing any data stored on or used with the Product.

TO THE EXTENT PERMITTED BY LOCAL LAW, THE ABOVE WARRANTIES ARE EXCLU-SIVE, AND NO OTHER WARRANTIES, WHETHER WRITTEN OR ORAL, ARE EXPRESSED OR IMPLIED. BLOCKS SPECIFICALLY DISCLAIMS ANY WARRANTY OR CONDITION OF MERCHANTABILITY, SATISFACTORY QUALITY AND FITNESS FOR A PURPOSES WHICH ARE IMPLIED.

Certain countries / regions, states, or provinces do not allow limitations on how long an implied warranty lasts, and the above limitations or exclusions may not apply to you. This warranty gives you specific legal rights, and you may be subject to other rights which vary from country/region to country/region, state to state, or province to province.

The BLOCKS warranty is valid in all countries/regions or locations in which BLOCKS supports this equipment and in which it has been marketed. The level of warranty service you receive may vary by local standards. BLOCKS will not change the form, suitability or function of the equipment to make it operational in a country/region for which it has never been intended to function for legal or regulatory reasons. In any case, BLOCKS liability is limited to the value of the commercial invoice associated with the purchase of the equipment.

THE WARRANTY TERMS CONTAINED IN THIS STATEMENT, EXCEPT TO THE MAXIMUM EXTENT PERMITTED BY LAW, DO NOT EXCLUDE, RESTRICT OR MODIFY THE MANDA-TORY LEGAL RIGHTS APPLICABLE TO THE SALE OF THIS EQUIPMENT. THE TERMS OF THE WARRANTY COMPLY WITH THE MANDATORY LEGAL RIGHTS.

In addition to the manufacturer's warranty provided by Blocks, you may also bene fit from other legal rights under the local law in force under the respective purchase agreement. This warranty shall not constitute any additional costs to the consumer.

The foregoing limitation shall not apply to death or personal injury claims, or any statutory liability for intentional and gross negligent acts and/or omissions by BLOCKS. Some jurisdictions do not allow the exclusion or limitation of incidental or consequential damages; to the extent such jurisdiction is governing this Warranty the above limitations do not apply to You.

## $\overline{\mathscr{L}}$  Warranty

### **8. Privacy**

You agree and understand that it is necessary for BLOCKS to collect, transfer, and process personal data in order to facilitate the requested service; and that for this purpose Your data may be transferred to and processed in any country where BLOCKS or its af filiated companies maintains offices, which include countries outside of the European Union, the mandatory laws of which do not guarantee a data protection level equivalent to the laws of EU member states. However, BLOCKS will use and protect Your personal data at any time and in any country subject to the BLOCKS Privacy Policy.

### **9. Out-of-Warranty cases**

Returning the Product to the BLOCKS Repair Center or any of the Authorized Repairing Centers during the warranty period does not automatically mean that it will be repaired free of charge. Upon receiving Your Product, BLOCKS reserves the right to check the validity of Your Warranty and Your request for Warranty service.

If the Warranty Period has lapsed or if any of the exclusions in clause 6 and 7 apply, Your request will be deemed Out of Warranty. If Your service request is Out of Warranty, a Service Charge List with an offer for repair will be provided to You, which You may accept or reject. If You accept the repair we will provide You with an invoice for the repair labor, spare parts and other costs stated in the Service Charge List. The invoice must be paid according to the payment date contained in the document. Repairs will be made after payment of the invoice.

To the extent permitted by law, BLOCKS may charge You a diagnostic fee (including transportation costs if any) if Your service request is Out of Warranty and you refuse the repair offer; or if Your Product does not require service.

### **10. Abandoned Property**

After Your Product has been repaired, or If You do not agree to the repair offer, BLOCKS will return your Product via the agreed RMA method. If You do not pick up Your Product, or if delivery is not possible at the address provided by You, BLOCKS will send You a notice at the address You provided when requesting the service.

If You still failed to pick up the Product within a period of 90 days from sending the notice, BLOCKS reserves the right to claim damages from you, including the cost of storage; to dispose of the product in accordance with the applicable laws and regulations; and any statutory right of lien for unpaid charges.

## $\angle$  Warranty

### 11. International Warranty and Support

This Warranty applies in any country that is part of the European Union. Additionally this Warranty entitles You during the Warranty Period to international BLOCKS warranty service in Europe, with the following additional restrictions:

1. Some service and/or spare parts may not be available in all countries.

2. Some countries may have fees and restrictions that apply at the time of service.

**BLOCKS contact details** This warranty is provided by: **DUALTECH LDA** Rua Dona Estefania n92 4DTO, Lisboa 1000-158 Lisboa, PORTUGAL

## <span id="page-12-0"></span>**O3.1 Safety information**

- Blocks 3D printers generate high temperatures and have hot moving parts that can cause injury. Never reach inside Blocks 3D printer while they are in operation. Always control the printer with the touchscreen at the front or the power switch at the back.
- Do not change or adjust any parts of the products unless the change or adjustment is authorized by the manufacturer
- Do not store items inside de printer
- Blocks 3D products are not intended for use by persons with reduced physical and/ or mental capabilities, or lack of experience and knowledge, unless they are supervised or have been given instructions concerning the use of the appliance by a person responsible for their safety
- Children should be under constant supervision when using Blocks products.

## 03.2 Hazards

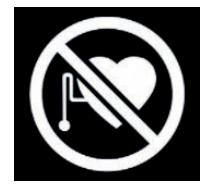

#### **Pacemaker**

Magnets and other devices can interfere with the operation of pacemakers and implantable cardioverter defibrillators (ICDs).

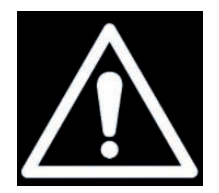

### **Warning**

Always unplug the product before performing maintenance or modi fications. Always allow the product to cool down for 30 minutes before **performing maintenance or modifications.** 

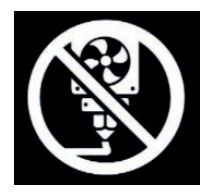

### **Printable surface**

Do not print directly on this surface. Surface is not designed for material deposition. Can cause damage to the printing surface, short circuit and permanent damage to the main board of the printer.

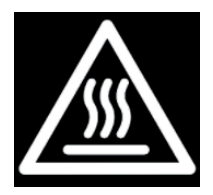

### **Hot Surface**

There is a potential risk of burns: the print core of the printer can reach temperatures above 200 °C, while the heated bed can reach temperatures above 100 °C. Do not touch either of these parts with your bare hands

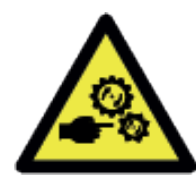

#### **Contusions**

Moving parts in the machine can cause jams. Do not operate inside the machine while the printer is running.

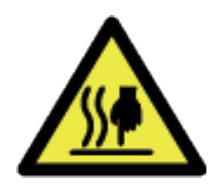

#### **Hot Surface**

There is a potential risk o wdhe heated bed can reach temper-atures above 100 °C. Do not touch either of these parts with your bare hands.

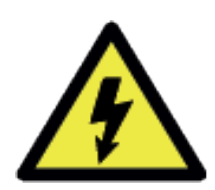

### **Electrical Hazard**

There is a potential risk of electrical shock in the machine, disconnect all power sources before servicing.

#### **Warning**

3D printing thermoplastics may result in the release of ultrafine particles (UFPs) and volatile organic compounds (VOCs) depending on the thermoplastic used and settings of the 3D printer.

## <span id="page-14-0"></span>04.1 Components layout

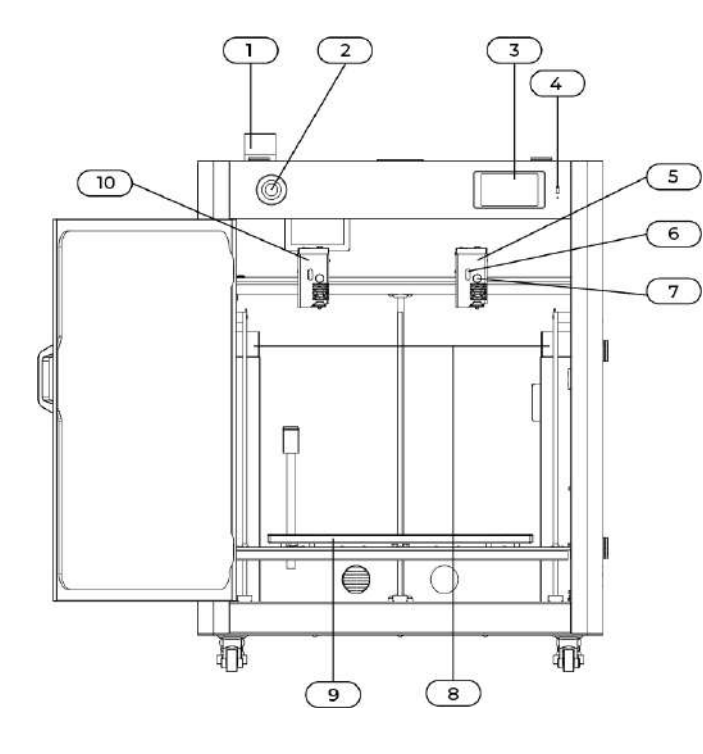

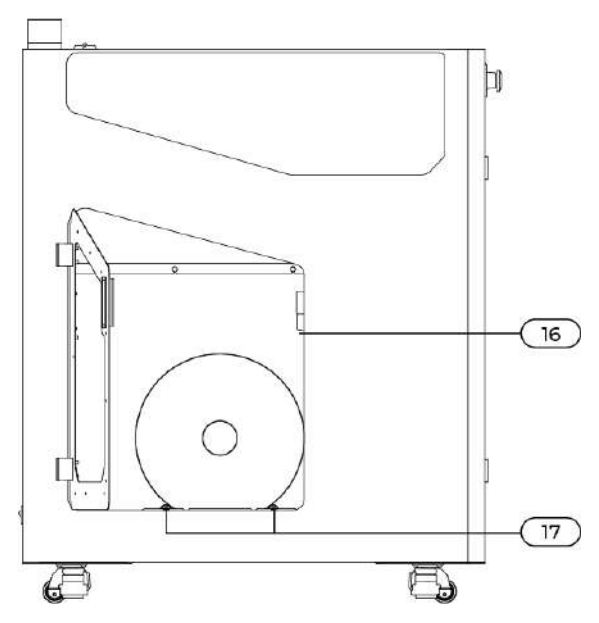

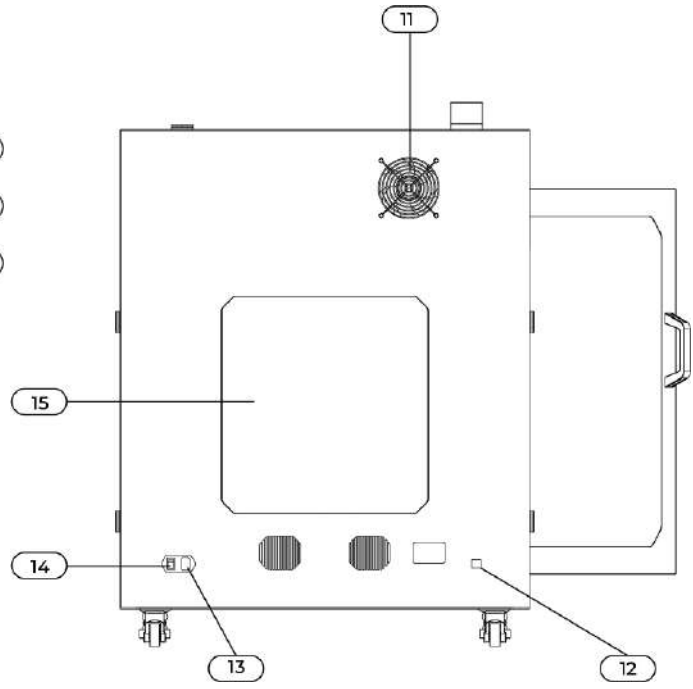

- Operative Status LED 1.
- $2.$ **Emergency Button**
- 3. Touchscreen
- 4. **USB Port**
- Print Head n° 2 5.
- 6. Status LED
- 7. Print Core Knob
- 8. Purge Buckets
- 9. **Build Plate**
- 10. Print Head n°1
- 11. **HEPA Filter**
- $12.$ **Ethernet Socket**
- $13.$ Power Socket
- 14. Power Button
- 15. Eletronic acess Frame
- 16. Filament Feeder
- 17. Spool Holders

## <span id="page-15-0"></span>04**Introduction**

## 04.2 Specifications

### **Properties**

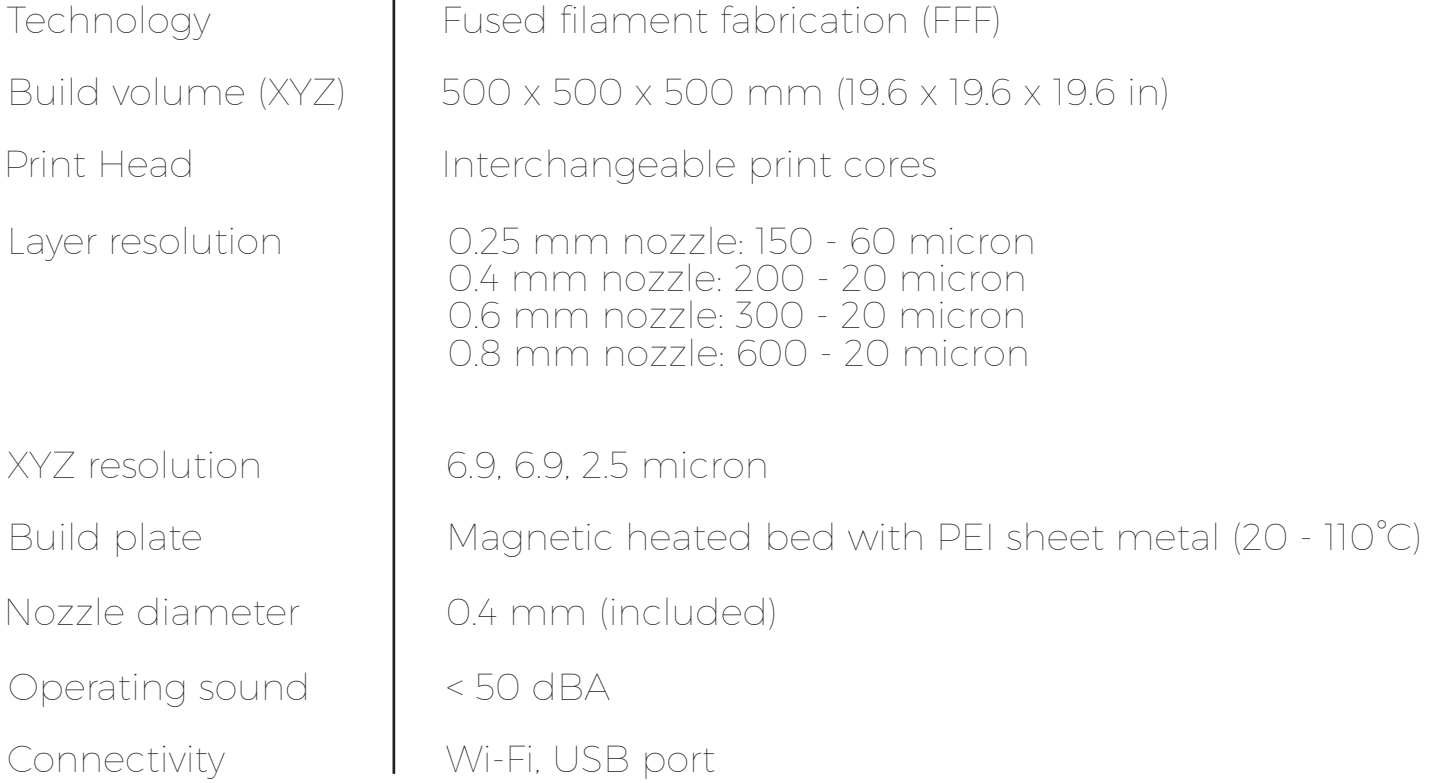

### **Physical dimensions**

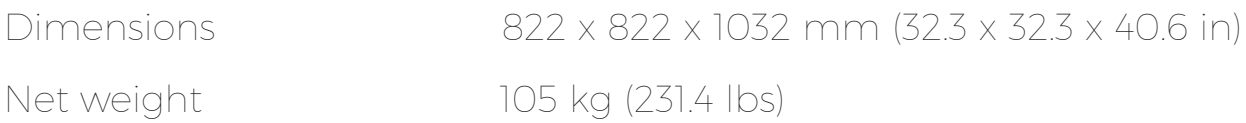

### **Electrical requirements**

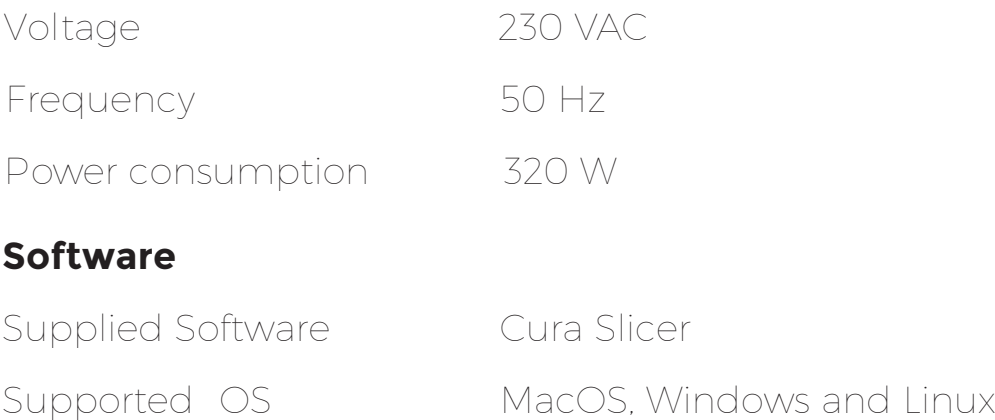

### <span id="page-16-0"></span>What's in the box

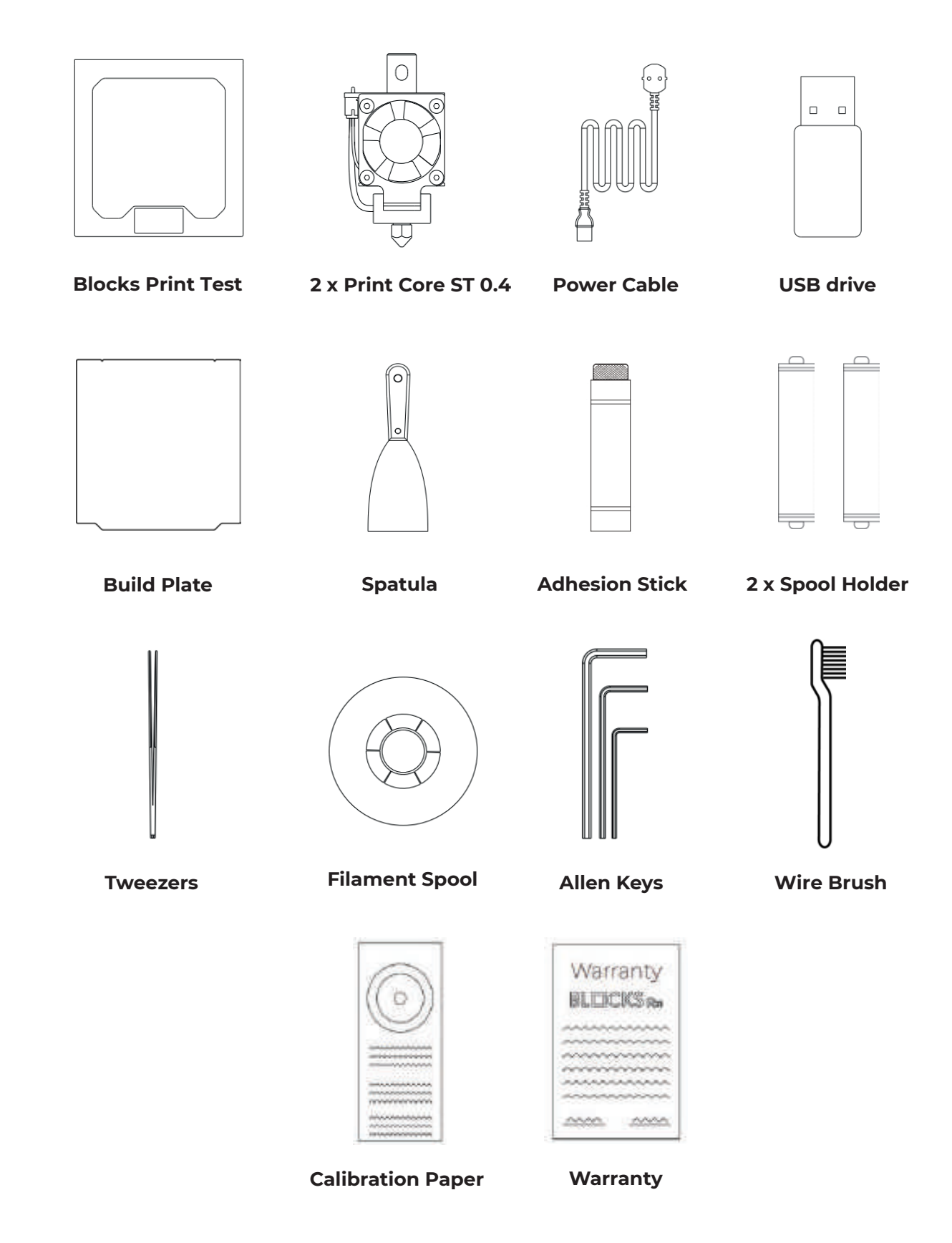

## <span id="page-17-0"></span>05.2 **Hardware installation**

1. Place the lexible build plate on the heated bed and make sure the two slots are cor rectly placed as shown in the picture below

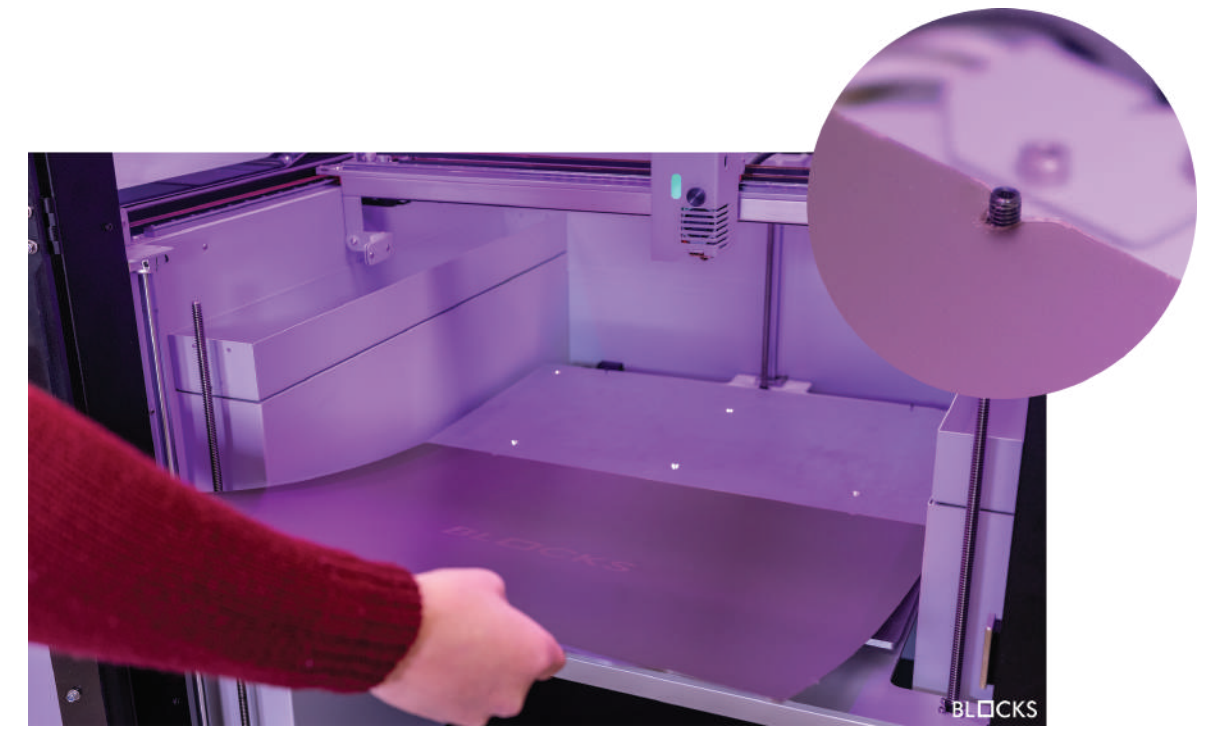

**2.** Assemble and install the spool holder

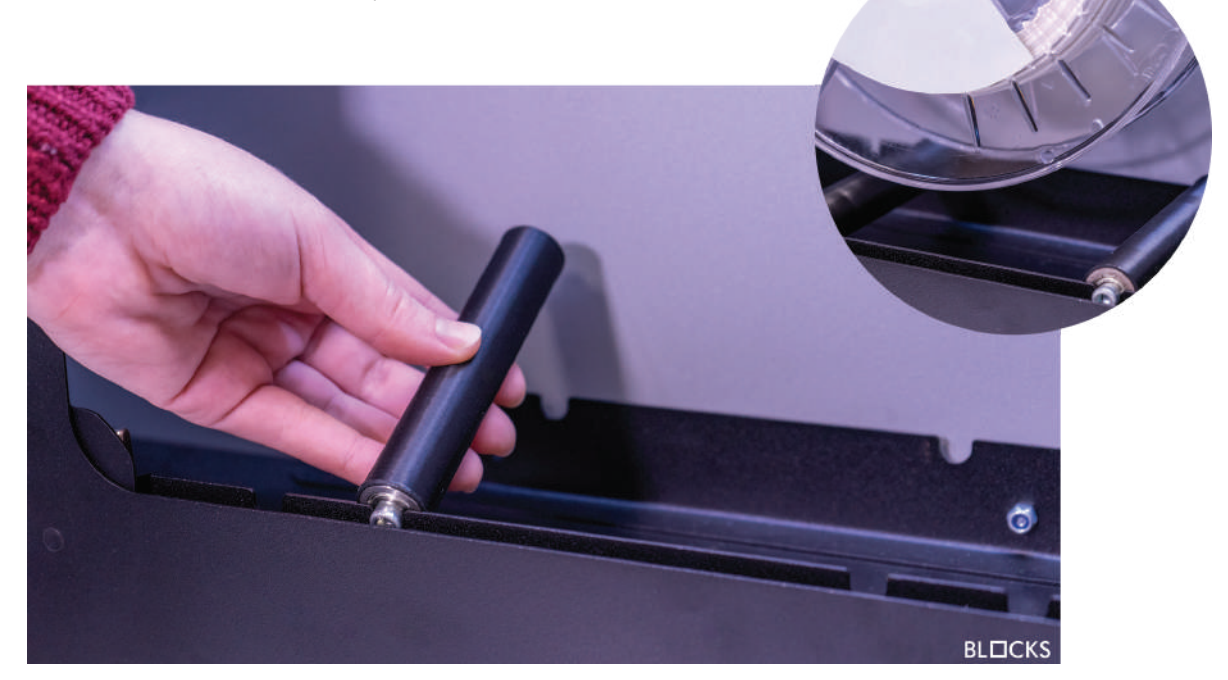

## 05 **Unboxing**

**3.** Place the filament spool on the spool holder

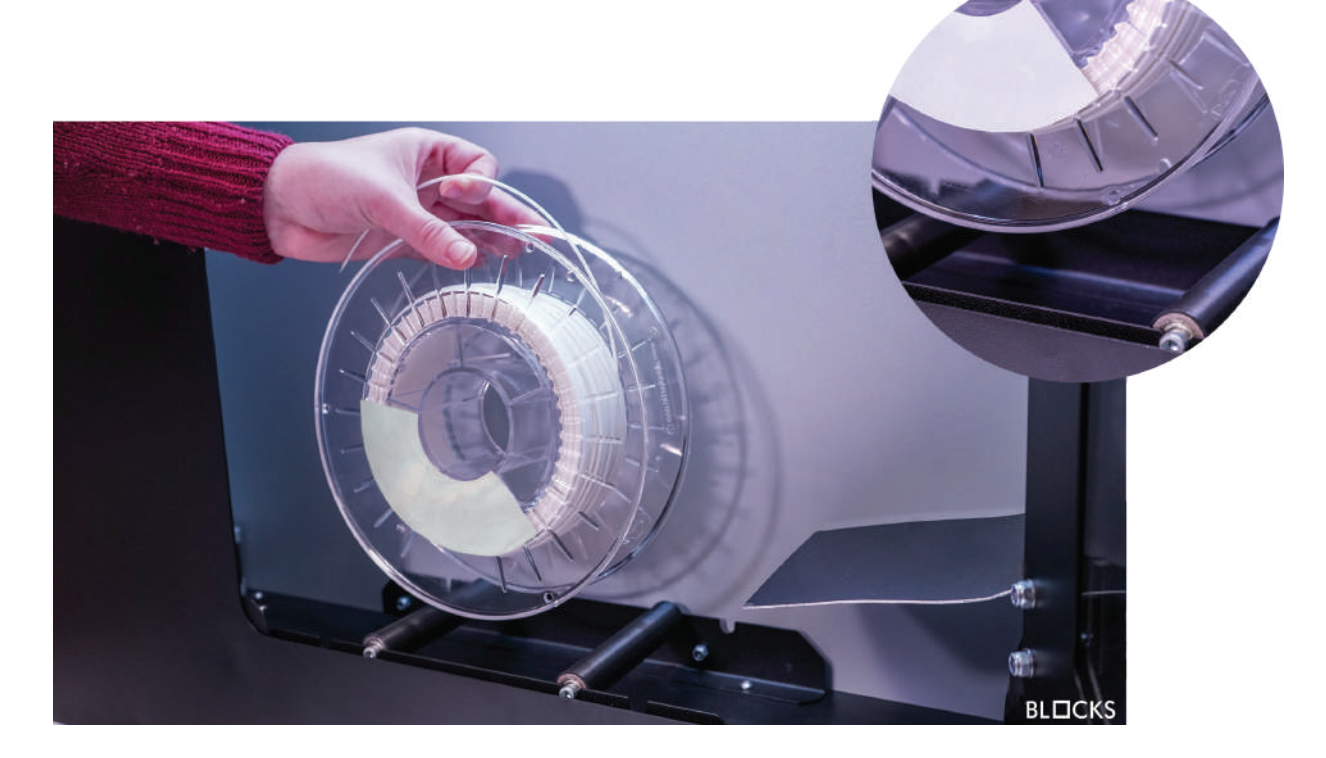

**4.** Connect the power cable and turn on the machine

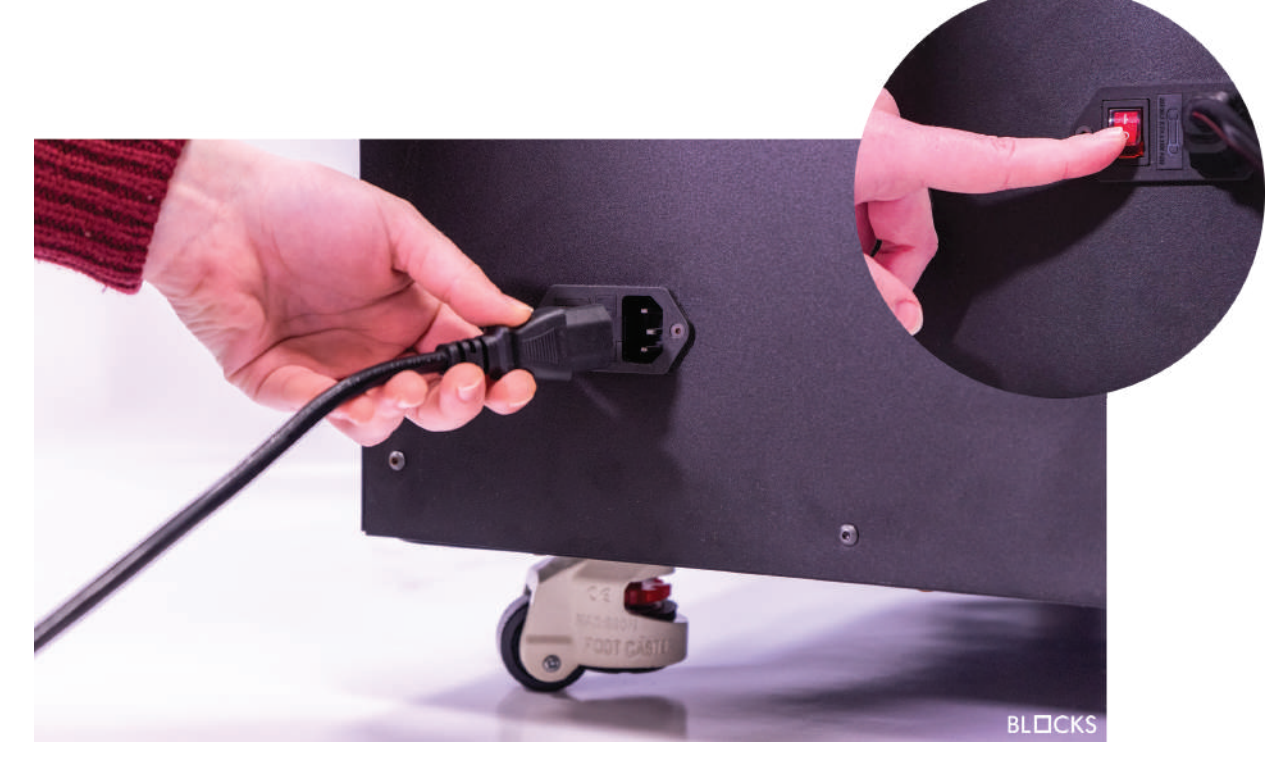

**6.** Insert the Print Core and screw the knob. Make sure that the print head LED turns to green.

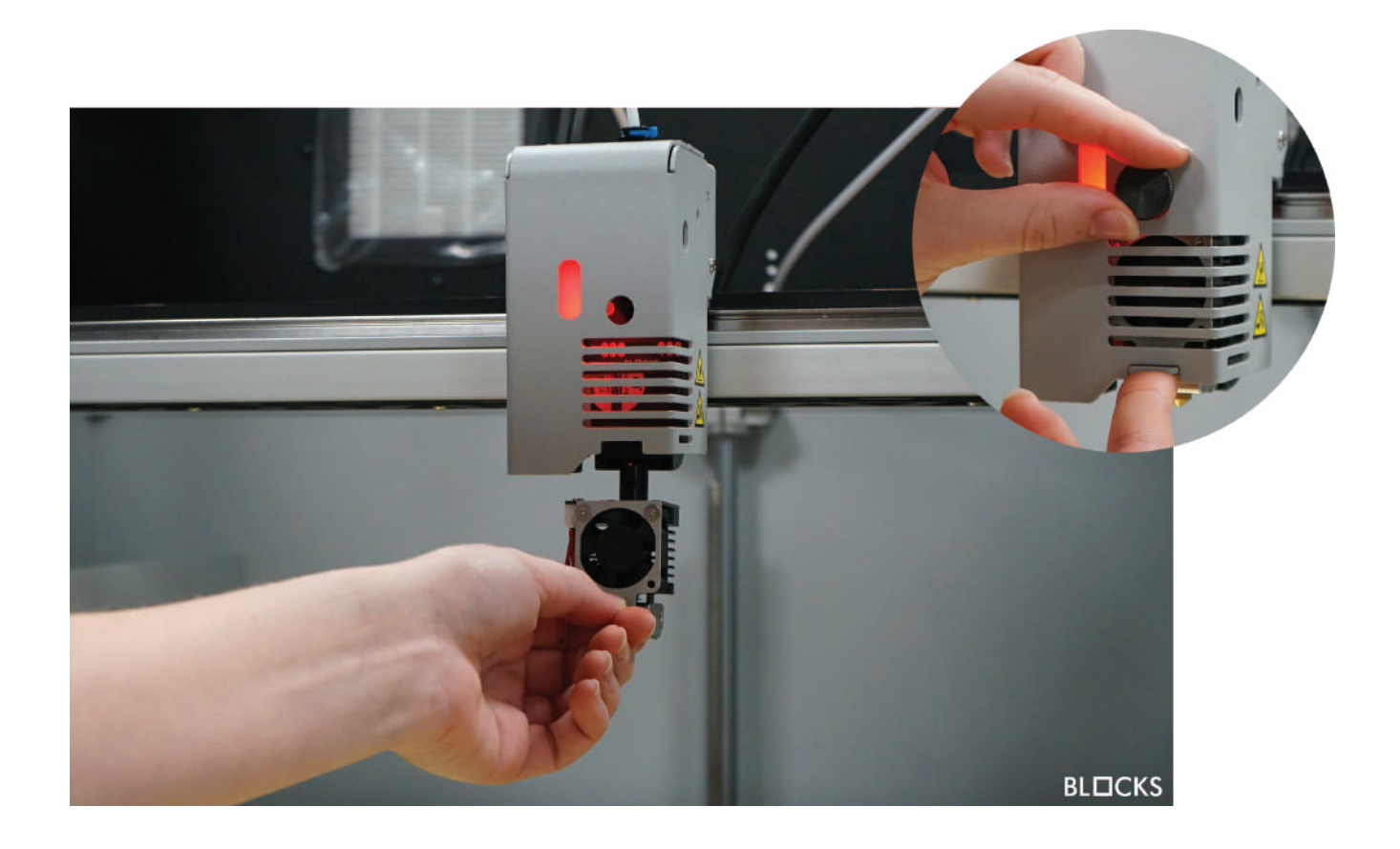

## <span id="page-20-0"></span>06 **Slicer Software**

## 06.1 **Instalation**

### 06.1.1 **Note: Software installation is transversal to all systems operative. It is recommended to use Ultimaker Cura 5.3.1 version and recent. Installation of these versions is faster.**

**1.** Install ultimaker cura 5.3.1 on your PC. To do so, just go to the Ultimaker Cura website (https://ultimaker.com/software/ultimaker-cura) and click on "Download for free". After clicking on download, just choose your operating system, in this case it will be Wind ows

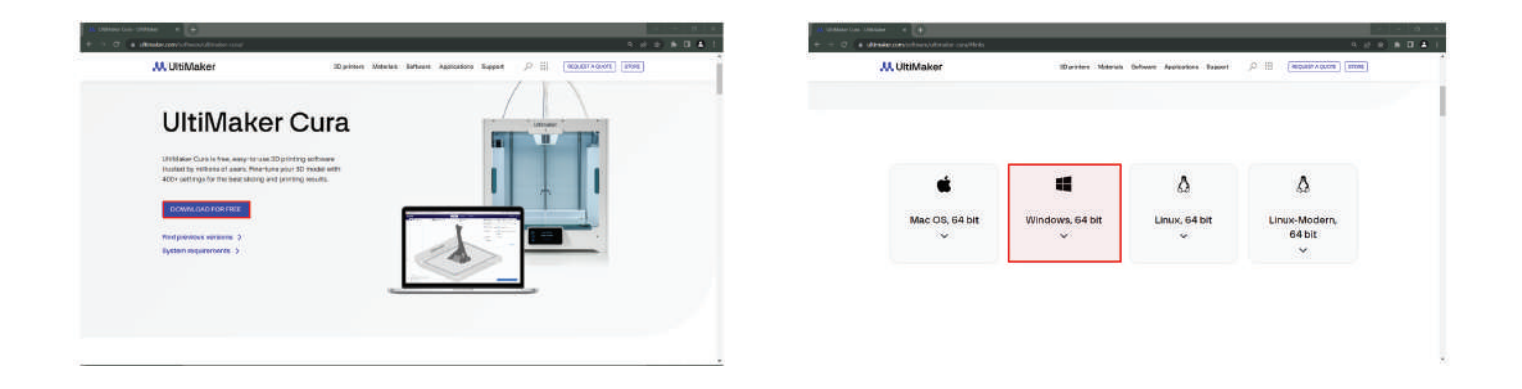

**2.** When the download is complete, you can open the setup file.

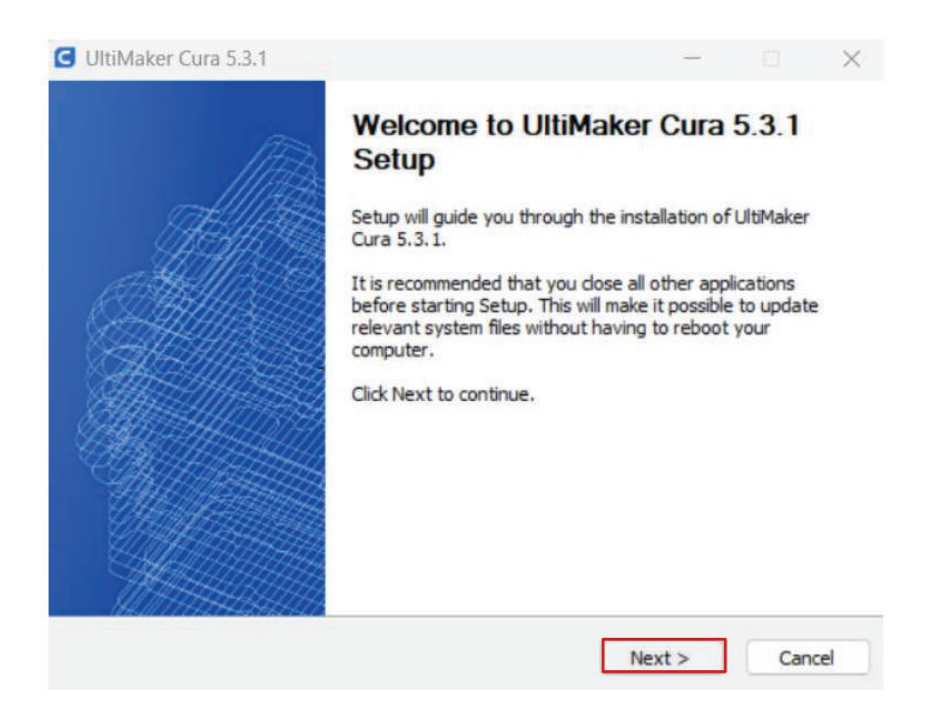

**3.** We recommend that you leave the configuratios defaults, just click "Next" in all the steps.

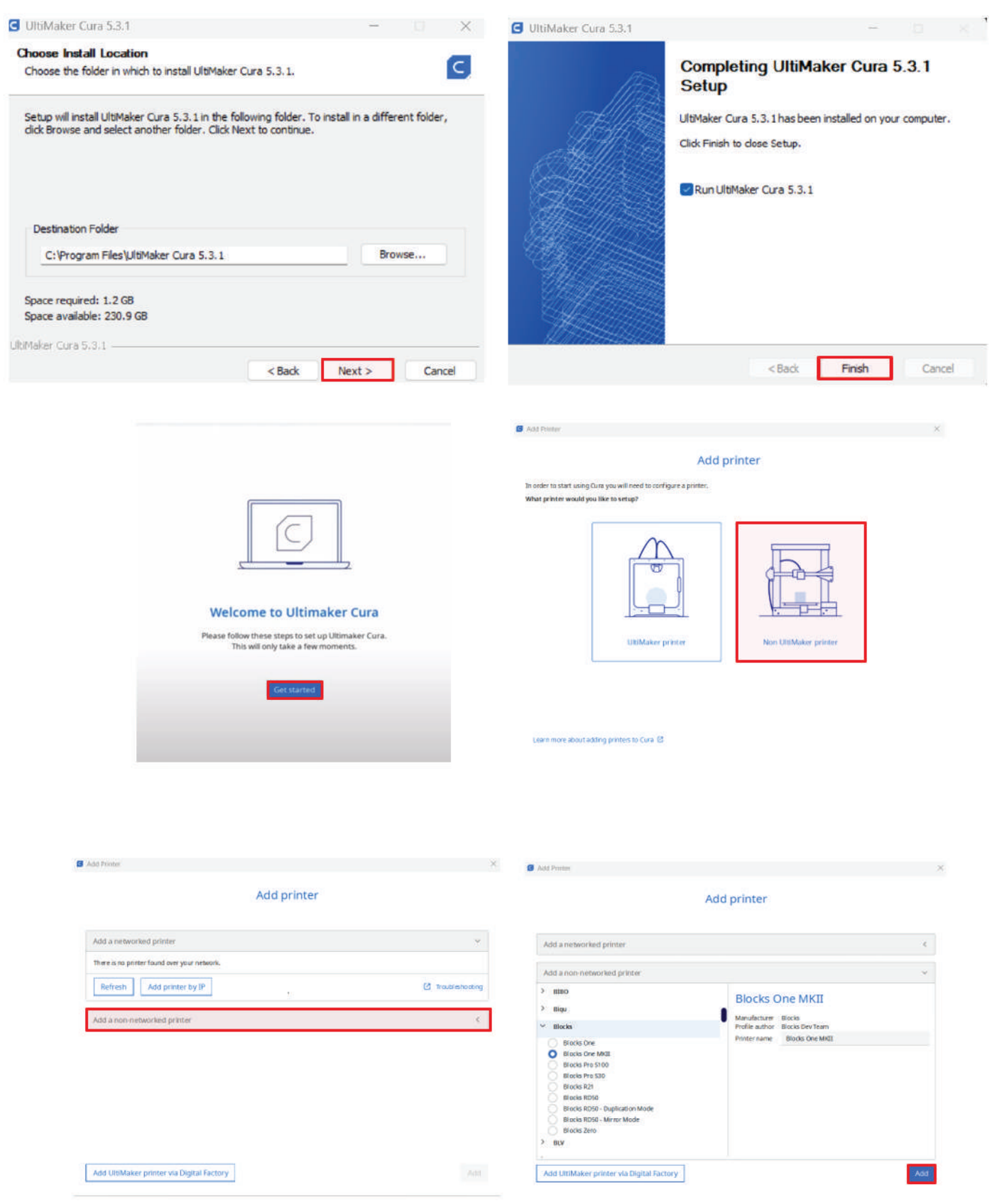

## <span id="page-22-0"></span> ${\mathsf 07}$  Operation

Begin by connecting the power supply supplied with the equipment into the power plug and into the wall outlet. Then turn the printer on by clicking the switch on the back of the machine.

## 07.1 Touchscreen

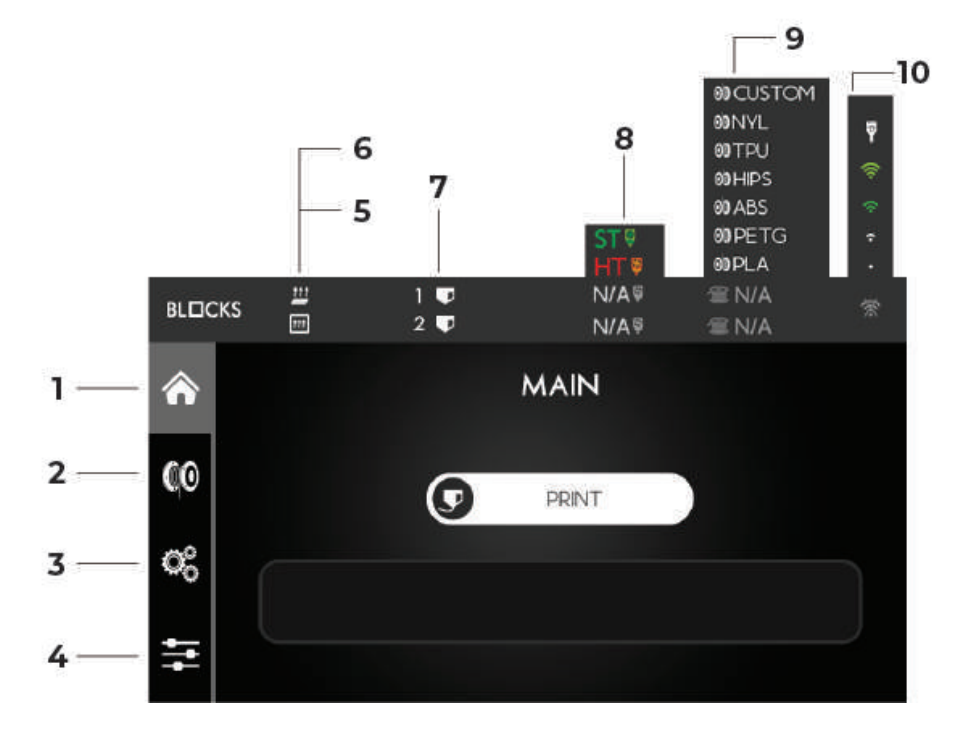

**1. Main -** From here you can start a print from a USB drive or view the progress of the print while printing

2. Filament Option - This option allows you to manage the material by loading or unloading it

3. Control Option - Consists of 5 submenus responsible for the calibration, motion, temperature control and maintenance of the machine

- 4. Utilities Option From here you can:
	- 4a. Change the language

4b. Customize the LEDs color according to your preference

4c. Execute the Self-Check procedure in order to detect malfunctions

4d. Access information about the machine such as latest firmware update

4e. Total operation time among others

4f. Execute factory reset

- **5. Chamber Temperature Current/Target**
- **6. Bed Temperature Current/Target**
- **7. Nozzle 1 and 2 Current/Taret**
- 8. Print Core type and Nozzle Diameter
- **9. Filament Type**
- 10. Wi-Fi Signal

## <span id="page-23-0"></span>07.2 Calibration

Plate calibration and leveling is one of the most important processes in 3D printing. By making sure the plate is leveled, you are ensuring that the entire surface of the plat-form is at the ideal nozzle distance.

We advise the operator to regularly level the plate. This is crucial for the first layer of the printed object to have an optimal adhesion to the printing plate and to ensure the printing is successful

### Warning

It is mandatory to follow this process in the same order as shown here.

### 07.3 z Calibration

- 1. Tap the Control option on the left menu of the screen.
- 2. Tap the Bed Leveling option.
- 3. Wait while the Bed Temperature increases to the predefined temperature. We calibrate the bed using a printing temperature because it reduces the deviation error.
- 4. Select Z offset calibration. In case of having some filament loaded the machine will unload it automatically.
- 5. A message will appear asking are clean. If the nozzles appear to have residues that can affect its distance to the plate select the option "No" to properly clean the nozzle from all residues with the included metallic brush and tap the screen. Otherwise select "Yes"
- 6. The second tool head will move to the front of the plate. Unscrew the right print core knob and get sure that the print core is totally inserted and tap the screen.
- 7. The machine will assure that the plate is leveled.
- 8. The left print core will move to the center of the plate. Put a thin paper sheet between the nozzle and build plate.
- 9. Select the step value and then by pressing the up and down arrows, adjust the distance of the plate to the nozzle until you feel a light pressure on the sheet. Keep the sheet in the same place. Then save the value.
- **10.** Once the second tool head parks close to the first one unscrew its knob and pull the print core until it touches the paper and screw the knob again, then tap the screen.

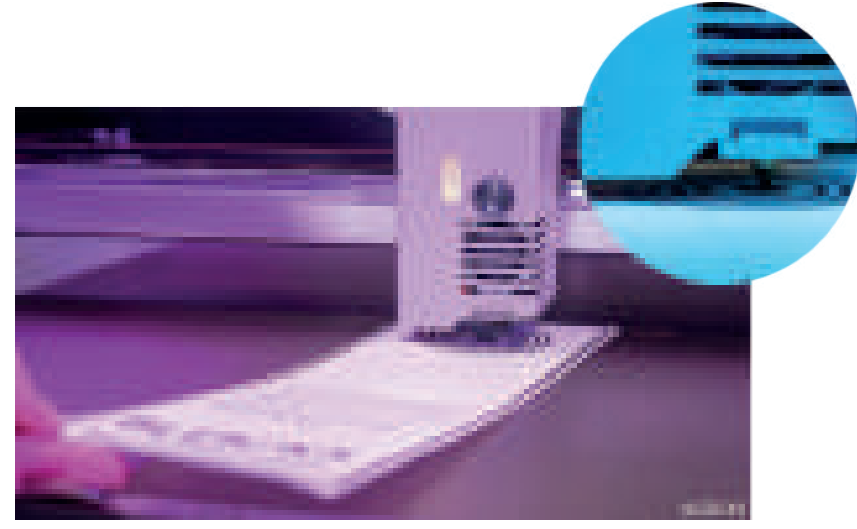

## <span id="page-24-0"></span>07.4 XY Calibration

- 1. In the Control menu select nozzle calibration
- 2. Select XY calibration. In case of not having filament in one or both tool heads, the machine will warn that both need to be loaded. Tap the screen to continue or go back.
- 3. If needed, the machine will ask the user which filaments will be loaded in the respective unloaded tool heads and load them. The plate will begin heating.
- 4. When its heating is complete, the machine will assure the plate is leveled.
- 5. A calibration print will be printed to adjust XY offsets with a range of 10mm.
- 6. In the screen, select the vertical and horizontal lines that best match according to the print to adjust the X and Y axes respectively.
- 7. The same print will be printed with a range of Imm of offset instead. Repeat the selection of the best matching lines.

Note: you can adjust the X, Y and Z offset manually in the menu **Nozzle** calibration.

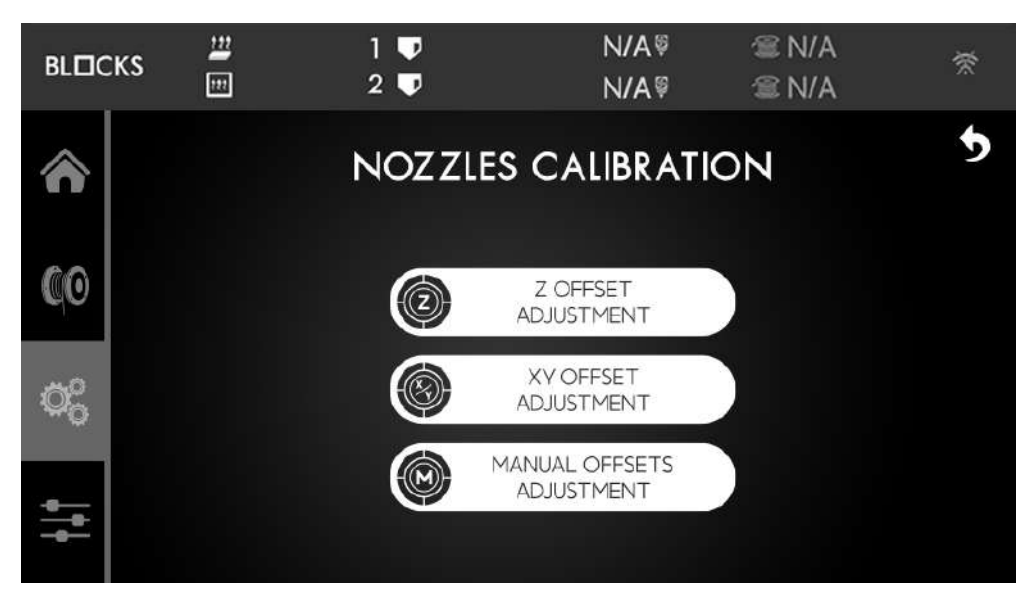

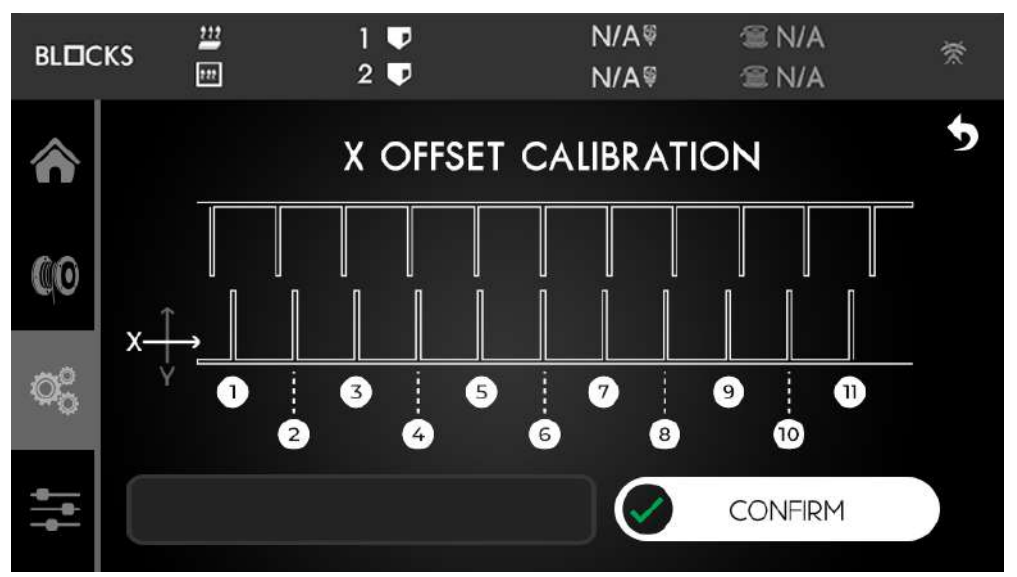

## <span id="page-25-0"></span>07 **Operation**

## 07.5 **Load Filament**

- **1.** Tap the Filament option on the left of the screen .
- **2.** Then select Load Filament option.
- **3.** Choose the type of material to be Loaded.
- **4.** Wait while the hotend reaches the set temperature.
- **5.** Once the machine starts beeping and the status LED starts blinking insert the filament into the entrance of the tube and push until you feel the filament being pushed.

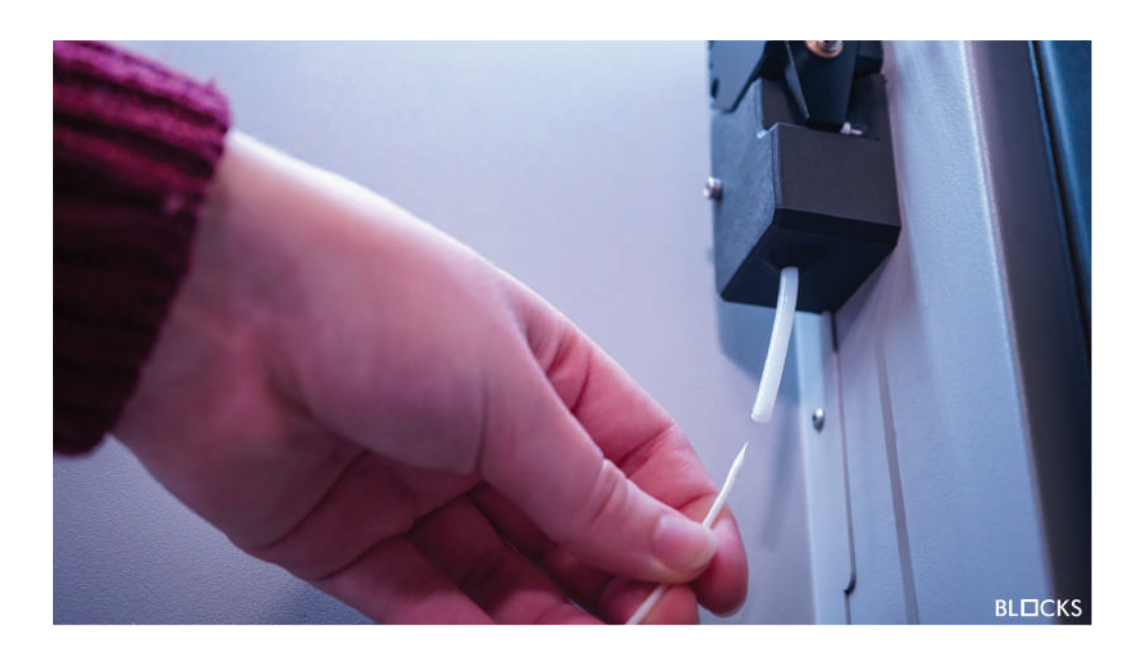

**6.** After the filament begins to exit through the nozzle, the machine starts to beep again, the operator may choose to terminate the process or wait for the machine to do it. Waiting for the machine to purge the material is good when changing colours in order to guarantee that the colour of the new filament is even.

#### **Note**

If you are using **flexible filament,** disconnect the PTFE tube from the print head, insert the **flexible** into the entrance of the tube at the right side of the printer and push until it reaches the other end of the tube. At this point tap the load procedure and once the machine starts beeping directly insert the **flexible** in the print head and reconnect the PTFE tube at the end of the procedure.

## $\sqrt{ }$  Operation

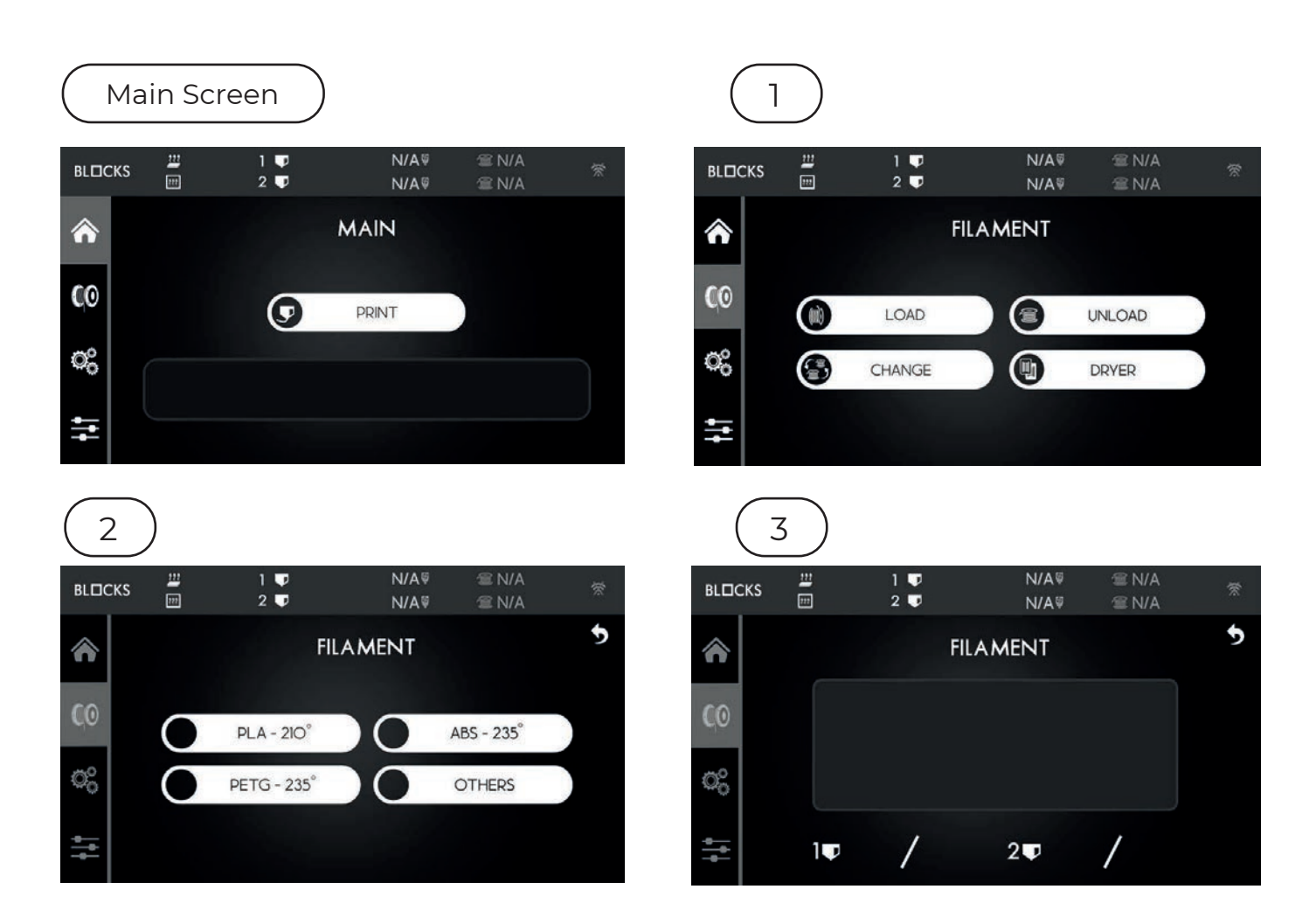

## 07.6 Unload Filament

- 1. Tap the Filament option on the left of the screen.
- 2. Then select Unload Filament option.
- 3. Choose the type of material to be Unloaded.
- 4. Wait while the hotend reaches the set temperature.
- 5. Pull the filament.

## <span id="page-27-0"></span>07.7 Preparing a print

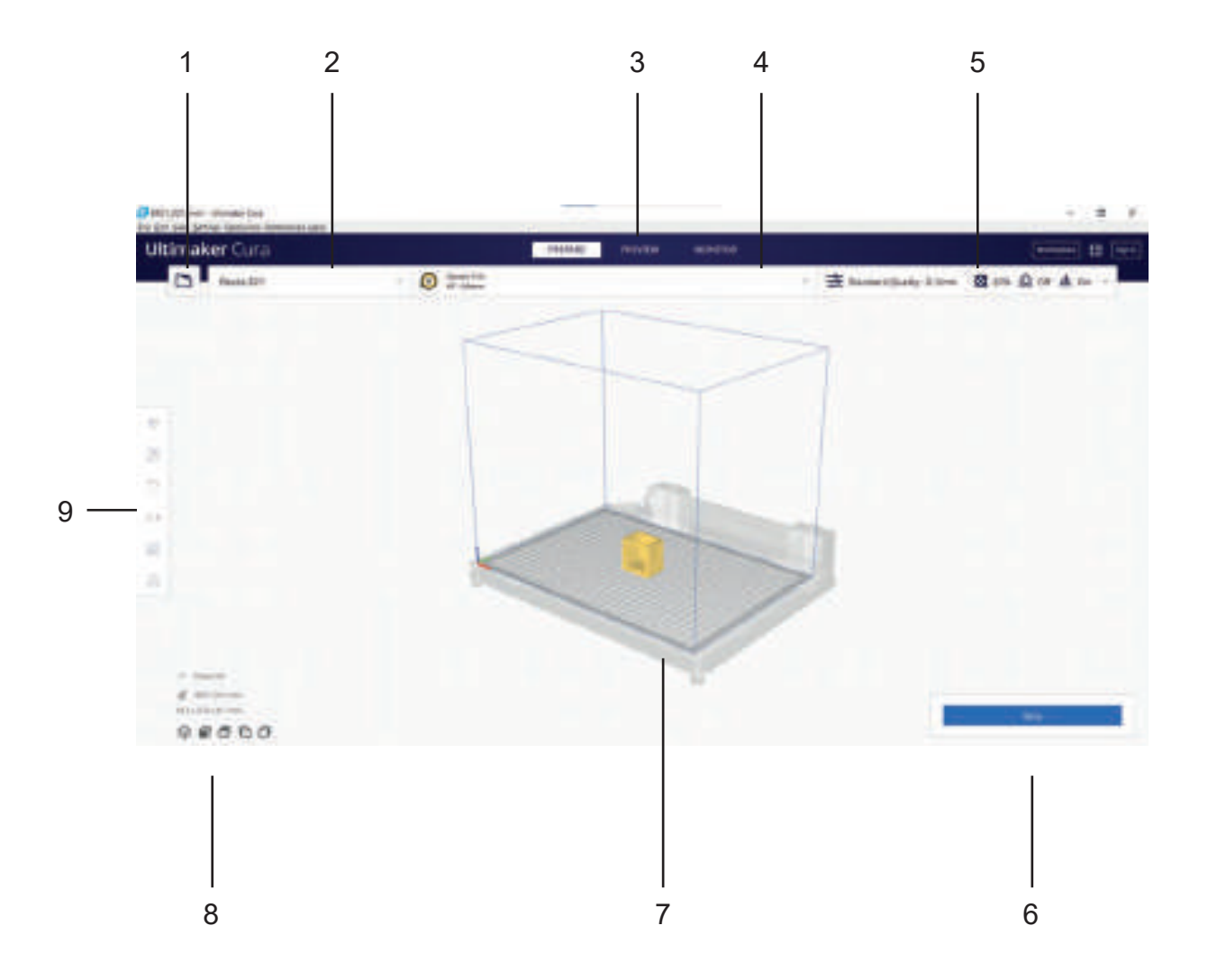

- 1. Open file.
- 2. Printer selection panel.
- 3. Preview.
- 4. Filament and nozzle select.
- 5. Print settings panel.
- 6. Slice button.
- 7.3D viewer.
- 8. Camera position tool.
- 9. Adjustment tools.

## <span id="page-28-0"></span> $O7$  Operation

## 07.7.1 Load model

Press the folder button on Cura Slicer and select the file of the model you want to print.

Select the type of material you want to print with, in the material panel.

Adjust your model using the scale, positioning and rotate tools (note that these only appear when the model is loaded into Cura).

In the print settings window, choose your profile, layer height, infill, support, an d build plate adhesion settings until you are satisfied with the configurations. ��Press the Slice button.

When the slicing is done, press the preview button

## 07.7.2 Print preview

You can see exactly how your model will be printed during the preview step. Use the various color schemes to obtain various details about your model. You can see the different line kinds, distinguish infill from skin.

You can inspect the printing process layer by layer by scrolling the layer bar on the rightside of the screen.

Make sure that the print characteristics are correct for the material to be used and the print quality you want. Also check that the selected machine is the Blocks RD50. Once you are satisfied with the results save the gcode file to an USB drive.

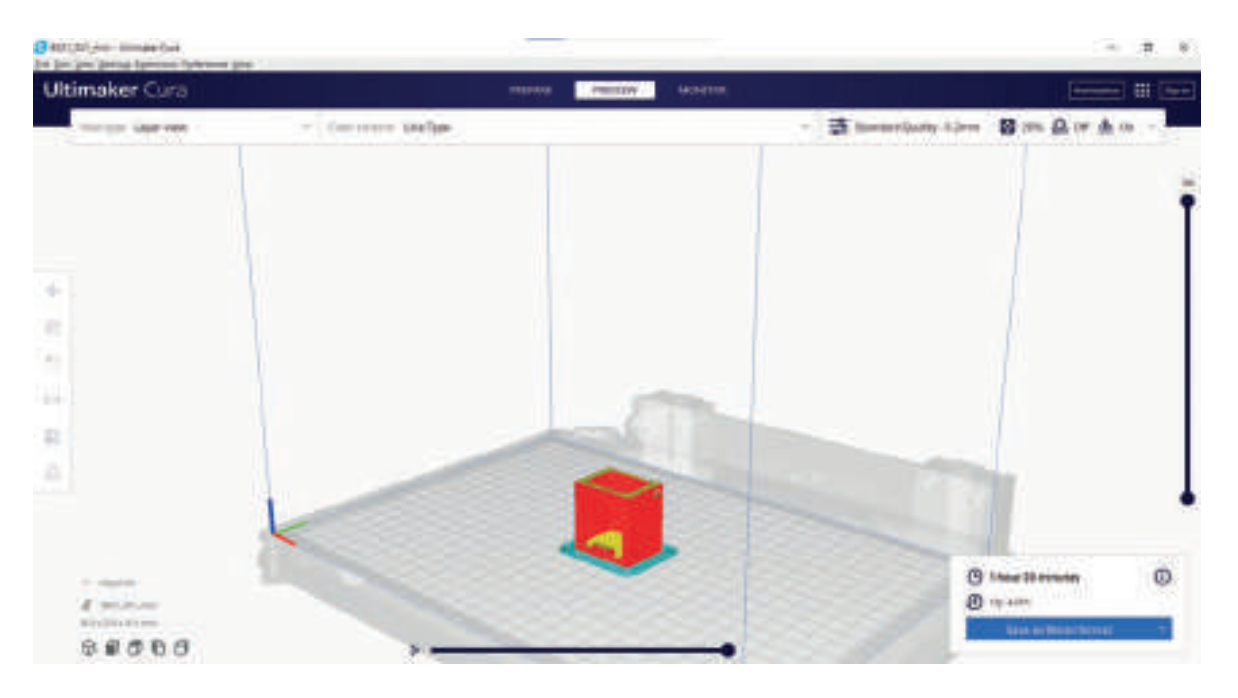

## <span id="page-29-0"></span>07.7.3 Starting a print

Insert the USB Drive into the USB slot next to the screen.

Remove the build plate and apply some of the adhesive spray provided by Blocks. Press the *Print* option on the touchscreen.

Select the file you want to print and confirm.

At this stage the machine will heat the plate and the extruder to the preconfigure d temperatures and will begin the printing process.

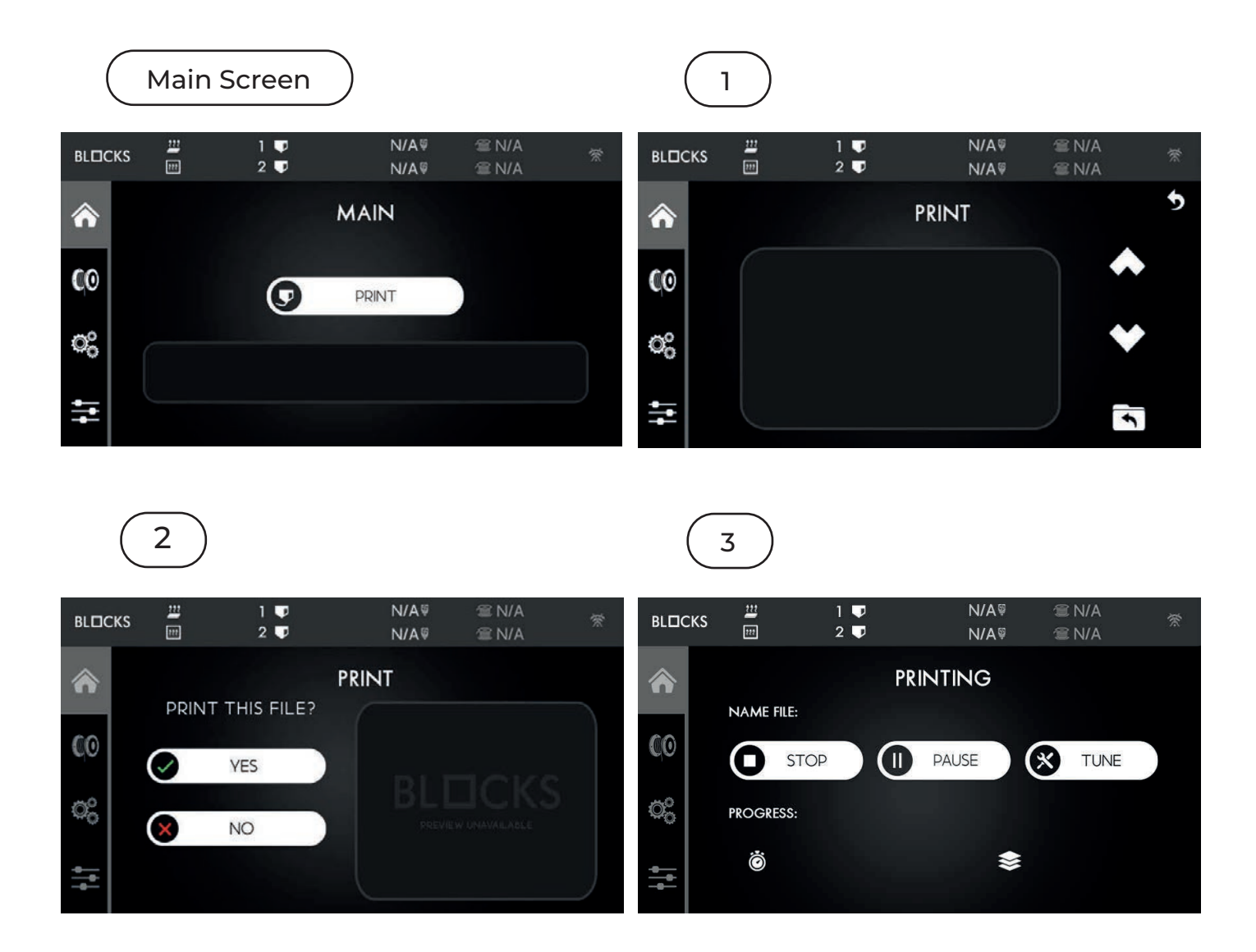

## <span id="page-30-0"></span>07.7.4 During the print

While the machine is printing you can check some information such as remaining printing time, current layer, Bed and Nozzle temperatures and cooling speed. You can also select one of two options:

**Stop -** It completely cancels the printing and resets all the target temperatures.

### $\dot{\theta}$  is  $\dot{\theta}$

This print will not be recoverable.

**Pause** - allows you to pause the printing to clear any dirt that may have appeared and resume printing where it left off.

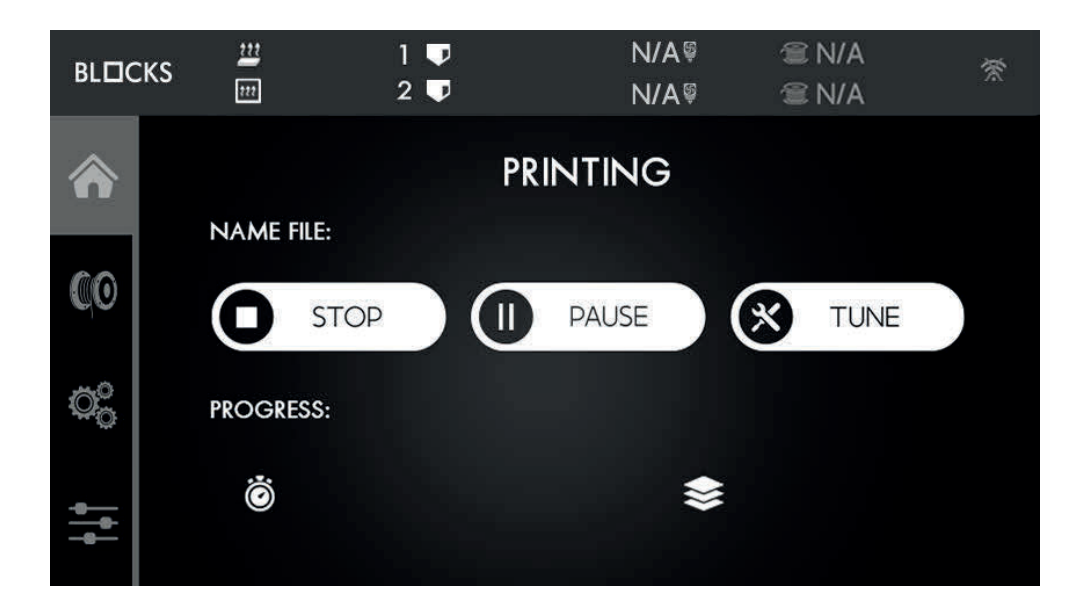

## <span id="page-31-0"></span> $07$  Operation

## 07.7.5 Remove the print

To remove the printed object from the build plate first take the plate from the bed and then bend it slightly in order to unstick your object from the flexible build plate.

### $^{\prime}$ i ûH

Please take attention to the amount of force applied to the printing plate in order not to bend it. Do not drag the print plate over the heated bed.

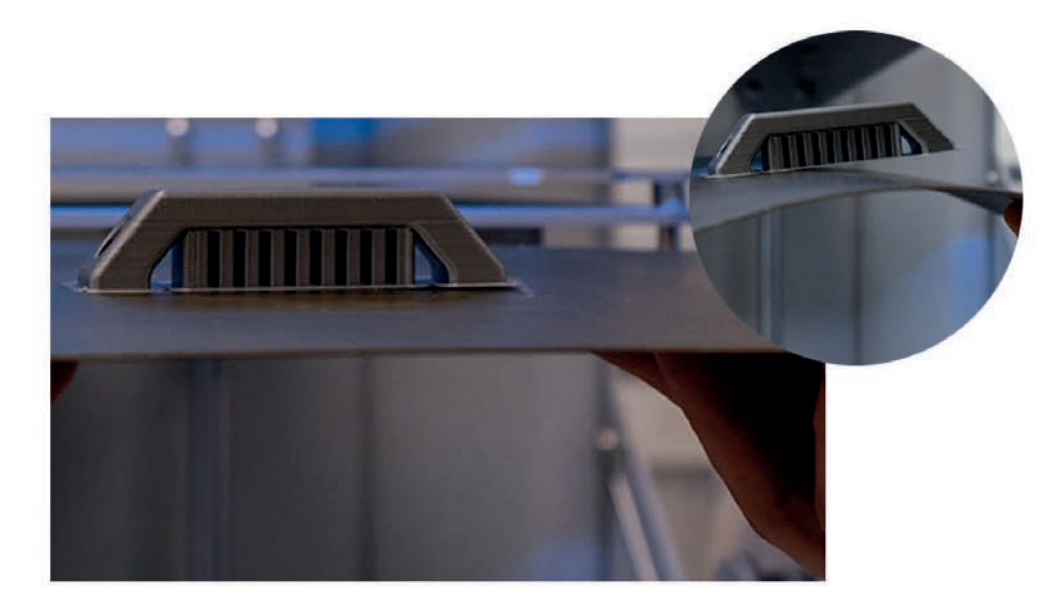

## 07.7.6 Remove support

It is advised to wear protective gloves when removing the support structure because of the sharp corners that the support structure might have.

Remove the majority of the support by using pliers and for the remaining traces use cutting pliers or tweezers

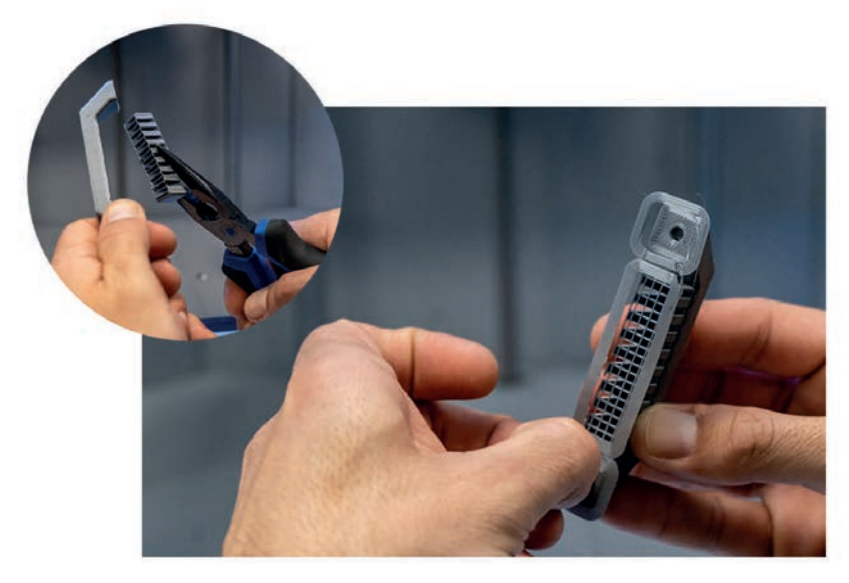

### <span id="page-32-0"></span>08.1 **Cleaning the Nozzle**

After several prints it is normal for the nozzle to show some dirt due to the accumula tion of plastic debris. To clean it it is necessary to set the nozzle temperature to 220ºC in the temperature menu on the Control Option. After reaching this temperature, the operator can use a dry cloth or cleaning paper to remove the filament residues.

### Attention

At this temperature the hot end can cause burns, the user is advised to use tweezers to handle the cleaning object to be used.

## 08.2 **Firmware update**

For the firmware update of the machine. make sure that you turn off the machine first. Then please remove the 3 screws of the electronics cover inside the machine as shown in the imagem and insert the micro SD in the motherboard. Now it's time to turn on the machine, the firmware will update automatically from the micro SD firmware file. After that you can remove the microSD card and close the electronics cover.

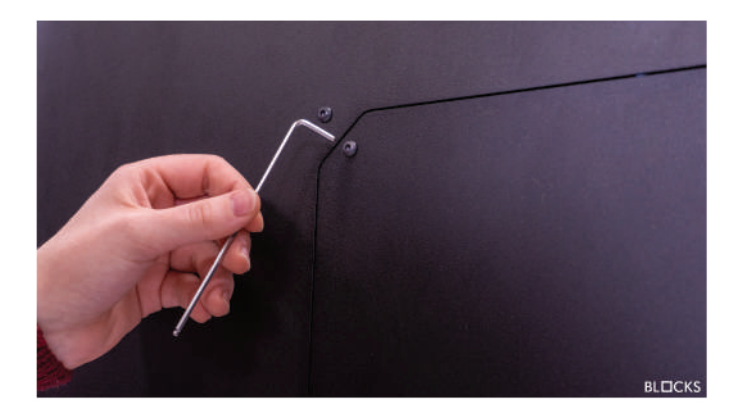

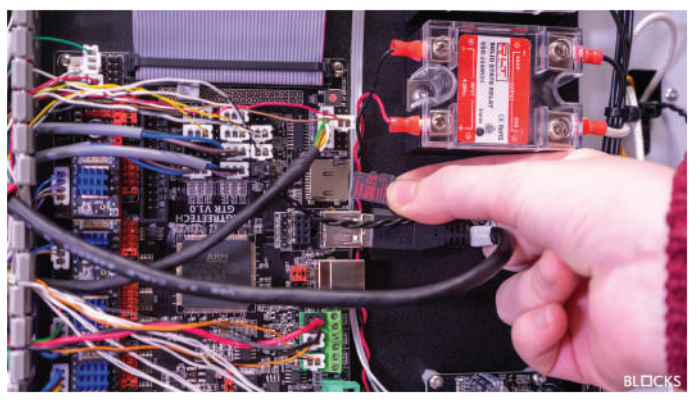

## 08.3 **LCD update**

For the LCD update, make sure that you turn off the machine first. Then please remove the 2 screws of the LCD cover and insert the microSD card in the LCD with the new firmware inside of it. Now you can turn on the machine and the firmware will install automatically. After that you can put the LCD cover back in place.

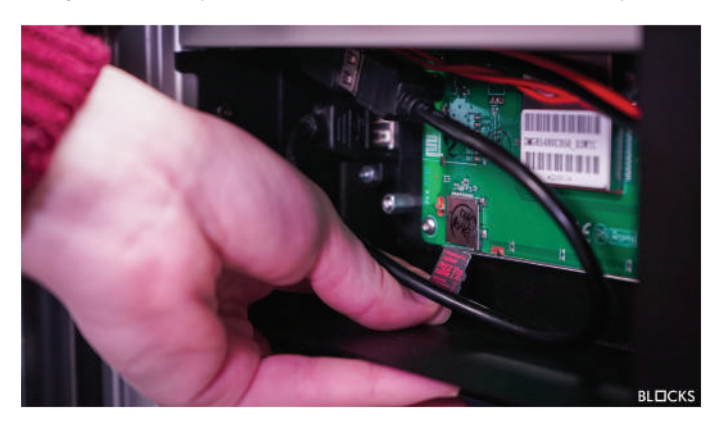

## <span id="page-33-0"></span>08.4 **Axis lubrication**

To this procedure go to Utilities menu, select the option Axis Maintenance and then follow the instructions on the screen. This instructions will guide you through all of the axis lubrification procedure.

To this step you will need to have machine oil and machine grease.

We recommend you to get a silicone oil and silicone grease.

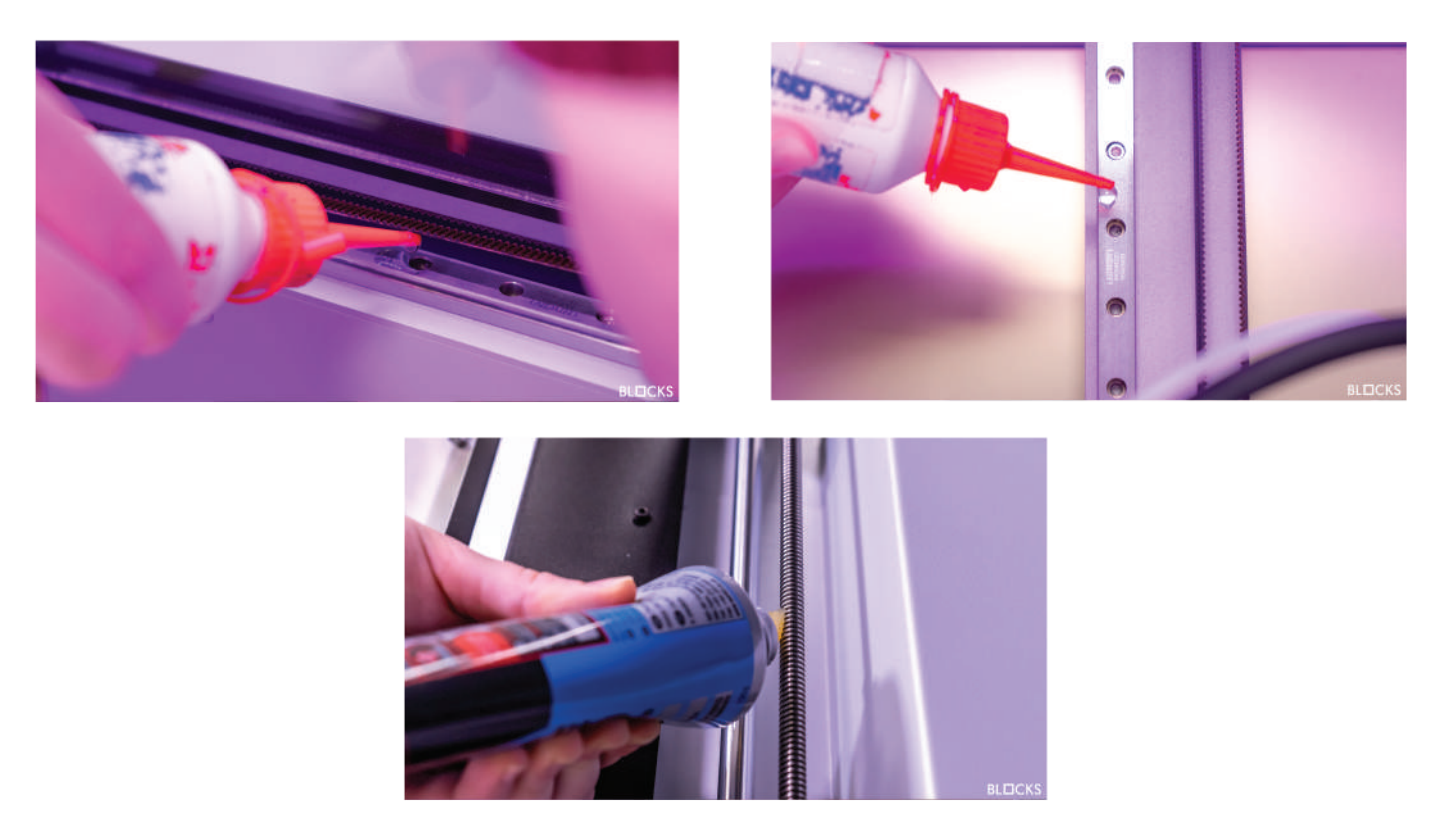

## 08.5 **Belt tensioning**

Over time the belts may lose some tension. To adjust the X belts tension, the operator must unscrew the 4 screws that are holding the motor in place, then pull the motor on opposite way of belt and tighten the screws again. To adjust th Y belts tension, the operator must unscrew 3 screws that are holding the idler bracket in place, then pull the bracket in the posite way of the belt and tighten the screws again.

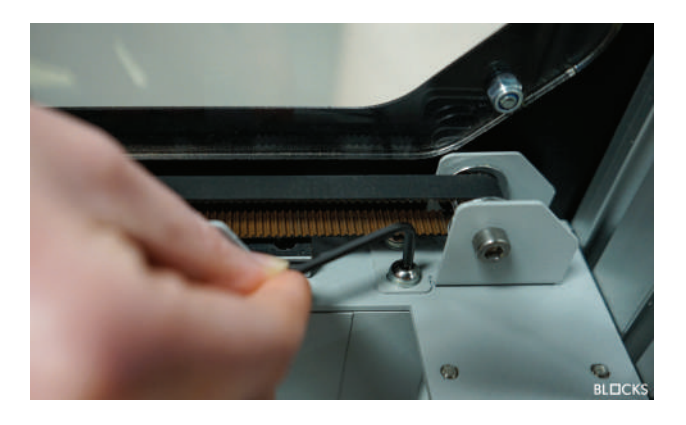

### <span id="page-34-0"></span>08.6 **Cleaning and maintenance of the extruder**

Throughout the use the extruder will accumulate filament residues that must be cleaned to ensure optimum traction of the pinion. To clean the pinion the operator must to ensure that there is no filament loaded in the machine and that the print core is removed. Then unscrew by hand the print core knob and unscrew by using an Allen Key the 3 screws of the extruder cover. Release the extruder hinge by unscrewing the tension scre until it is possible to open the hinge. Once the gears become exposed with a steel brush or sharp object, remove all the plastic particles that are inside. After the cleaning procedure close the hinge put the tension screw and the spring on the original place. Then assemble the print head by doing these in reverse.

## 08.7 **Switch Print Core**

The print core is one of the most important components and it can be changed for two different reasons:

- 1. The operation might want to change the nozzle configuration
- 2. In case having a nozzle clogg or a malfunction.

In order to switch the print core tap the switch print core button on the Utilities option and the follow the instructions on the touchscreen.

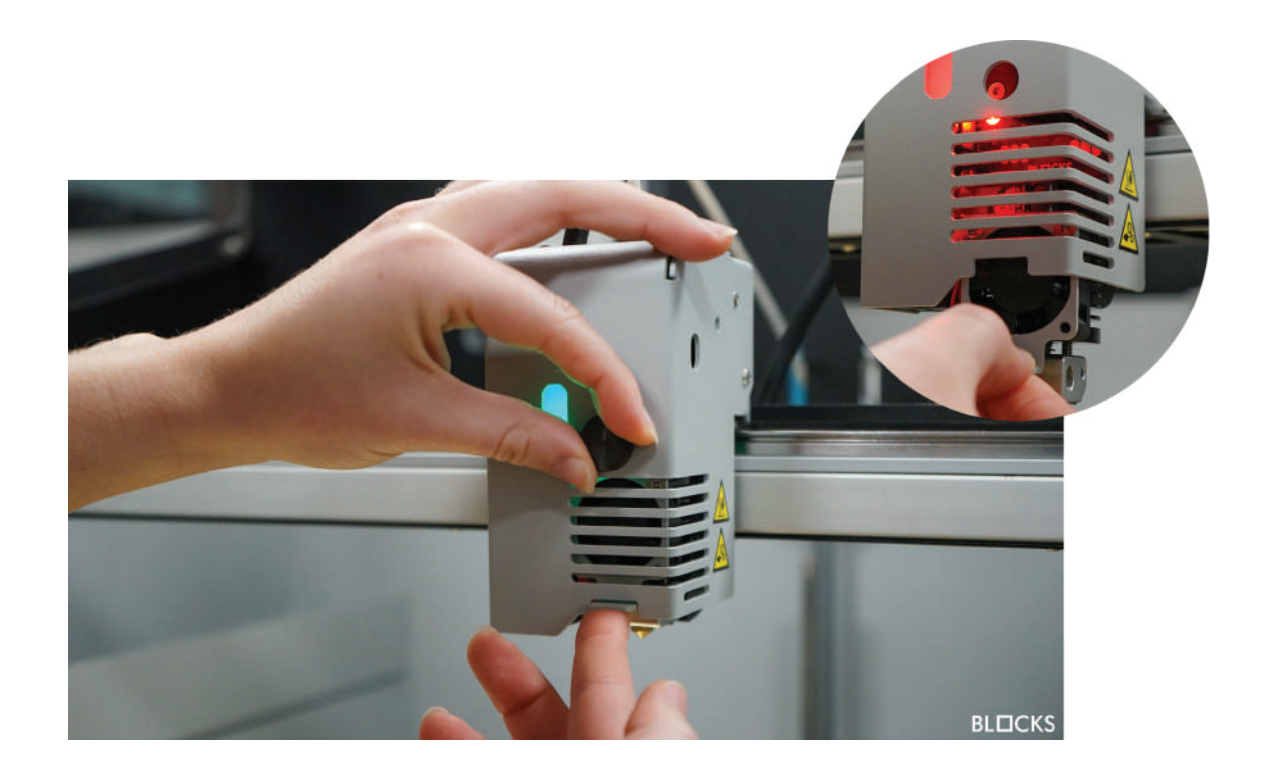

<span id="page-35-0"></span>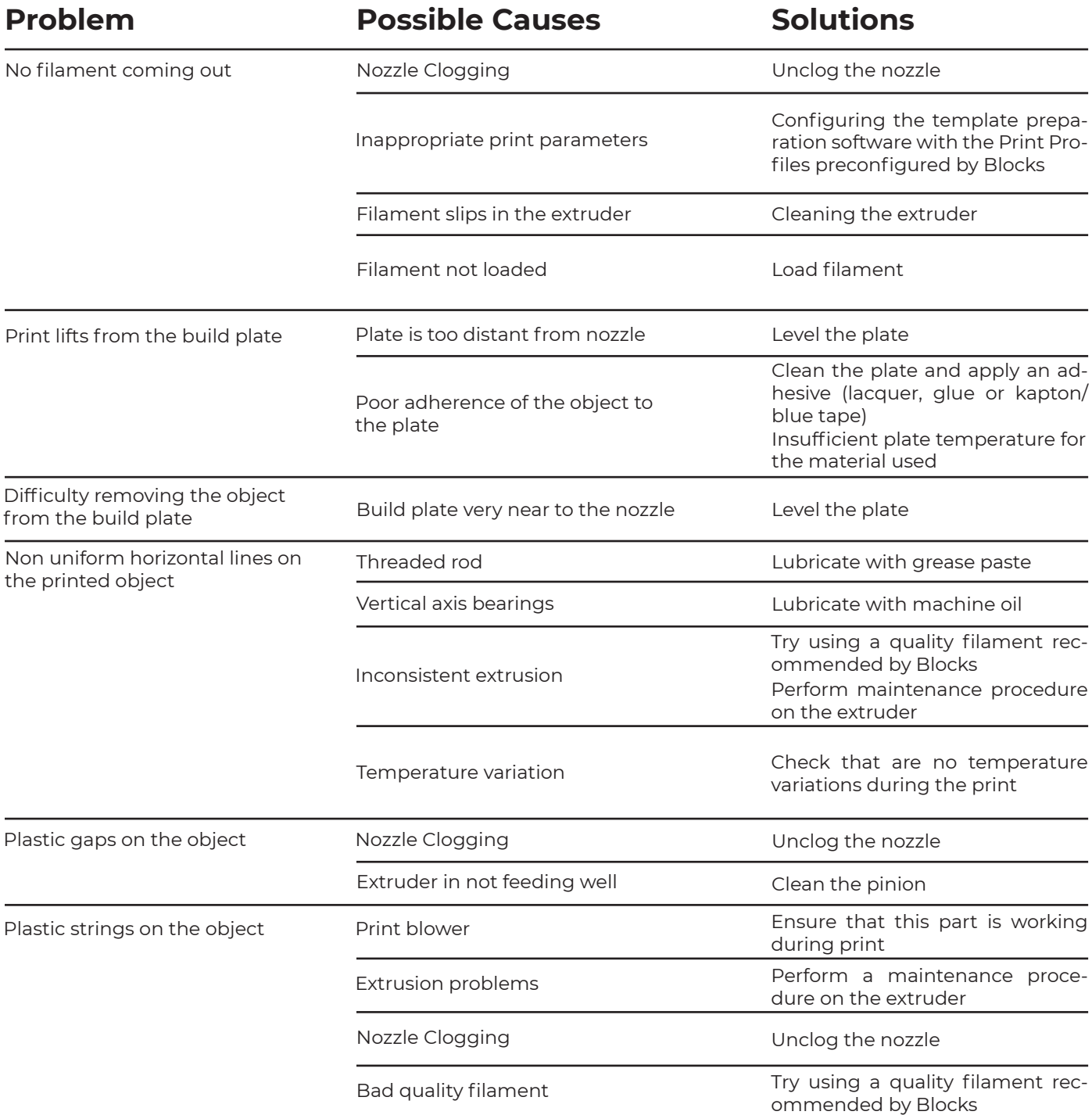

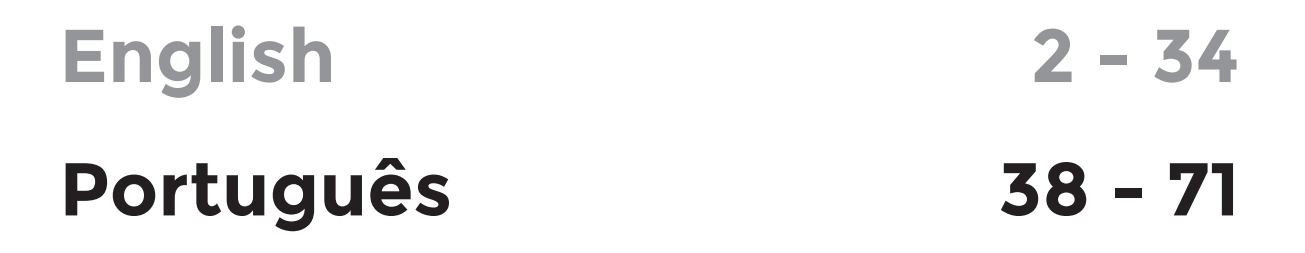

## **Índice**

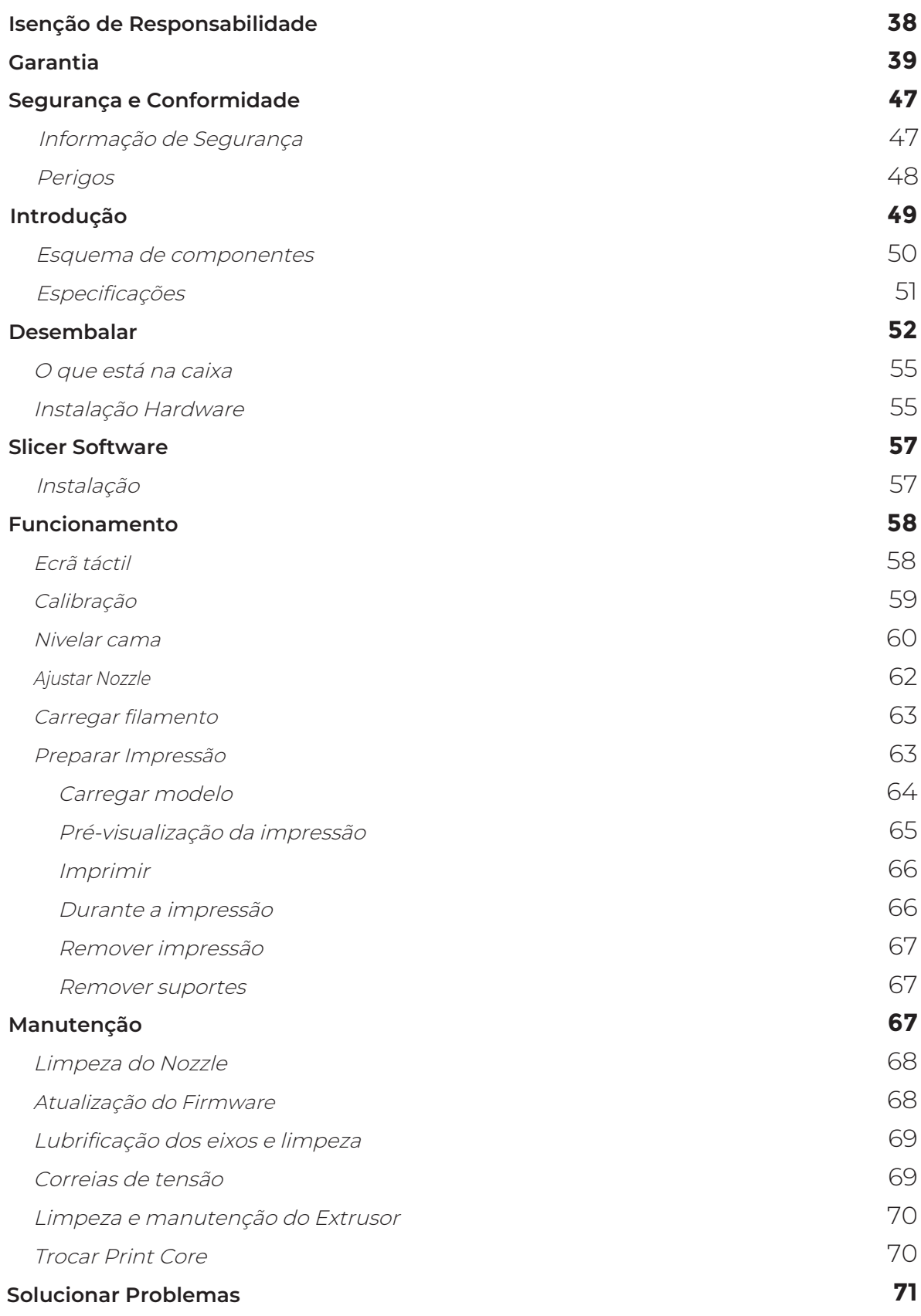

<span id="page-38-0"></span>Este manual de utilizador descreve passos obrigatórios para uma experiência segura com as impressoras BLOCKS 3D. Por favor, leia e entenda o conteúdo deste manual pode resultar em ferimentos, num desempenho inferior ao esperado ou até danos à impressora BLOCKS 3D. É importante estar ciente que as impressoras BLOCKS 3D contem componentes móveis que podem entupir e fontes de calor que podem queimar o utilizador. É importante certificar-se que qualquer individuo que utilize a impressora perceba o conteúdo do manual a fim de poder usar a impressora de forma segura e garantir o seu máximo desempenho.

As condições e os métodos utilizados na montagem, manuseamento, armazenamento, utilização ou descarte do dispositivo encontram-se além do controlo ou descarte do dispositivo encontram-se além do controlo da BLOCKS e poderão estar fora do nosso conhecimento. Por estas e outras razões, a BLOCKS não assume responsabilidade e expressamente nega qualquer responsabilidade associado à montagem, manuseamento, armazenamento, utilização ou descarte do produto.

A informação neste documento foi obtida através de fontes que a BLOCKS considera ser fiáveis. Contudo, a informação é fornecida sem qualquer garantia expressa ou implícita, referentes à sua precisão.

Este equipamento foi testado e está em conformidade no que diz respeito à marcação CE, á recolha de resíduos de equipamentos elétricos e eletrónicos e à recolha de embalagens recicláveis.

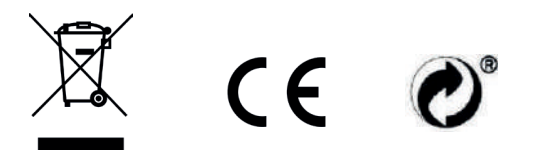

## <span id="page-39-0"></span>02 **Garantia**

A garantia do fabricante (BLOCKS) (aqui referida como "Garantia") é fornecida por Dualtech LDA (aqui referida como BLOCKS) para o Cliente (aqui referido por "Utilizador") da impressora 3D RD50 (aqui referida como "Produto") O cartão de garantia fornecido como o produto está sujeito aos seguintes termos e condições. Serviços sobre esta garantia são prestados e/ou autorizados pela BLOCKS.

#### **1. Período de Garantia do Produto**

É obrigação da BLOCKS garantir que o equipamento é entregue em conformidade com o contrato de compra e venda durante um período de três anos para o consumo particular e um ano para um cliente empresarial a partir da data que o produto foi adquirido através do consumidor final. Na eventualidade de substituição do produto, a substituição do produto terá um período de garantia de três anos para o consumidor particular e de um ano para o cliente empresarial após a data de entrega. Para mais informações sobre os seus direitos como consumidor, pode consultar o website do Centro Europeu do Consumidor. **Se um comprovativo de compra não for fornecido, o início do período de garantia será considerado a data de fabrico do produto registado pela BLOCKS.**

#### **Prazo de 14 Dias**

O consumidor tem **14 dias para mudar de ideias** e cancelar a sua encomenda. Isto é aplicável a produtos adquiridos através de telefone, fax, e-mail e via internet. O período de 14 dias inicia no dia que o consumidor receber o equipamento. Para tal, é considerado inequívoco a declaração em que o consumidor comunica, nas suas palavras, a decisão de terminar o contrato, nomeadamente por e-mail enviado para info@blockstec.com e uma carta enviada para a morada Avenida Quinta Grande nº30L, Alfragide, 2610-161 Amadora, Portugal. Neste caso, o consumidor terá que, até 14 dias após a data em que notificou a sua decisão de terminar o contrato, devolver ou entregar o equipamento à BLOCKS, ou ao fornecedor onde adquiriu o produto, por conta própria. O consumidor poderá ser responsabilizado pela desvalorização/depreciação do produto se a manipulação executada para inspecionar a natureza, características e operação do equipamento exceder o manuseamento que é habitualmente permitido num estabelecimento comercial.

#### **Garantias Estatais:**

**Esta garantia é dada independentemente de qualquer garantia legal que possa ser aplicada no país de compra e não afeta ou limita tal garantia legal de qualquer forma possível.** 

#### **2. Geral**

A BLOCKS garante ao consumidor final (como definido na lei) que o equipamento BLOCKS não será defeituoso em material e mão de obra após a data da compra desde que seja instalado e utilizado corretamente e de acordo com as suas instruções. Se a BLOCKS for notificada de defeitos durante o período de garantia, a BLOCKS será responsável na reparação ou substituição, de própria escolha, do equipamento que foi provado estar defeituoso. Produtos de substituição poderão ser novos ou com um desempenho equivalente a produtos novos. A garantia não cobre acessórios que foram entregues juntamente com o produto tal como: cabos de alimentação, bolsas, cartão SD, espátula etc.

Esta garantia é aplicada somente se o Produto foi recentemente fabricado na Data de Compra e não vendido como usado, recondicionado ou "manufacturing seconds". **Por favor guarde o comprovativo de compra e este cartão de garantia para eventuais pedidos de serviço.** 

Esta garantia não inclui falhas causadas por instalação indevida, operação, limpeza ou manutenção, acidentes, danos, uso indevido, abuso, modificações do produto não originais BLOCKS, programas de software, desgaste ou qualquer outra ocorrência, ato, incumprimento ou omissão fora do controlo da BLOCKS. Para mais detalhes, consulte a secção 6 deste cartão de garantia.

Todas as componentes que o Centro de Apoio da BLOCKS repare ou substitua estarão sob garantia durante o resto do período de garantia das componentes originais, mas não menos que três meses. O Centro de Reparações poderá eventualmente carregar o firmware mais recente. A BLOCKS não fará a restauração ou transferência de quaisquer dados ou software do armazenamento original (ie. Cartão de memória SD) do produto. Se o produto for arranjado, todos os dados gerados pelo utilizador poderão ser permanentemente eliminados.

A BLOCKS não garante que o funcionamento do equipamento seja contínuo e livre de erros. Se a BLOCKS não conseguir reparar ou substituir o equipamento dentro de um prazo razoável, qualquer equipamento, de acordo com as condições especificadas na garantia, poderá ser feito um pedido de reembolso do preço de compra do equipamento que foi devolvido.

Para ativar a garantia dos produtos da BLOCKS, o consumidor terá de submeter uma reclamação por escrito em formato e-mail ou carta registada, descrevendo o defeito, adicionando qualquer informação que pense ser relevante (e.g fotografias, vídeos etc.). Esta informação deverá ser submetida a info@blockstec.com e à morada Avenida da Quinta Grande nº30L, Alfragide, 2610-161 Amadora, Portugal- junto com uma cópia da fatura comercial, para ser efetuado durante um período de dois meses após a deteção da falha, ainda dentro do período de garantia. No caso do equipamento ter sido adquirido num revendedor da BLOCKS, esta reclamação terá de ser enviada diretamente ao ponto de venda onde o produto da BLOCKS foi adquirido, com uma cópia enviada para info@blockstec.com e para a morada Avenida da Quinta Grande nº30L, Alfragide, 2610-161 Amadora, Portugal.

## 02 **Garantia**

No caso de descontinuação do equipamento danificado, será efetuado o reembolso total ou parcial do seu valor de venda, consoante o estado em que se encontra, e mediante a devolução do equipamento defeituoso.

Esta garantia limitada não afeta os direitos dos consumidores contido nas leis locais obrigatórias, como o Decreto-Lei67/2003 de 8 de Abril, como alterado pelo Decreto-Lei 84/2008 de 21 de Maio. Para mais informações sobre os seus direitos como consumidor, consulte o website do Centro Europeu do Consumidor https:// cec.consumidor.pt/. Se o produto estiver sob Garantia, o consumidor aceita transferir a posse de partes defeituosas e tais partes passarão a ser propriedade da BLOCKS.

### **3. Apoio Software**

Qualquer software entregue com o Produto é fornecido "como está". A BLOCKS não garante que o funcionamento do software seja contínuo e livre de erros. Esta garantia cobre apenas o hardware do Produto. A BLOCKS fornece apoio técnico para o hardware. A BLOCKS dará apoio técnico a problemas referentes ao software pré instalado apenas quando envolver o funcionamento do hardware. Para outros problemas, aconselhamos a revisão dos manuais de utilizadores, o website da BLOCKS e/ou outras fontes de informação online.

### **4. Política de Defeitos LED LCD**

Apesar da BLOCKS tentar ao máximo assegurar a qualidade das suas componentes, a produção detalhada do LCD LED poderá produzir ligeiras imperfeições visuais. A estas imperfeições não afetam o desempenho do Produto. Contudo, a BLOCKS fornece garantia ao Produto LED LCD.

### **5. Responsabilidade do Cliente**

- a. Leia o manual de utilizador primeiro e use o produto de acordo com o manual;
- b. Após acabar o seu projeto não deixe o Produto ligado à corrente. Algumas componentes elétricas não foram concebidas para ficarem ligadas à corrente por períodos de tempo prolongados;
- c. É recomendado fazer uma cópia de segurança periodicamente da informação armazendada no Produto (ie. Cartão de memória);
- d. Mantenha a embalagem original. No caso do Produto precisar de ser devolvido ou arranjado, a embalagem original providencia um melhor nível de proteção;
- e. Não utilize dispositivos externos para alterar características do Produto;
- f. Não atire a impressora, não a mantenha perto de possíveis fontes de fogo e evite que animais entrem em contato com a impressora. Isto poderá causar a falha do dispositivo e invalidar a garantia;
- g. Não deixe o dispositivo sem vigilância;
- h. Não interfira com o produto para além do que é recomendado nas instruções e sugestões indicadas em www.blockstec.com na secção "Support", tal como nas instruções e sugestões dadas pelo departamento de manutenção. Isto pode resultar em falhas do dispositivo que invalidam a garantia;
- i. Por favor, verifique o manual e o website de apoio da BLOCKS para resolução de problemas resolução de problemas antes de contactar o apoio ao cliente.

## 02 **Garantia**

Ao entrar em contacto com o apoio ao cliente da BLOCKS por favor siga estas instruções:

- a. Previamente a contatar o apoio ao cliente da BLOCKS, certifique-se que tem Produto à sua frente e ligado se possível. Esteja também preparado para dar o número de série, o nome do modelo e o comprovativo de compra do Produto.
- b. Apoio técnico pode ser encontrado em http://www.blockstec.com
- c. Será lhe pedido pela BLOCKS para executar algumas tarefas de resolução de problemas ou ações que podem incluir o que se segue:
	- i. Instalar atualizações, patches ou packs de serviço. Para poder fazer isto, é recomendado ter um computador por perto durante a chamada.
	- ii. Formatar data carrier (ie. Cartão de memória SD).
	- iii. Executar outras atividades sugeridas pela BLOCKS que assistiram na dentificação ou resolução de problemas.
- d. Se o problema não for possível ser resolvido remotamente, terá que devolver Produto a um Centro de Reparações/Arranjos da BLOCKS (este processo é designado por "RMA").
- e. Descrever o problema claramente e detalhadamente no formulário da RMA.
- f. Anexar uma cópia deste cartão de garantia e uma cópia da fatura que detalha as compras do seu Produto. (A BLOCKS reserva os direitos a pedir os documentos originais). Se não fornecer os documentos para a validação da garantia então o início do período de garantia será considerado a data do fabrico do Produto.
- g. Certifique-se que tem uma cópia de segurança dos dados armazenados no seu Produto e que removeu quaisquer informações pessoais, confidenciais ou "proprietaryinformation" antes que o processo seja iniciado. Concorda que a BLOCKS possa vir a eliminar dados, softwares ou programas instalados no Produto sem os restaurar. A BLOCKS não será responsável pelos estragos, pela perda permanente ou pelo uso indevido dos seus dados.
- h. Embale o Produto numa embalagem estávele segura. A embalagem original poderá ser útil para este propósito. De qualquer forma, a embalagem deverá vir ao encontro dos seguintes requisitos:
	- i. Use uma caixa rígida com abas intactas;
	- ii. Remova quaisquer etiquetas/rótulos, indicadores de materiais perigosos e marcas de envio prévios que estejam na caixa que já não sejam aplicáveis;
	- iii. Embrulhe todos os itens/componentes separadamente;
	- iv. Utilize material amortecedor/acolchoado adequado;
	- v. Utilize uma fita cola forte para o transporte;
	- vi. Não use corda ou "over-wrap";
	- vii.Use uma única morada na etiqueta que contém claramente a informação de envio e devolução;
	- viii. Coloque um duplicado da morada dentro da embalagem;
	- ix. Por favor não envie nada que não seja o Produto a menos que seja especificamente requisitado pela BLOCKS. Por favor remova quaisquer acessórios tal como quaisquer dispositivos de armazenamento móveis como por exemplo, cartões de memória e flash drives do produto. A BLOCKS não será responsável pela perda, pelos danos ou destruição de acessórios de dispositivos de armazenamento móveis a menos que tenha sido causado propositadamente ou negligência da BLOCKS.

### **6. Notificação do mau funcionamento do dispositivo e Tempo de Serviço**.

Se um pedido de assistência for necessário, o utilizador deverá contatar a BLOCKS para que a equipa de apoio técnico possa fornecer os passos para o cliente final seguir para que seja possível providenciar bom apoio técnico. O tempo de serviço é normalmente 30 dias úteis após a receção do Produto. Contudo, o tempo de execução pode ser estendido durante o período de férias ou devido a falta de componentes para reparar o Produto. O tempo de arranjo pode também depender da decisão que o cliente tomar relativamente ao serviço. O serviço pós garantia segue o mesmo prazo que o serviço sob garantia.

### **7. Serviços excluídos da Garantia**

A BLOCKS não garante que o funcionamento do software seja contínuo e livre de erros. Esta garantia cobre apenas o hardware do Produto durante o período de garantia e em condições normais de uso. Não se aplica a problemas referentes ao software ou a danos induzidos pelo cliente como mas não limitado a:

- 1. O produto foi comprado diretamente através da BLOCKS ou de um revendedor;
- 2. O produto não foi vendido como usado, recondicionado ou defeituoso;
- 3. O procedimento da montagem, instalação, uso e manutenção foram executados de acordo com as instruções proporcionadas com o Produto e disponíveis para descarregamento na página específica de cada Produto da BLOCKS em www.blockstec.com;
- 4. O produto não sofreu qualquer manipulação, reparo e/ou modificação por pessoas não autorizadas;
- 5. O número de série do Produto, componentes ou acessórios foi alterado, cancelado ou removido;
- 6. Obsolescência;
- 7. Danos (acidentais ou intencionais) ao Produto que não tem impacto na operação e funcionamento do Produto como por exemplo, mas não limitado a ferrugem, mudança de cor, textura ou acabamento, desgaste e deterioração gradual;
- 8. Danos ao produto causados por guerra, terrorismo, fogo, acidentes, desastres naturais, uso indevido acidental ou intencional, abuso, negligencia, ou manutenção impropria e uso sob condições anormais;
- 9. Danos ao produto causados por uma falha elétrica externa ou qualquer acidente;
- 10.Fraude, furto, desaparecimento inexplicável, ou um acto voluntario;
- 11. Impossibilidade de usar o Produto devido à contaminação pelo uma substância perigosa, doença, "vermin" ou radiação;
- 12. Impossibilidade de usar o Produto devido a danos causados por interferência no sistema eletrônico do produto;
- 13. Desgaste de partes ou parte consumíveis tais como o "hot end" (nozzle, heatblock, thermistor, heater, heatbreak,), ventoinhas, bearing PTFE bowden tube, base de impressão, e fittings;
- 14.Manutenção inadequada do equipamento;
- 15. Utilização de partes, periféricos ou kits de modificação que não foram produzidos nem recomendados pela BLOCKS;
- 16. Modificação não autorizada ou uso indevido do equipamento;
- 17. Operação/utilização do equipamento fora do ambiente especificado para o equipamento ou;
- 18.Procedimentos de manutenção inadequadas, limpeza imprópria e danos mecânicos e químicos provocados pela remoção de impressões ou preparação do local de instalação.

A BLOCKS não é responsável pelos danos diretos, especiais, incidentais ou resultantes de qualquer violação da garantia ou condição, ou sob qualquer teoria legal, incluindo mas não limitado a falta de uso; perda de receita/ rendimento; perda de lucros atuais ou antecipados (incluindo perda de lucros nos contratos); perda de uso de dinheiro; perda de poupanças antecipadas; perda de negócio; dados; ou qualquer perda indireta ou resultante causado incluindo a substituição do equipamento e propriedade, quaisquer custos de recuperação ou reprodução de dados armazenados no Produto ou usado com o Produto.

ATÉ O LIMITE PERMITIDO PELA LEI LOCAL, AS GARANTIAS ACIMA SÃO EXCLUSIVAS E NENHUMA OUTRA GARANTIA, ESCRITA OU ORAL, ESTÁ EXPRESSA OU IMPLÍCITA. A BLOCKS SE ISENTA ESPECIFICAMENTE DE QUALQUER GARANTIA OU CONDIÇÃO DE COMERCIALIZAÇÃO, QUALIDADE SATISFATÓRIA E ADEQUAÇÃO PARA FINS IMPLÍCITOS.

A garantia BLOCKS é válida em todos os países/regiões ou locais nos quais a BLOCKS oferece apoio a este equipamento e nos quais ele foi comercializado. O nível de serviço de garantia que o consumidor recebe pode variar de acordo com os padrões locais. A BLOCKS não alterará a forma, adequação ou função do equipamento para torná-lo operacional num país/ região para o qual nunca foi destinado a funcionar por motivos legais ou regulamentares. Em qualquer caso, a responsabilidade da BLOCKS está limitada ao valor da fatura comercial associada à compra do equipamento.

OS TERMOS DE GARANTIA CONTIDOS NESTA DECLARAÇÃO, EXCETO NO LIMITE MÁXIMO PERMITIDO POR LEI, NÃO EXCLUEM, RESTRINGEM OU MODIFICAM OS DIREITOS LEGAIS OBRIGATÓRIOS APLICÁVEIS À VENDA DESTE EQUIPAMENTO. OS TERMOS DA GARANTIA ESTÃO EM CONFORMIDADE COM OS DIREITOS LEGAIS OBRIGATÓRIOS.

Além da garantia do fabricante fornecida pela BLOCKS, poderá também beneficiar de outros direitos legais de acordo com a legislação local em vigor no respetivo contrato de compra. Esta garantia não constituirá quaisquer custos adicionais para o consumidor.

A limitação anterior não se aplica a reivindicações de morte ou danos pessoais, ou qualquer responsabilidade estatutária por atos e/ou omissões intencionais e negligentes por parte da BLOCKS. Algumas jurisdições não permitem a exclusão ou limitação de danos incidentais ou consequentes; na medida em que tal jurisdição rege esta Garantia, as limitações acima não se aplicam ao consumidor.

#### **8. Privacidade**

Concorda e entende que é necessário que a BLOCKS recolha, transfira e processe dados pessoais para facilitar o serviço solicitado; e que, para este fim, os seus dados possam ser transferidos e processados em qualquer país onde a BLOCKS ou suas empresas afiliadas mantenham escritórios, incluindo países fora da União Europeia, cujas leis obrigatórias não garantem um nível de proteção de dados equivalente às leis dos estados- m e m b r o s da UE. No entanto, a BLOCKS usará e protegerá os seus dados pessoais a qualquer momento e em qualquer país sujeito à Política de Privacidade da BLOCKS.

#### **9. Casos fora da Garantia**

A devolução do Produto ao Centro de Reparação BLOCKS ou a qualquer um dos Centros de Reparação Autorizados durante o período de garantia não significa automaticamente que o mesmo será reparado gratuitamente. Ao receber o Produto, a BLOCKS reserva o direito de verificar a validade de Garantia e a solicitação de serviço de Garantia.

Se o Período de Garantia tiver expirado ou se qualquer uma das exclusões nas cláusulas 6 e 7 se aplicar, a solicitação será considerada Fora da Garantia. Se a solicitação de serviço estiver fora da garantia, uma lista de custos de serviço com uma oferta de reparação será fornecida, que poderá aceitar ou rejeitar. Se aceitar o reparo, a BLOCKS fornecerá uma fatura pela mão-de-obra de reparo, peças de reposição e outros custos indicados na lista de taxas de serviço. A fatura deve ser paga de acordo com a data de pagamento que consta no documento. As reparações serão efetuadas após o pagamento da fatura.

Na medida permitida por lei, a BLOCKS poderá cobrar uma taxa de diagnóstico (incluindo custos de transporte, se houver) se a solicitação de serviço estiver Fora da Garantia e se tiver recusado a oferta da reparação; ou se o Produto não requerer manutenção.

#### **10. Propriedade Abandonada**

Após a reparação do Produto, ou se aceitar a oferta de reparação, a BLOCKS devolverá o Produto pelo método RMA estabelecido. Se não levantar o Produto, ou se a entrega não for possível no endereço fornecido, a BLOCKS enviará um aviso no endereço que forneceu ao solicitar o serviço.

Se ainda assim não levantar o Produto no prazo de 90 dias a contar do envio do aviso, a BLOCKS reserva-se o direito de lhe reclamar uma indemnização, incluindo o custo de armazenamento; descartar o produto de acordo com as leis e regulamentos aplicáveis; e qualquer direito estatutário de penhora por encargos não pagos.

#### **11. Garantia e Apoio Internacional**

Esta Garantia aplica-se a qualquer país que faça parte da União Europeia. Além disso, esta Garantia dá-lhe o direito a, durante o período de garantia, ao serviço de garantia internacional BLOCKS na Europa, com as seguintes restrições:

- 1. Alguns serviços e/ou peças de reposição podem não estar disponíveis em todos os países;
- 2. Alguns países podem ter taxas e restrições aplicáveis no momento do serviço.

**Contactos da BLOCKS Esta garantia é fornecida por: DUALTECH LDA Rua Dona Estefania n92 4DTO, Lisboa 1000-158 Lisboa, PORTUAL**

## <span id="page-47-0"></span>03.1 **Informação de Segurança**

• As impressoras 3D da Blocks geram altas temperaturas e possuem peças móveis quentes que podem causar ferimentos. Nunca coloque as mãos dentro da impressora 3D BLOCKS enquanto estiverem em operação. Controle sempre a impressora com o ecrã táctil na parte da frente ou no botão on/off na parte traseira.

• Não altere ou ajuste nenhuma componente dos produtos, a menos que a alteração ou ajuste seja autorizado pelo fabricante.

• Não armazene objetos dentro da impressora.

• Os produtos BLOCKS 3D não se destinam ao uso por pessoas com capacidades físicas e/ ou mentais reduzidas, ou falta de experiência e conhecimento, a menos que sejam supervisionadas ou tenham recebido instruções sobre o uso do aparelho por uma pessoa responsável pela sua segurança.

• As crianças devem estar sob supervisão constante ao usar os produtos BLOCKS.

### 03.2 **Perigos**

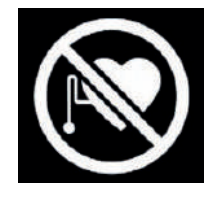

#### **Pacemaker**

Ímanes e outros dispositivos podem interferir no funcionamento de pacemakers e Cardiodesfibriladoresimplantáveis (CDIs).

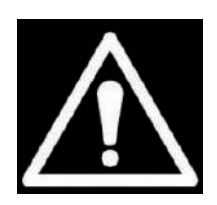

#### **Aviso**

Desconecte sempre o produto antes de realizar manutenção ou modificações. Permita sempre que o produto arrefeça durante 30 minutos antes de realizar manutenção ou modificações.

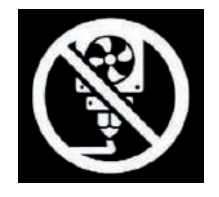

#### **Superfície para Impressão**

Não imprima diretamente nesta superfície. A superfície não foi concebida para deposição de material. Pode causar danos à superfície de impressão, curto-circuito e danos permanentes à placa principal da impressora.

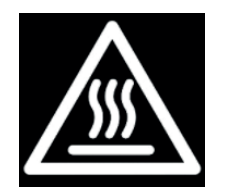

#### **Superfície Quente**

Existe um risco potencial de queimaduras: o print core da impressora pode atingir temperaturas acima de 200 °C, enquanto a cama aquecida pode atingir temperaturas acima de 100 °C. Não toque em nenhuma dessas partes com mãos desprotegidas.

<span id="page-48-0"></span>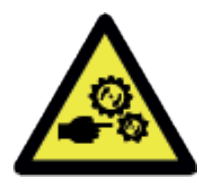

#### **Contusões**

As peças móveis na máquina podem causar entalamentos. Não opere dentro da máquina enquanto a impressora estiver a funcionar.

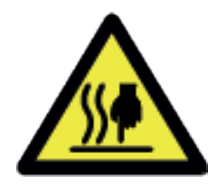

#### **Superfície Quente**

Existe um risco potencial de queimaduras: o print core da impressora pode atingir temperaturas acima de 200 °C, enquanto a cama aquecida pode atingir temperaturas acima de 100 °C. Não toque em nenhuma dessas partes com mãos desprotegidas.

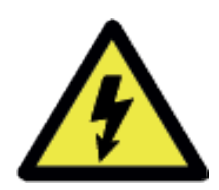

#### **Perigo Elétrico**

Existe um risco de choque elétrico na máquina, desconecte todas as fontes de energia antes de fazer a manutenção.

#### AVISO

Os termoplásticos de impressão 3D podem resultar na libertação de partículas ultrafinas (UFPs) e compostos orgânicos voláteis (VOCs), dependendo do termoplástico usado e das configurações da impressora 3D.

### <span id="page-49-0"></span>04. **Layout dos Componentes**

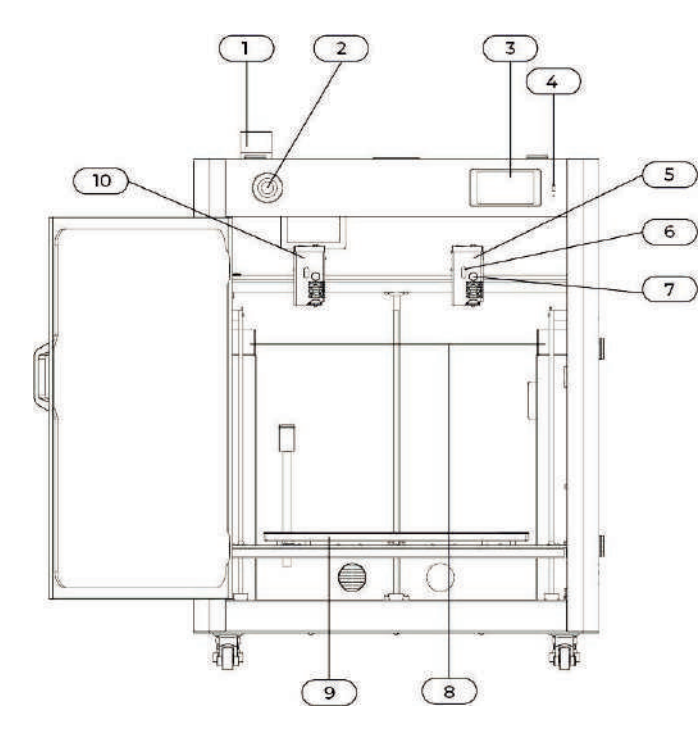

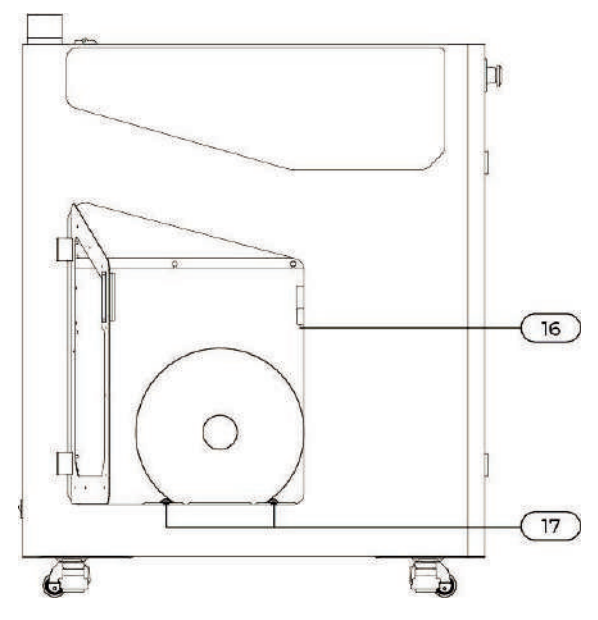

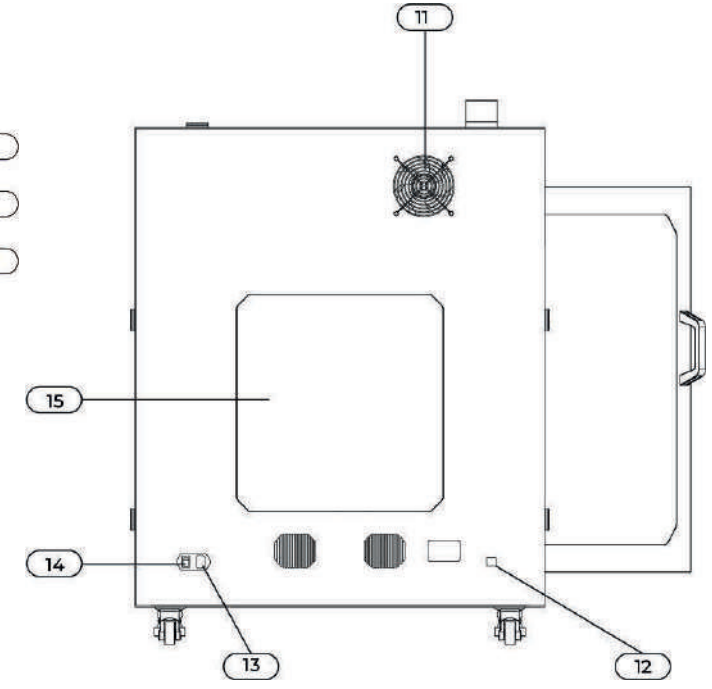

- **1.** LED do Estado Operacional
- **2.** Botão de Emergência
- **3.** Ecrã Tátil
- **4.** Entrada USB
- **5.** Cabeça de Impressão nº 2
- **6.** LED de Estado
- **7.** Parafuso do Print Core
- **8.** Depósitos de resíduos
- **9.** Prato de Construção
- **10.** Cabeça de Impressão nº 1
- **11.** Filtro HEPA
- **12.** Acesso para Ethernet
- **13.** Fonte de alimentação
- **14.** Botão de Energia
- **15.** Acesso à Eletrónica
- **16.** Entrada do Filamento
- **17.** Suportes para Rolo de Filamento

## <span id="page-50-0"></span>04.2 **Especificações Técnicas**

### **Propriedades**

Tecnologia Volume de Construção (XYZ) Cabeça de impressão Resolução da Camada

Resolução XYZ Placa de Construção Diâmetro do Nozzle Som de Operação Conectividade

### **Dimensões Físicas**

Dimensões Peso Líquido

Requisitos Elétricos Tensão Frequência

**Software** Software Fornecido Sistema Operativo Compatível Fused filament fabrication (FFF) 500 x 500 x 500 mm (19.6 x 19.6 x 19.6 in) Print cores trocáveis 0.25 mm nozzle: 150 - 60 micron 0.4 mm nozzle: 200 - 20 micron 0.6 mm nozzle: 300 - 20 micron 0.8 mm nozzle: 600 - 20 micron 6.9, 6.9, 2.5 micron Magnetic heated bed with PEI sheet metal (20 - 110°C) 0.4 mm (included)  $<$  50 dBA Wi-Fi, USB port

822 x 822 x 1032 mm (32.3 x 32.3 x 40.6 in) 105 kg (231.4 lbs)

230 VAC 50 Hz 320 W

Cura Slicer MacOS, Windows and Linux

## <span id="page-51-0"></span>05.1 **O que está na caixa**

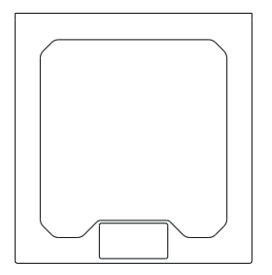

**Teste de impressão** 

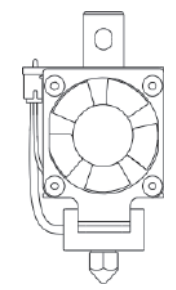

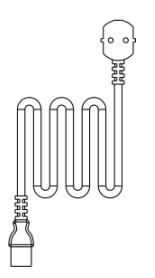

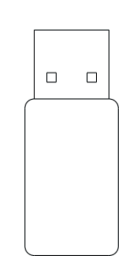

**BLOCKS 2 x Print Core ST 0.4 Cabo de Energia USB drive** 

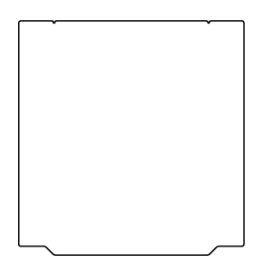

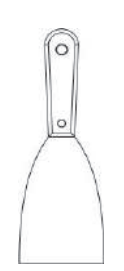

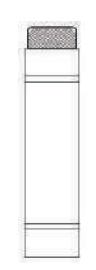

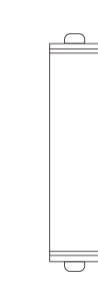

**Base de Impressão Espátula Stick de Adesão 2 x Apoio para Rolo**

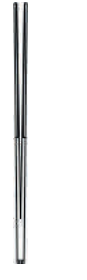

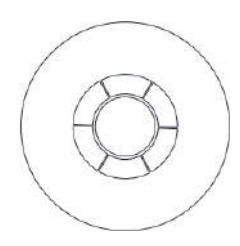

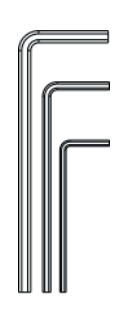

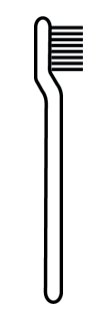

**Pinça Rolo de Filamento Chaves Allen Escova de Aço** 

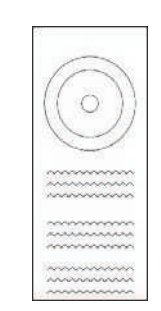

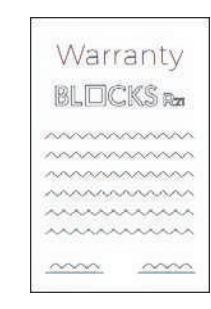

**Papel de Calibração Garantia**

## <span id="page-52-0"></span>05 **Desempacotamento**

## 05.2 **Instalação do Hardware**

1. Coloque a base de impressão flexível na base aquecida e certifique-seque os dois slots estão posicionados corretamente, conforme mostrado na figura abaixo

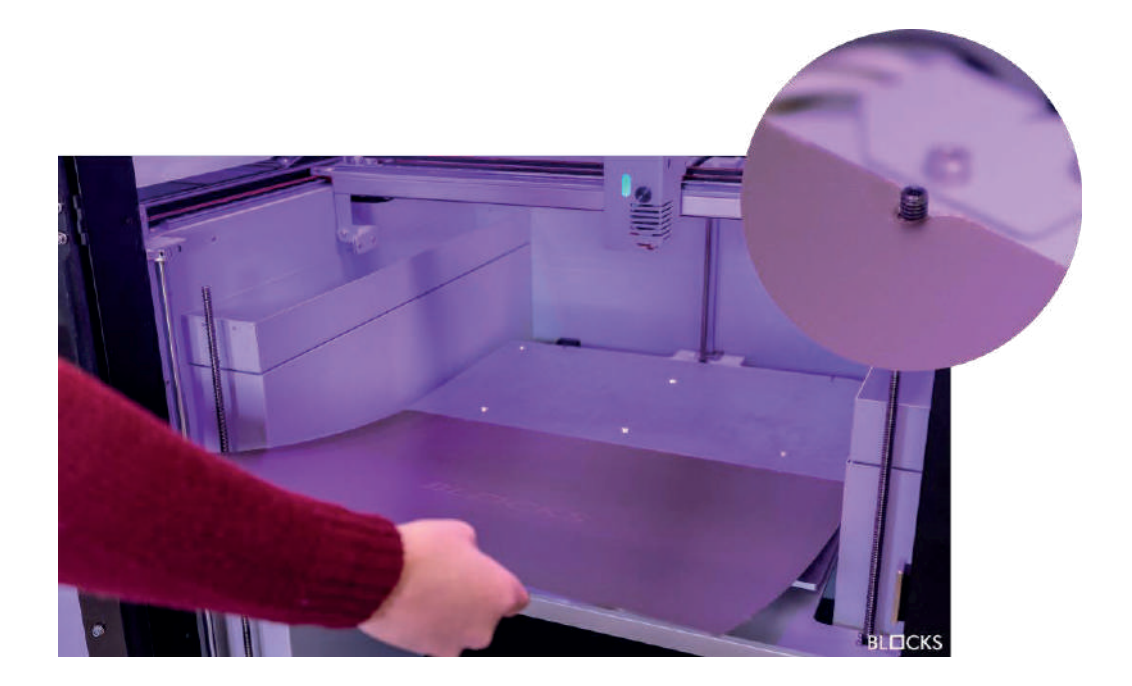

**2.** Monte e instale o suporte para o filamento

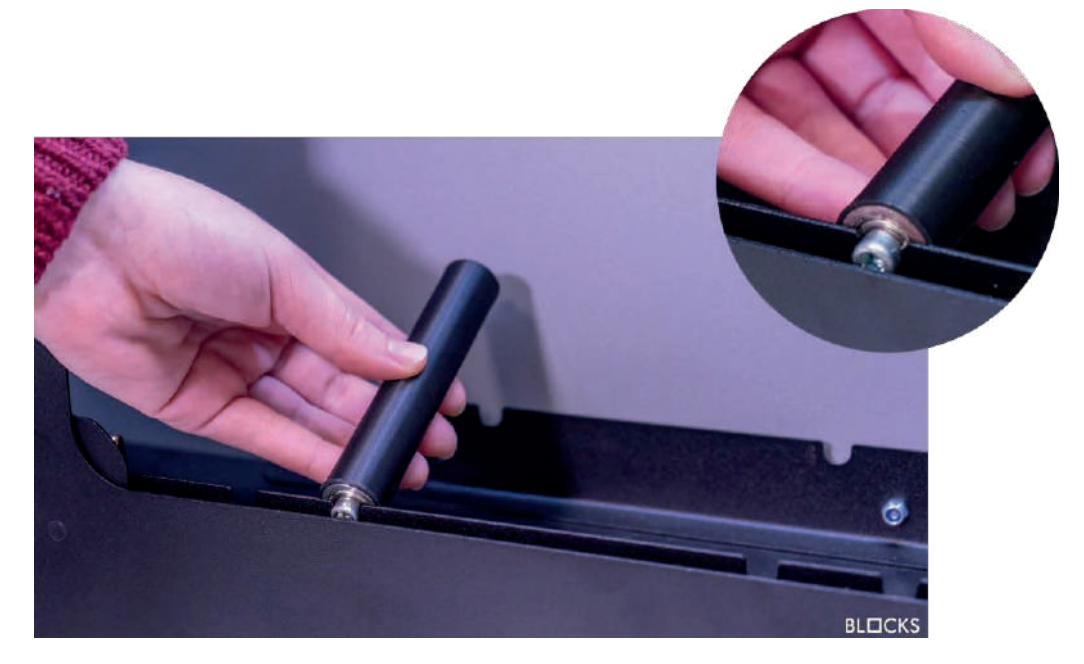

**3.** Coloque o rolo de filamento no suporte para o filamento

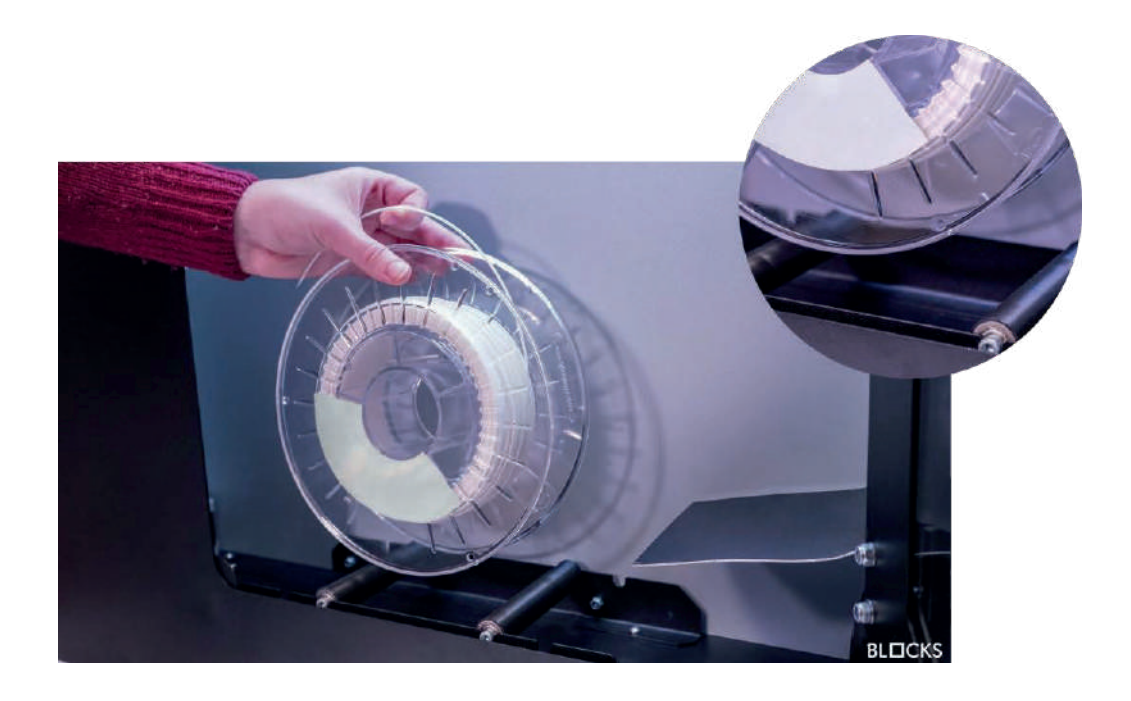

**4.** Conecte o cabo de alimentação e ligue a máquina

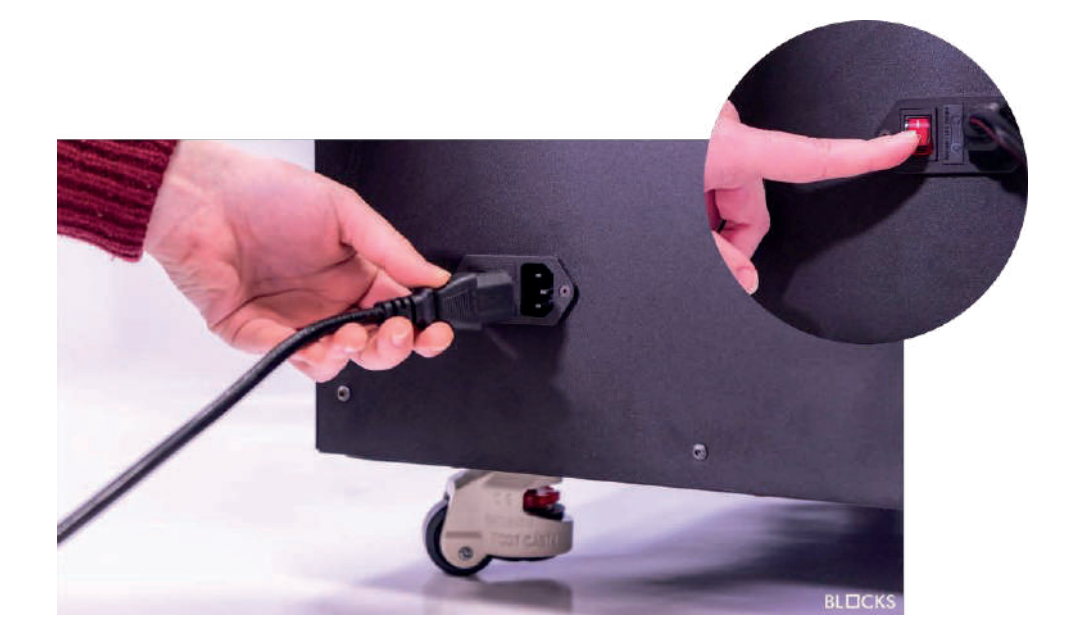

**6.** Insira o Print Core e rode o botão. Certifique-se de que o LED da cabeça de impressão fica verde.

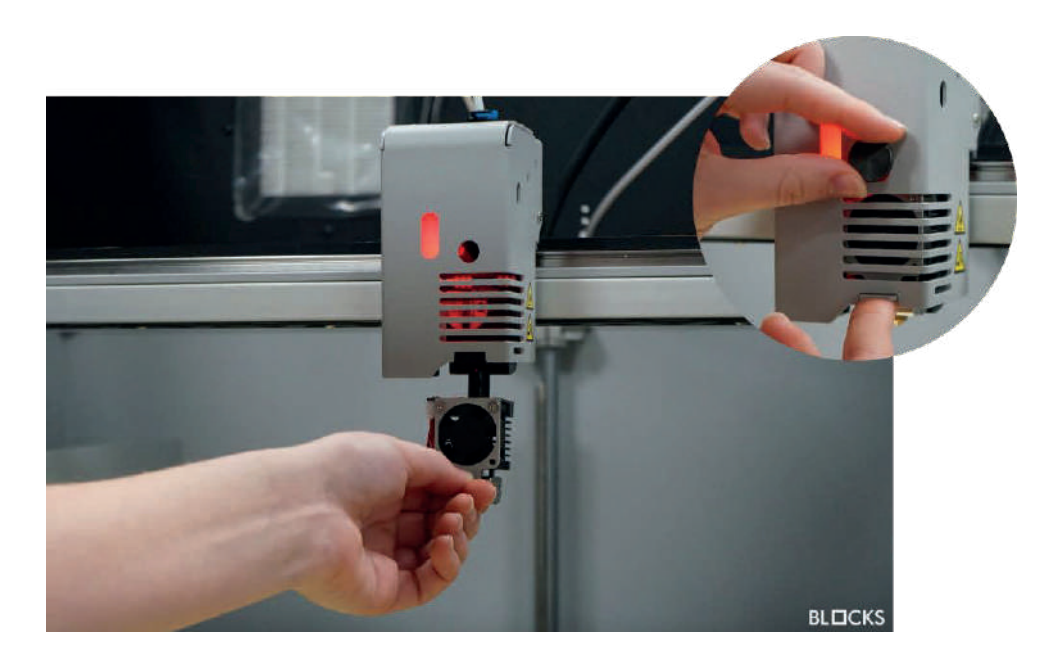

## <span id="page-55-0"></span>**Software Slicer**

## 06.1 **Instalação**

06.1.1 **Nota: A instalação do software é transversal para todos os sistemas operativos. Recomenda-se a utilização da versão Ultimaker Cura 5.3.1 e recentes. A instalação destas versões é mais rápida.**

**1.** Instale Ultimaker Cura 5.3.1 no seu PC. Para isso, basta entrar no site do Ultimaker Cura (https://ultimaker.com/software/ultimaker-cura) e clicar em "Descarregar gratuitamente". Depois de clicar em descarregar, basta escolher o seu sistema operativo, neste caso, será o Windows.

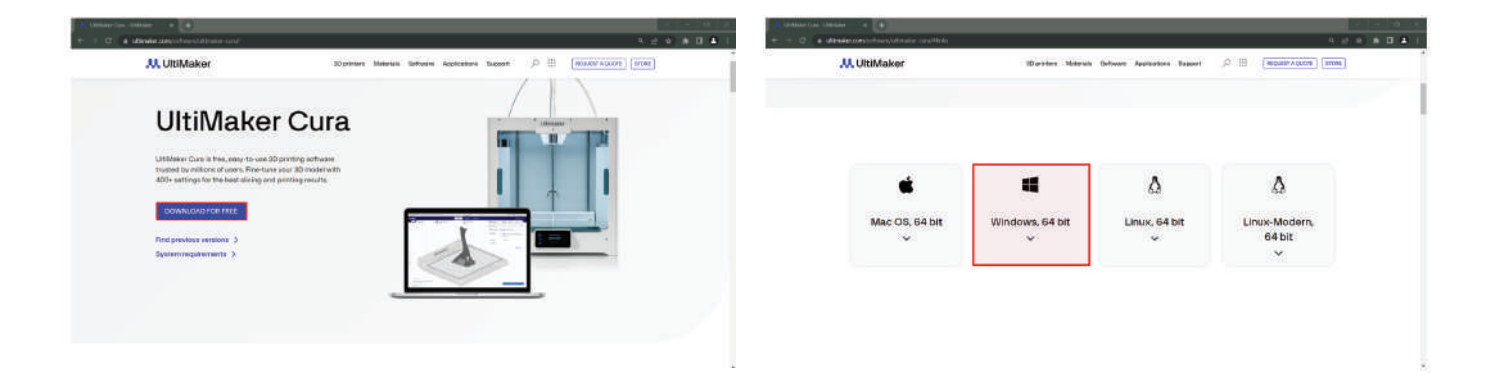

**2.** Quando o download estiver concluído, abra o arquivo de configuração.

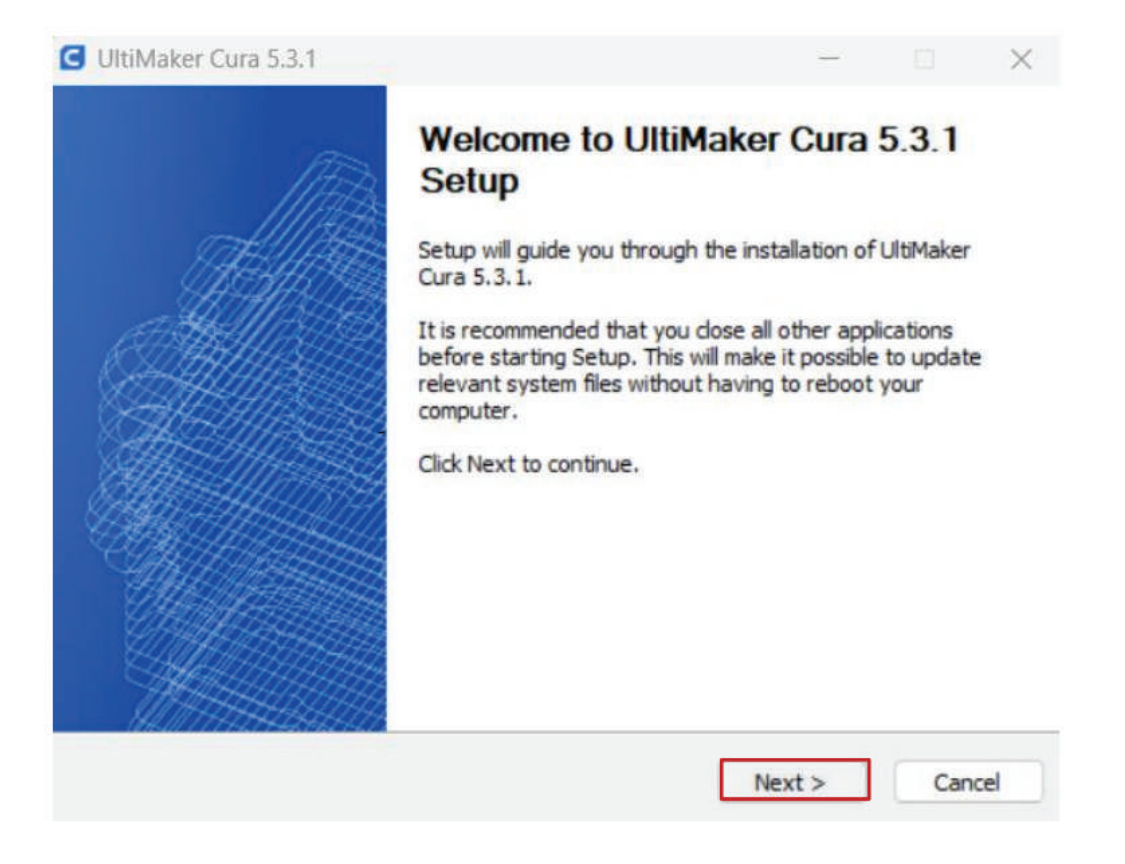

**3.**Recomendamos que deixe os padrões de configuração e, para isso, basta clicar em "Avançar" em todas as etapas.

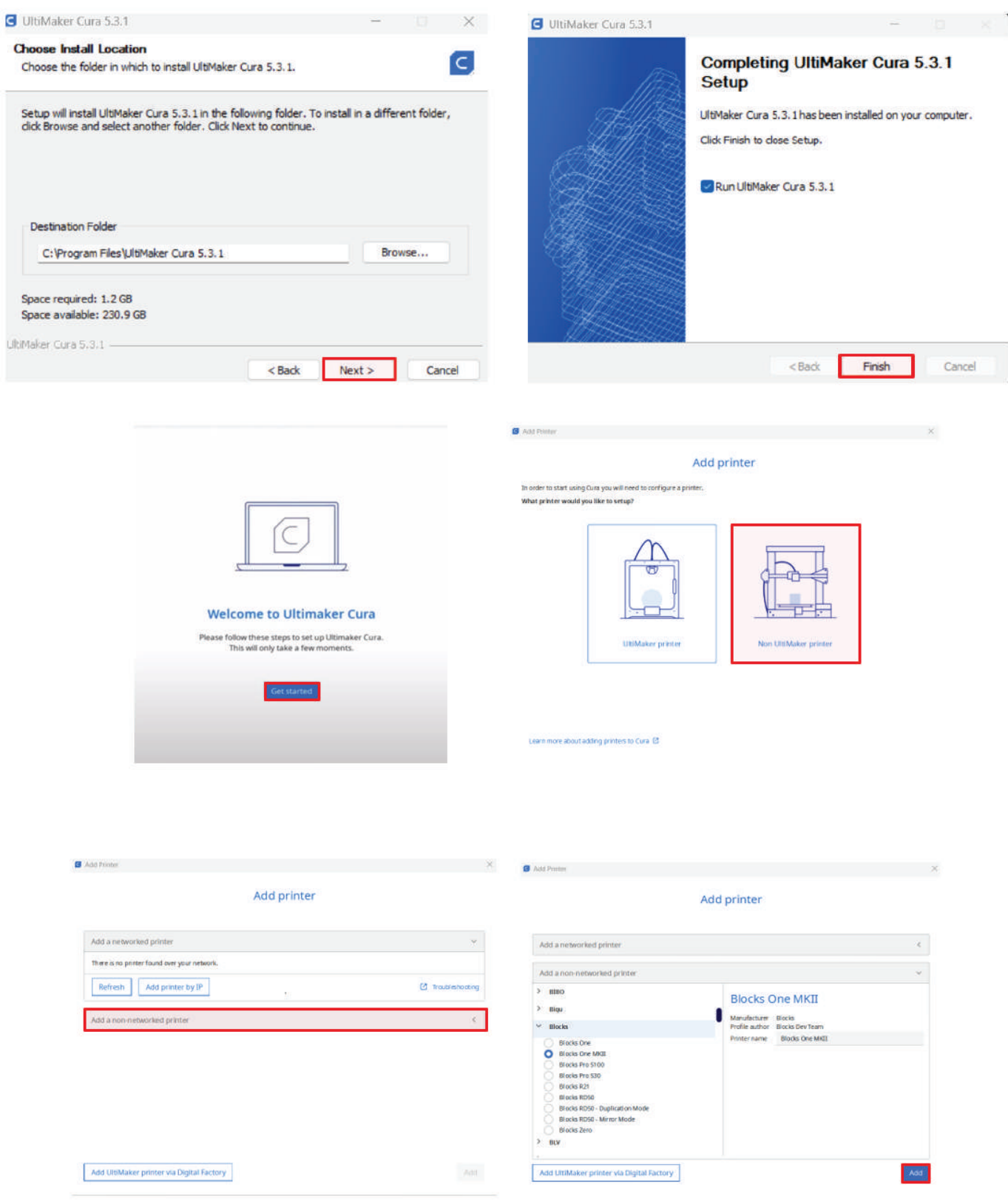

<span id="page-57-0"></span>Comece por conectar a fonte de alimentação fornecida com o equipamento na ficha de alimentação e na tomada da parede. Em seguida, ligue a impressora clicando no botão na parte de trás da máquina.

## 07.1 **Ecrã Tátil**

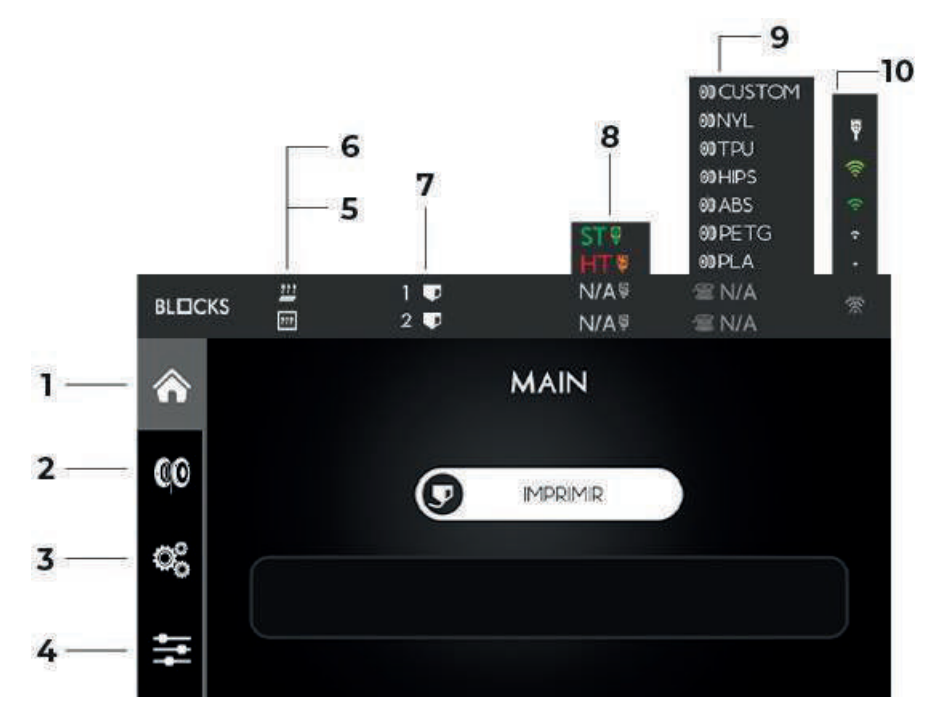

- **1. Main -**A partir daqui, pode iniciar uma impressão a partir de um USB ou visualizar a progressão daimpressão durante a impressão
- **2. Filamento** Esta opção permite gerir o material carregando ou descarregando-o
- **3. Controlo**  Consiste em 5 sub-menus responsáveispela calibração, movimento, controle de temperatura e manutenção da máquina
- **4. Utilidades** A partir daqui pode:

**4a.** Mudar o idioma

**4b.** Personalizar a cor dos LEDs de acordo com sua preferência

**4c.**Execute o procedimento de Auto Verificação para detectar avarias

4d.Ter acesso anformações sobre a máquina, como a atualização fidenware mais recente

**4e.** Tempo total de operação entre outros **4f.** Executar redefinição de fábrica

- **5. Temperatura Chamber** Atual/Objetivo
- **6. Temperatura da Cama** Atual/Objetivo
- **7. Temperatua do Nozzle 1 e 2** Atual/Objetivo
- **8. Tipo de Print Core e Diâmetro do Nozzle**
- **9. Tipo de Filamento**
- **10. Sinal de Wi-Fi**

## <span id="page-58-0"></span>07 **Operação**

## 0**7**.2 **Calibração**

A calibração e nivelamento da placa é um dos processos mais importantes na impressão 3D. Ao certificar-se de que a placa está nivelada, está a garantir que toda a superfície da plataforma está na distância ideal do nozzle.

Aconselhamos o operador a nivelar regularmente a placa. É um passo crucial para assegurar que a primeira camada do objeto impresso tem uma adesão ideal à base de impressão e para garantir o sucesso da impressão.

### Aviso

É obrigatório seguir este processo na mesma ordem mostrada aqui.

### 0**7**.3 **Calibração do eixo Z**

- 1. Toque na opção Controle no menu à esquerda da tela.
- 2. Toque na opção Nivelamento da cama.
- 3. Aguarde enquanto a temperatura da cama aumenta para a temperatura predefinida. Calibramos a cama usando uma temperatura de impressão porque reduz o erro de desvio.
- 4. Selecione calibração de deslocamento Z. No caso de haver algum filamento carregado, a máquina o descarregará automaticamente.
- 5. Aparecerá uma mensagem a perguntar se estão limpos. Se os nozzles apresentarem resíduos que possam afetar sua distância até a placa, selecione a opção "Não" para limpar adequadamente o bico de todos os resíduos com a escova metálica incluída e toque na tela. Caso contrário, selecione "Sim".
- 6. A segunda cabeça de impressão será movida para a frente da placa. Desparafuse o botão direito do Print Core e certifique-se de que o núcleo de impressão está totalmente inserido e toque no ecrã.
- 7. A máquina garantirá que a placa está nivelada.
- 8. A Cabeça de Impressão da esquerda será movida para o centro da placa. Coloque uma folha de papel fina entre o nozzle e a base de impressão.
- 9. Selecione o valor do passo e, pressionando as setas para cima e para baixo, ajuste a distância da placa ao nozzle até sentir uma leve pressão na folha. Mantenha a folha no mesmo lugar. Em seguida, guarde o valor.
- 10.Assim que a segunda Cabeça de Impressão estiver próximo à primeira, desparafuse o seu botão e puxe o Print Core até que ele toque no papel e aperte o botão novamente e, em seguida, toque no ecrã.

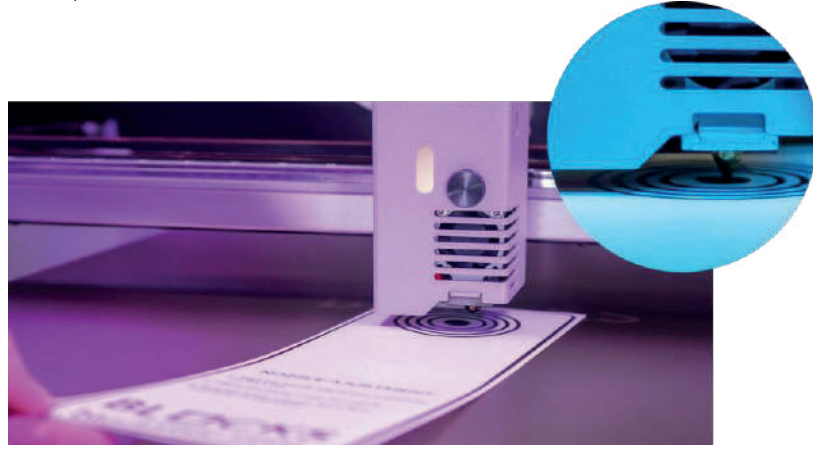

### <span id="page-59-0"></span>0**7**.4 **Calibração do eixo XY**

- 1. No menu Controle, selecione calibração do nozzle.
- 2. Selecione calibração XY. Caso não haja filamento num ou nos dois nozzles, a máquina avisa que ambos precisam de ser carregados. Toque no ecrã para continuar ou voltar.
- 3. Se necessário, a máquina perguntará ao utilizador quais os filamentos serão carregados nos respectivos nozzles descarrega -os e carregara-os. A placa começará a aquecer.
- 4. Após o seu aquecimento, a máquina assegurará o nivelamento da placa.
- 5. Uma impressão de calibração será impressa para ajustar os deslocamentos XY com uma faixa de 10 mm.
- 6. No ecrã, selecione as linhas verticais e horizontais que melhor correspondem de acordo com a impressão para ajustar os eixos X e Y respectivamente.
- 7. A mesma impressão será impressa com um intervalo de 1 mm de deslocamento. Repita a seleção das melhores linhas correspondentes.

Observação: pode ajustar o deslocamento X, Y e Z manualmente no menu **Calibração do nozzle.** 

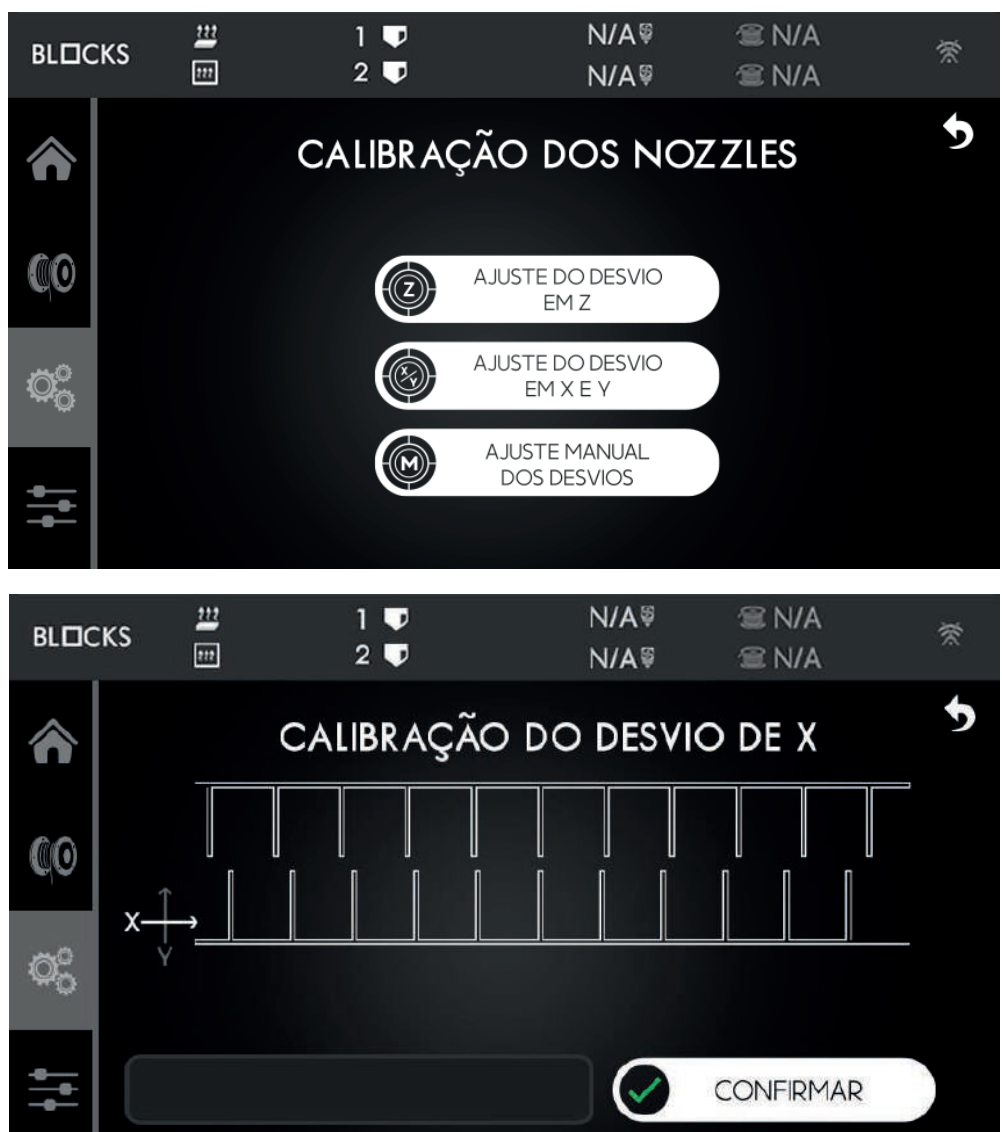

## <span id="page-60-0"></span>07 **Operação**

### 0**7**.5 **Inserir o Filamento**

- 1. Toque na opção Filamento à esquerda do ecrã.
- 2. Em seguida, selecione a opção Inserir.
- 3. Escolha o tipo de material a ser carregado.
- 4. Aguarde enquanto o hotend atinge a temperatura definida.
- 5. Assim que a máquina começar a apitar e o LED de status começar a piscar, insira o filamento na entrada do tubo e empurre até sentir o filamento a ser empurrado.

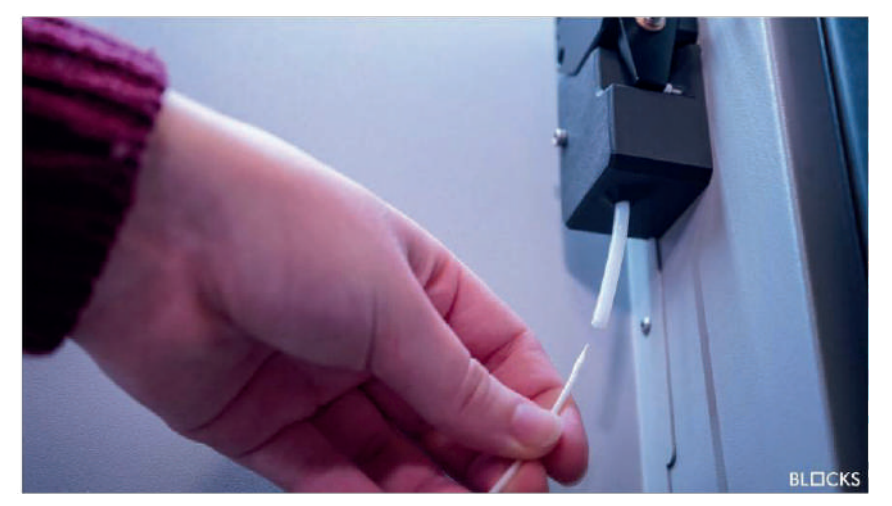

6. Após o filamento começar a sair pelo nozzle, a máquina começa a apitar novamente, o operador pode optar por terminar o processo ou aguardar que a máquina o faça. Esperar que a máquina liberte o material é bom quando se pretende trocar de cores para garantir que a cor do novo filamento fique uniforme.

#### Observação

Se estiver a usar um filamento flexível, desconecte o tubo de PTFE da cabeça de impressão de impressão, insira o filamento na entrada do tubo no lado direito da impressora e empurre até atingir a outra extremidade do tubo. Depois toque no botão de carregamento e assim que a máquina começar a apitar insira diretamente o filamento na cabeça de impressão e reconecte o tubo de PTFE ao final do procedimento.

## 07 **Operação**

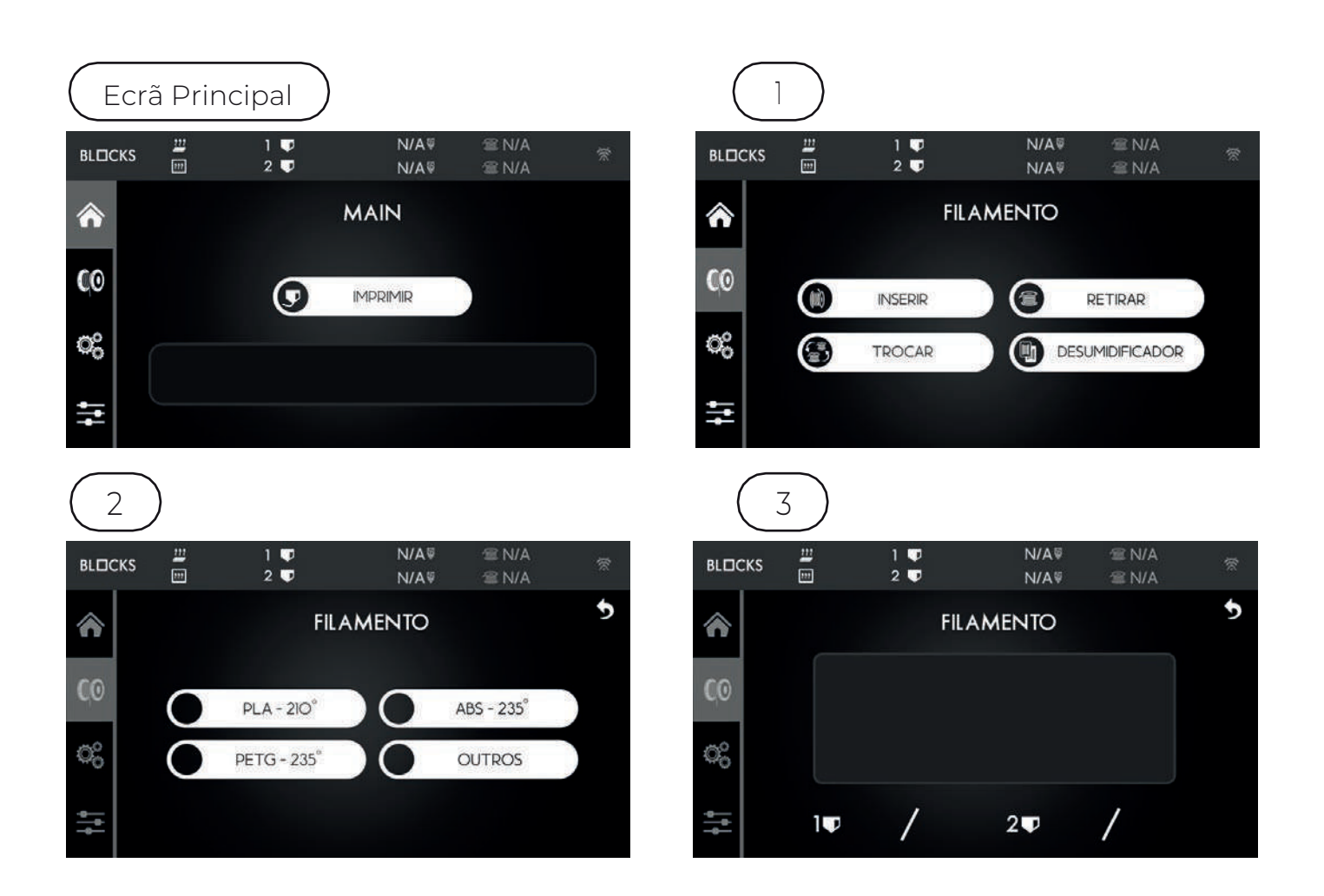

### 0**7**.6 **Retirar o Filamento**

- 1. Toque na opção Filamento à esquerda do ecrã.
- 2. Em seguida, selecione a opção Retirar Filamento.
- 3. Escolha o tipo de material a ser descarregado.
- 4. Aguarde enquanto o hotend atinge a temperatura definida.
- 5. Puxe o filamento.

<span id="page-62-0"></span>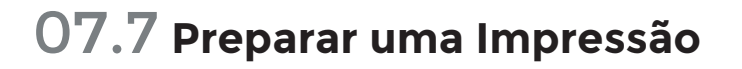

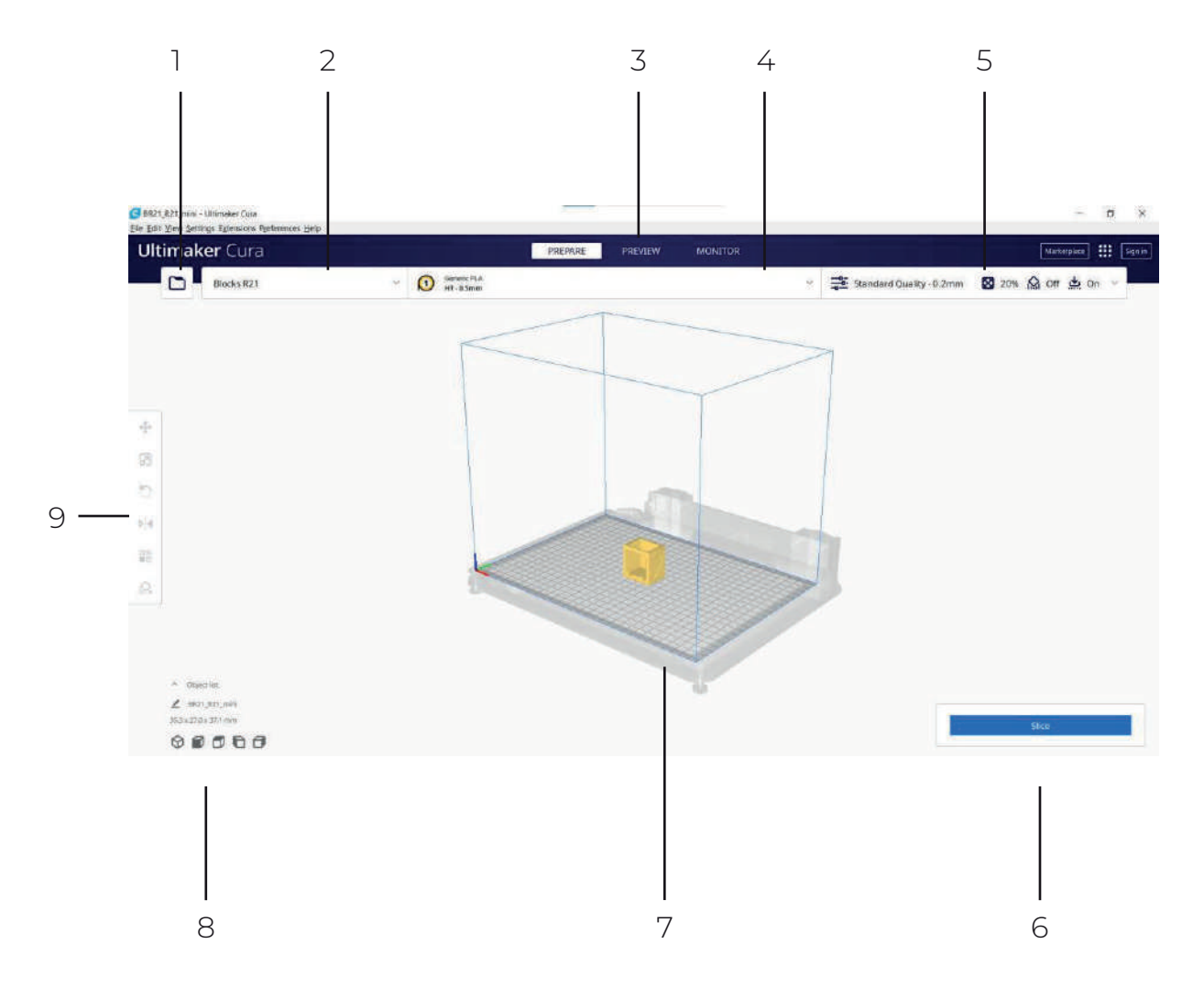

- 1. Abrir o ficheiro.
- 2. Painel de seleção da impressora.
- 3. Pré Visualizar.
- 4. Selecione o filamento e o nozzle.
- 5. Painel de configurações de impressão.
- 6. Botão Slice.
- 7. Visualizador em 3D.
- 8. Ferramenta de posição da câmara
- 9. Ferramentas de ajuste.

### <span id="page-63-0"></span>0**7**.7.1 **Carregar um Modelo**

- 1. Pressione o botão pasta no Cura Slicer e selecione o arquivo do modelo que deseja imprimir.
- 2. Selecione o tipo de material com o qual deseja imprimir, no painel de materiais.
- 3. Ajuste o seu modelo usando as ferramentas de escala, posicionamento e rotação (observe que elas só aparecem quando o modelo é carregado no Cura).
- 4. Na janela de configurações de impressão, escolha o perfil, a altura da camada, o preenchimento, o suporte e as configurações de adesão da placa de construção até que esteja satisfeito com as configurações.
- 5. Pressione o botão Slice.
- 6. Quando o slice estiver pronto, pressione o botão de visualização.

### 0**7**.7.2 **Pré Visualização da Impressão**

Poderá ver exatamente como o seu modelo será impresso durante a etapa de visualização. Use os vários esquemas de cores para obter vários detalhes sobre o seu modelo. Pode ver os diferentes tipos de linha, distinguir o preenchimento da skin. Podese observar o processo de impressão camada por camada fazendo scroll na barra de camadas no lado direito da tela.

Certifique-se de que as características de impressão estão corretas para o material a ser usado e a qualidade de impressão desejada. Verifique também se a máquina selecionada é a BLOCKS R21. Quando estiver satisfeito com os resultados, guarde o arquivo gcode numa unidade USB.

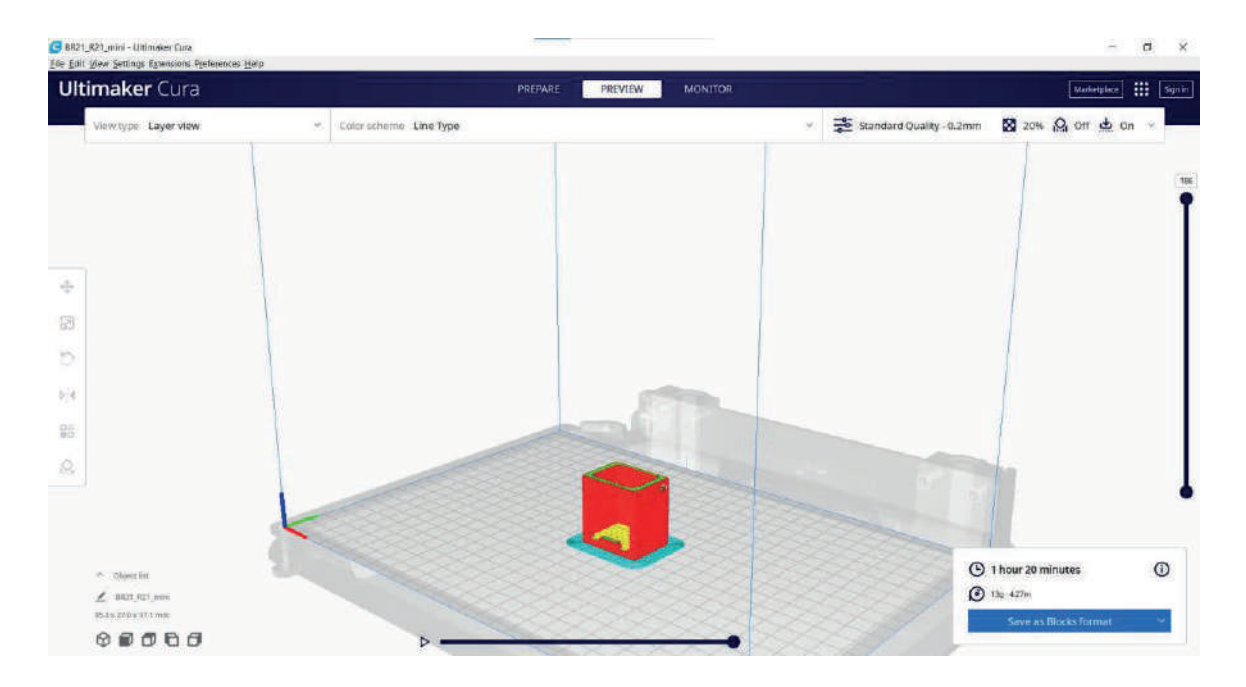

## <span id="page-64-0"></span>07 **Operação**

## **07.7.3 Começar a imprimir**

- 1. Insira a Drive USB na entrada USB junto do ecrã
- 2. Remova a base de impressão e aplique o spray adesivo fornecido pela BLOCKS.
- 3. Selecione a opção Print no ecrã.
- 4. Selecione o ficheiro que deseja imprimir e confirme.
- 5. Nesta etapa a máquina aquecerá a chapa e a extrusora até as temperaturas préconfiguradas e iniciará o processo de impressão.

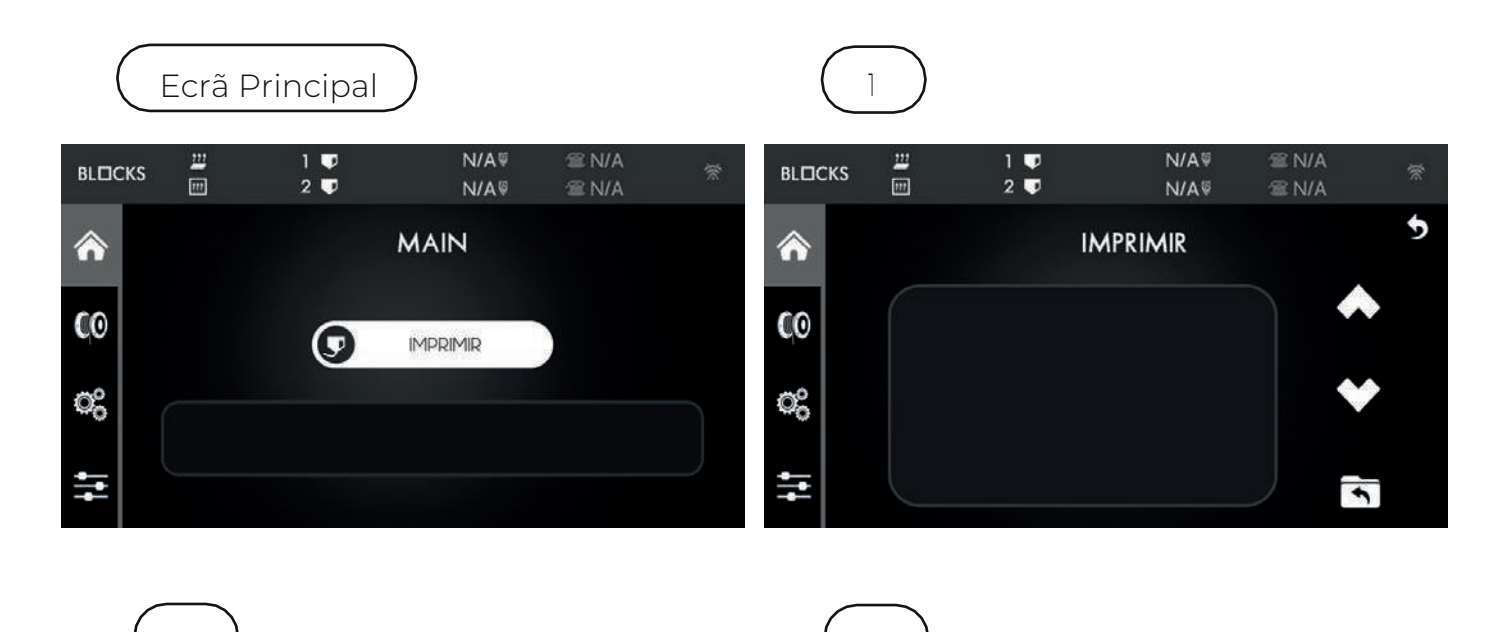

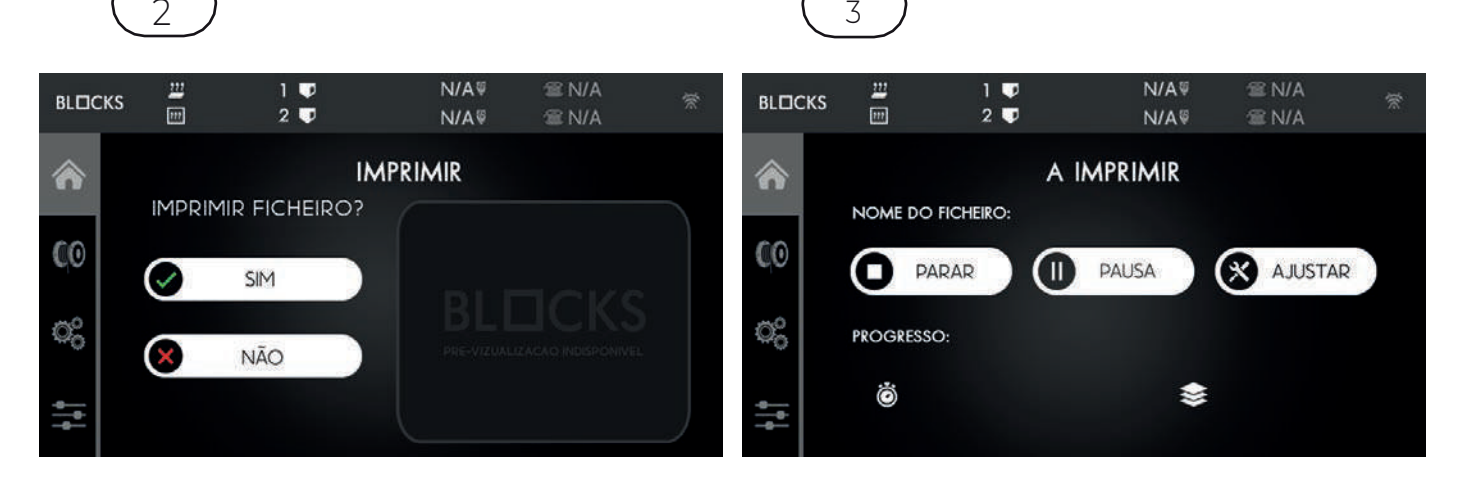

## <span id="page-65-0"></span>07 **Operação**

### **Durante a Impressão**

Enquanto a máquina está a imprimir, pode verificar algumas informações, como tempo restante de impressão, camada atual, temperaturas da cama e do nozzle e velocidade de arrefecimento. Pode também selecionar uma das duas opções:

**Parar** - Para a impressão por completo e redefine todas as temperaturas alvo.

#### **NOTA**

Esta impressão não será recuperável

**Pausa** - permite interromper a impressão para limpar qualquer lixo que possa ter aparecido eretomar a impressão onde parou.

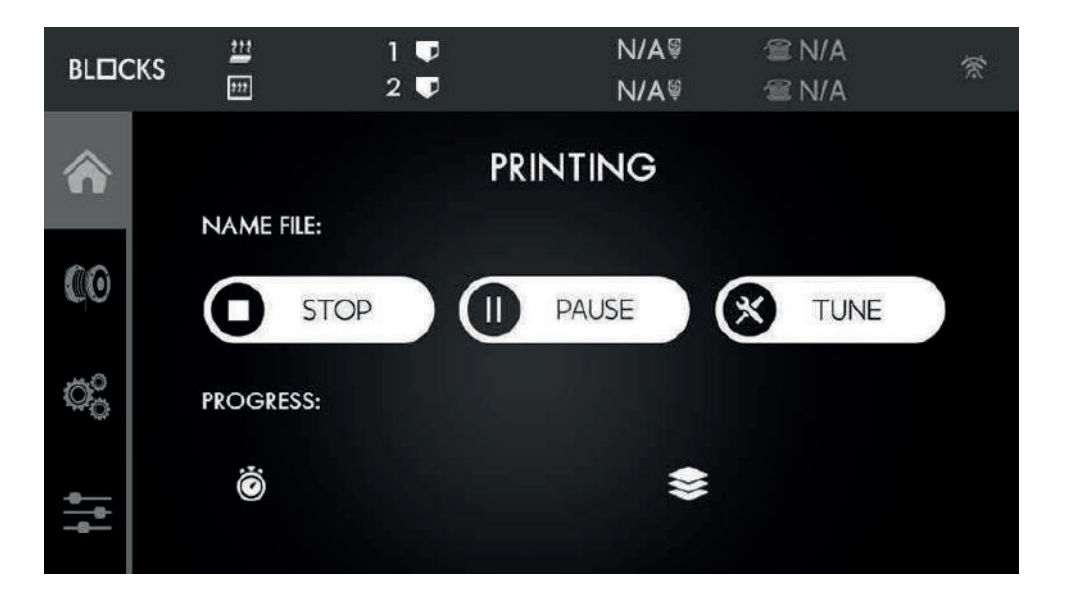

### <span id="page-66-0"></span>**07.7.5 Remover a Impressão**

Para remover o objeto impresso da base de impressão, primeiro pegue na placa e, em seguida, dobre-a levemente para descolar o objeto d a base deimpressão flexível.

### **NOTA**

Por favor, preste atenção à quantidade de força aplicada à base de impressão para não dobrá-la. Não arraste a base de impressão sobre a cama aquecida.

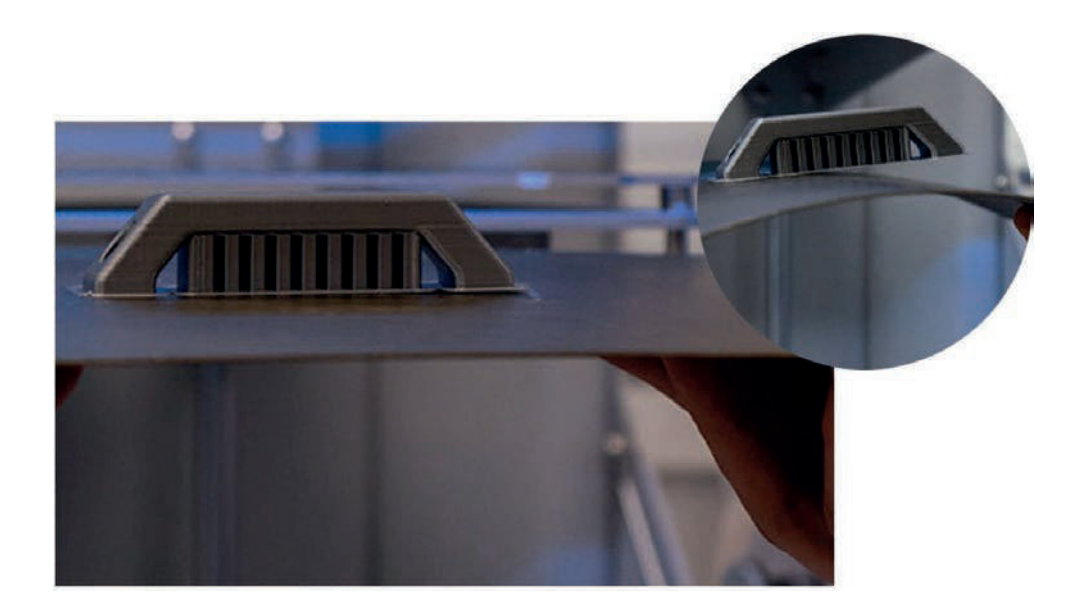

## **07.7.5 Remover o Suporte**

É aconselhável usar luvas de proteção ao remover a estrutura de suporte devidoaos cantos vivos que a estrutura de suporte pode ter.

Remova a maior parte do suporte usando um alicate e para os traços restantes use um alicate de corte ou pinças.

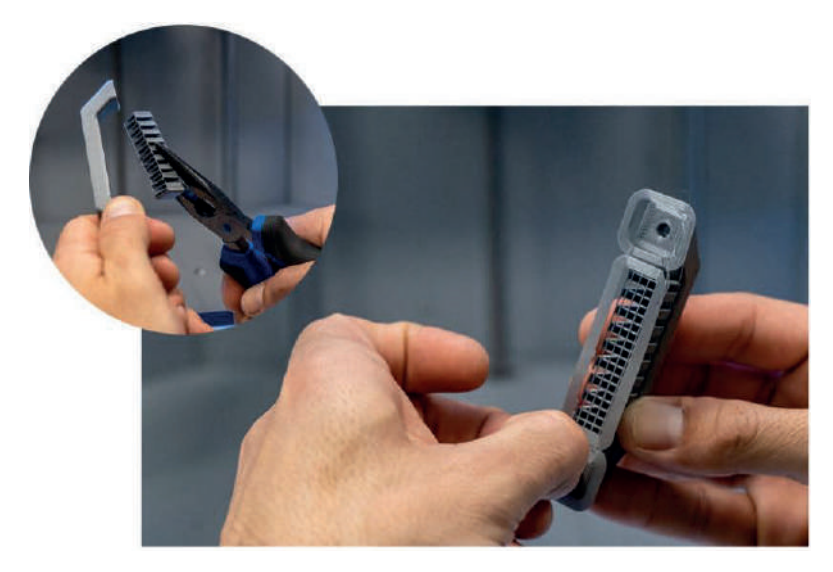

### <span id="page-67-0"></span>**08.1 Limpar o Nozzle**

Após várias impressões é normal que o nozzle apresente algum lixo devido à acumulação de resíduos plásticos. Para limpá-lo é necessário configurar a temperatura do nozzle para 220ºC no menu de temperatura na Opção Controlo. Após atingir essa temperatura, o operador pode utilizar um pano seco ou papel de limpeza para retirar os resíduos do filamento.

#### Atenção

A esta temperatura the hot end pode causar queimaduras, aconselha-se ao utilizador o uso de pinças para manusear o objeto de limpeza a ser utilizado.

### **08.2 Atualização do Firmware**

Para a atualização do firmware da máquina, certifique-se que a desliga primeiro. Em seguida, remova os 3 parafusos da tampa da eletrónica dentro da máquina conforme mostrado na imagem e insira o cartão micro SD na motherboard. Agora ligue a máquina, o firmware será atualizado automaticamente a partir do arquivo de firmware do micro SD. Depois disso, poderá remover o cartão micro SD e fechar a tampa da eletrónica.

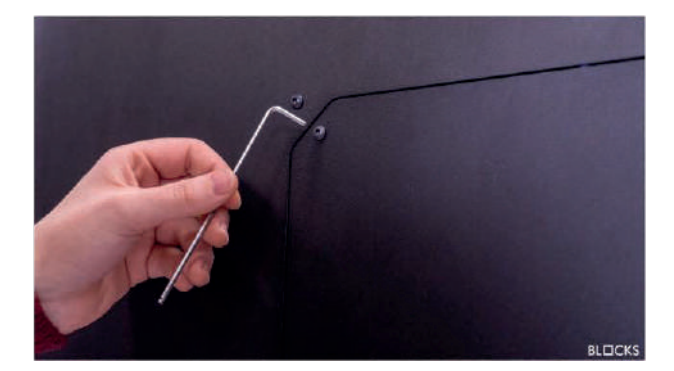

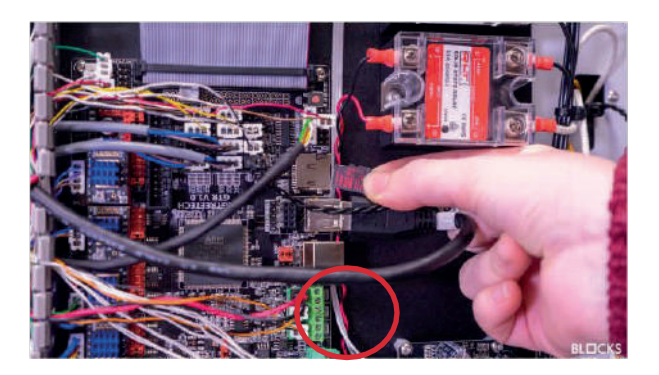

### **08.3 Atualização LCD**

Para a atualização do LCD, certifique-se de desliga a máquina primeiro. Em seguida, remova os 2 parafusos da tampa do LCD e insira o cartão micro SD no LCD com o novo firmware dentro dele. Agora pode ligar a máquina e o firmware será instalado automaticamente. Depois disso, pode colocar a tampa do LCD de volta no lugar.

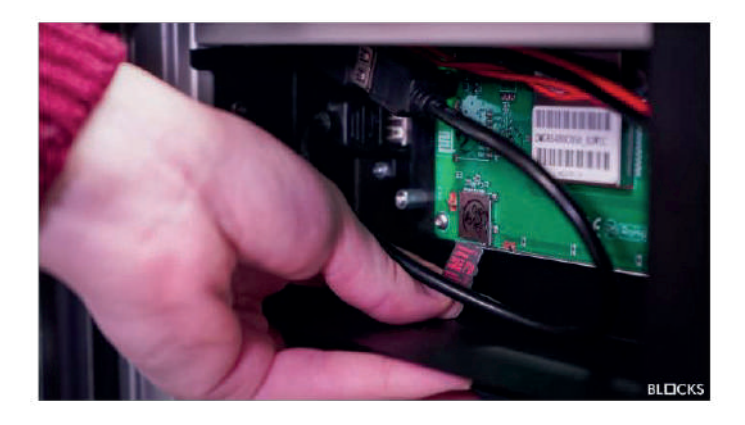

### <span id="page-68-0"></span>**08.4 Lubrificação do eixo**

Para prosseguir a este procedimento aceda ao menu Utilidades, selecione a opção Manutenção dos Eixos e a seguir siga as instruções na tela. Estas instruções irão guiá-lo através de todo o procedimento de lubrificação do eixo. Para esta etapa, precisará de ter óleo de máquina e massa consistente. Recomendamos que obtenha um óleo de silicone e massa de silicone.

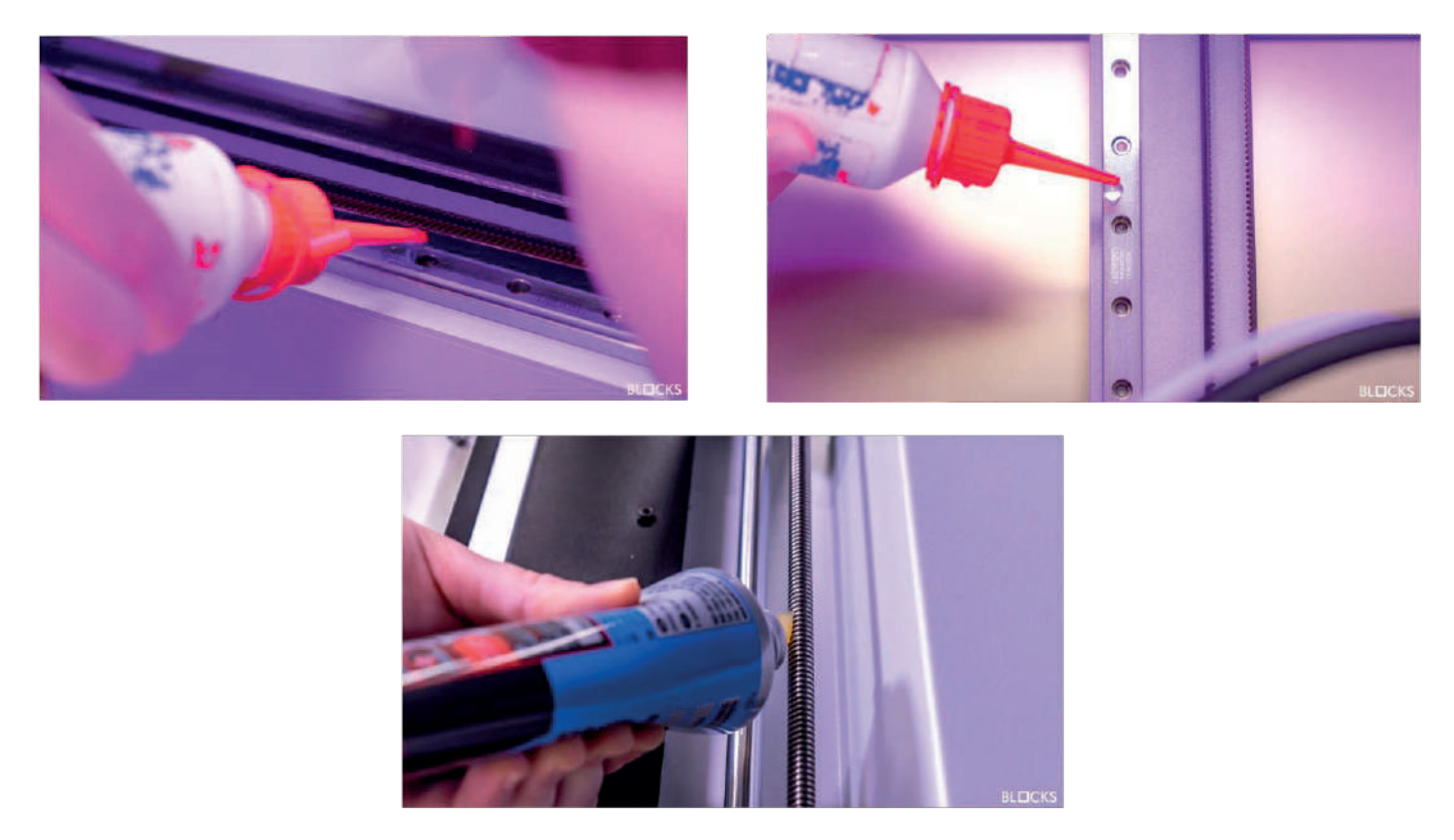

### **08.5 Tensão da Correia**

Com o tempo, as correias podem perder alguma tensão. Para ajustar a tensão das correias X, o operador deve desaparafusar os 4 parafusos que prendem o motor, em seguida puxar o motor no sentido contrário da correia e apertar novamente os parafusos. Para ajustar a tensão das correias Y, o operador deve desparafusar os 3 parafusos que prendem o "idler bracket" no lugar, em seguida puxar o suporte no sentido correto da correia e apertar os parafusos novamente.

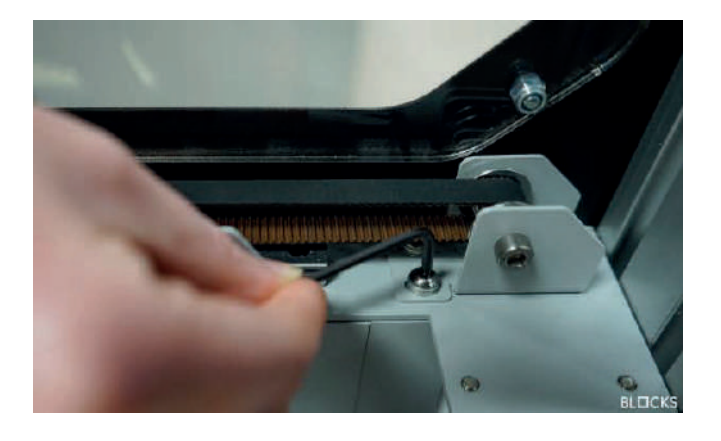

### <span id="page-69-0"></span>**08.6 Limpeza e Manutenção do Extrusor**

Ao longo do uso o extrusor vai acumulando restos de filamentos que devem ser limpos para garantir a tração ideal do pinhão. Para limpar o pinhão, o operador deve garantir que não há filamento carregado na máquina e que o print core seja removido.

Em seguida, desaperte manualmente o botão do print core e desparafuse com uma chave Allen os 3 parafusos da tampa da extrusora. Solte a dobradiça da extrusora desaparafusando o parafuso tensor até que seja possível abrir a dobradiça. Assim que as engrenagens ficarem expostas com uma escova de aço ou objeto pontiagudo, remova todas as partículas de plástico queestiverem no interior.

Após o procedimento de limpeza feche a dobradiça e coloque o parafuso tensor e a mola no lugar original. Em seguida, monte o cabeça de impressão executando essas etapas na ordem inversa.

### **08.7Mudar o Print Core**

O Print Core é um dos componentes mais importantes e pode ser substituído por dois motivos diferentes:

- 1. O operador pode querer mudar a configuração do nozzle
- 2. No caso de haver um entupimento do nozzle ou mau funcionamento.

**Para alterar o print core, selecione o botão alterar print core na opção Utilidades e siga as instruções no ecrã.** 

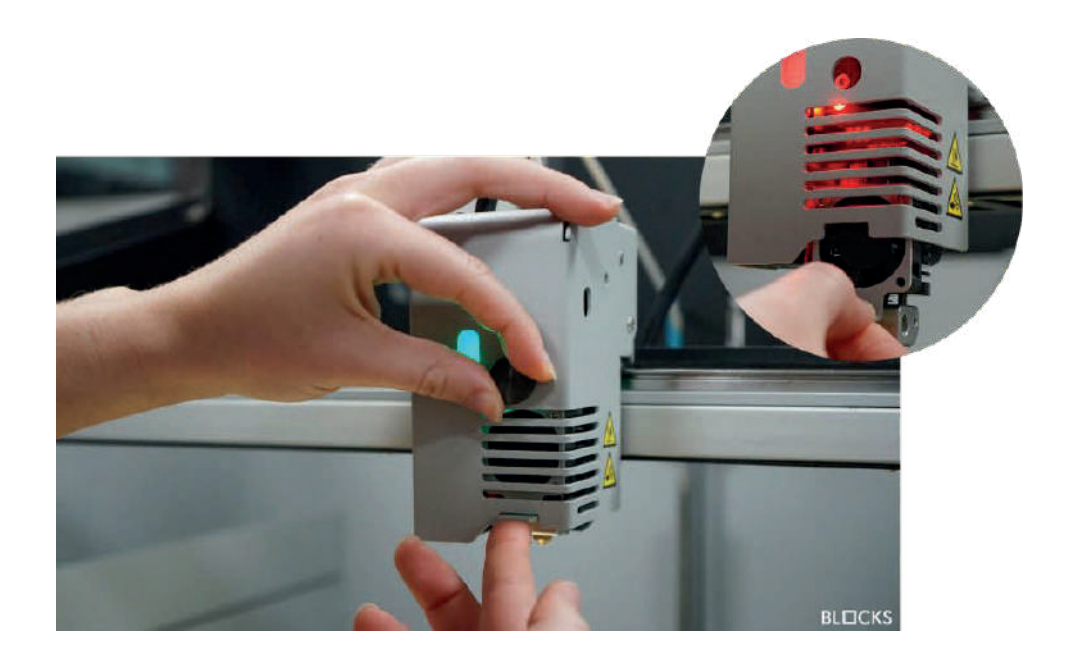

### <span id="page-70-0"></span>**Problem a Causas Possíveis Soluções**

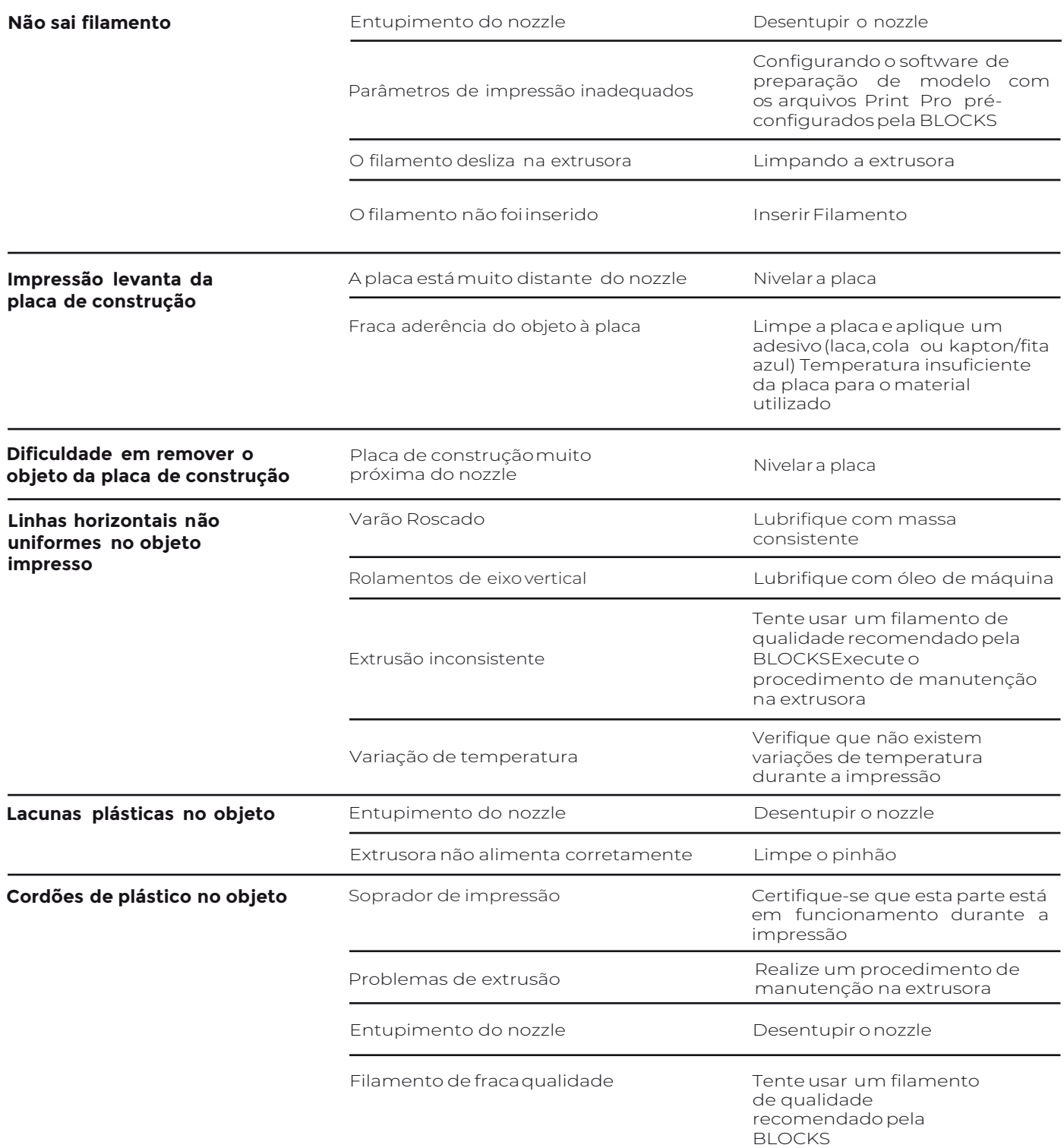